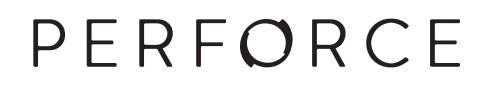

# **P4V User Guide**

2015.2 *November 2015*

#### **P4V User Guide 2015.2**

November 2015

#### Copyright © 1999-2015 Perforce Software.

All rights reserved.

Perforce software and documentation is available from **http://www.perforce.com/**. You can download and use Perforce programs, but you can not sell or redistribute them. You can download, print, copy, edit, and redistribute the documentation, but you can not sell it, or sell any documentation derived from it. You can not modify or attempt to reverse engineer the programs.

This product is subject to U.S. export control laws and regulations including, but not limited to, the U.S. Export Administration Regulations, the International Traffic in Arms Regulation requirements, and all applicable end-use, end-user and destination restrictions. Licensee shall not permit, directly or indirectly, use of any Perforce technology in or by any U.S. embargoed country or otherwise in violation of any U.S. export control laws and regulations.

Perforce programs and documents are available from our Web site as is. No warranty or support is provided. Warranties and support, along with higher capacity servers, are sold by Perforce Software.

Perforce Software assumes no responsibility or liability for any errors or inaccuracies that might appear in this book. By downloading and using our programs and documents you agree to these terms.

Perforce and Inter-File Branching are trademarks of Perforce Software.

All other brands or product names are trademarks or registered trademarks of their respective companies or organizations.

Any additional software included within Perforce software is listed in [License Statements on page 119](#page-128-0).

### **Table of Contents**

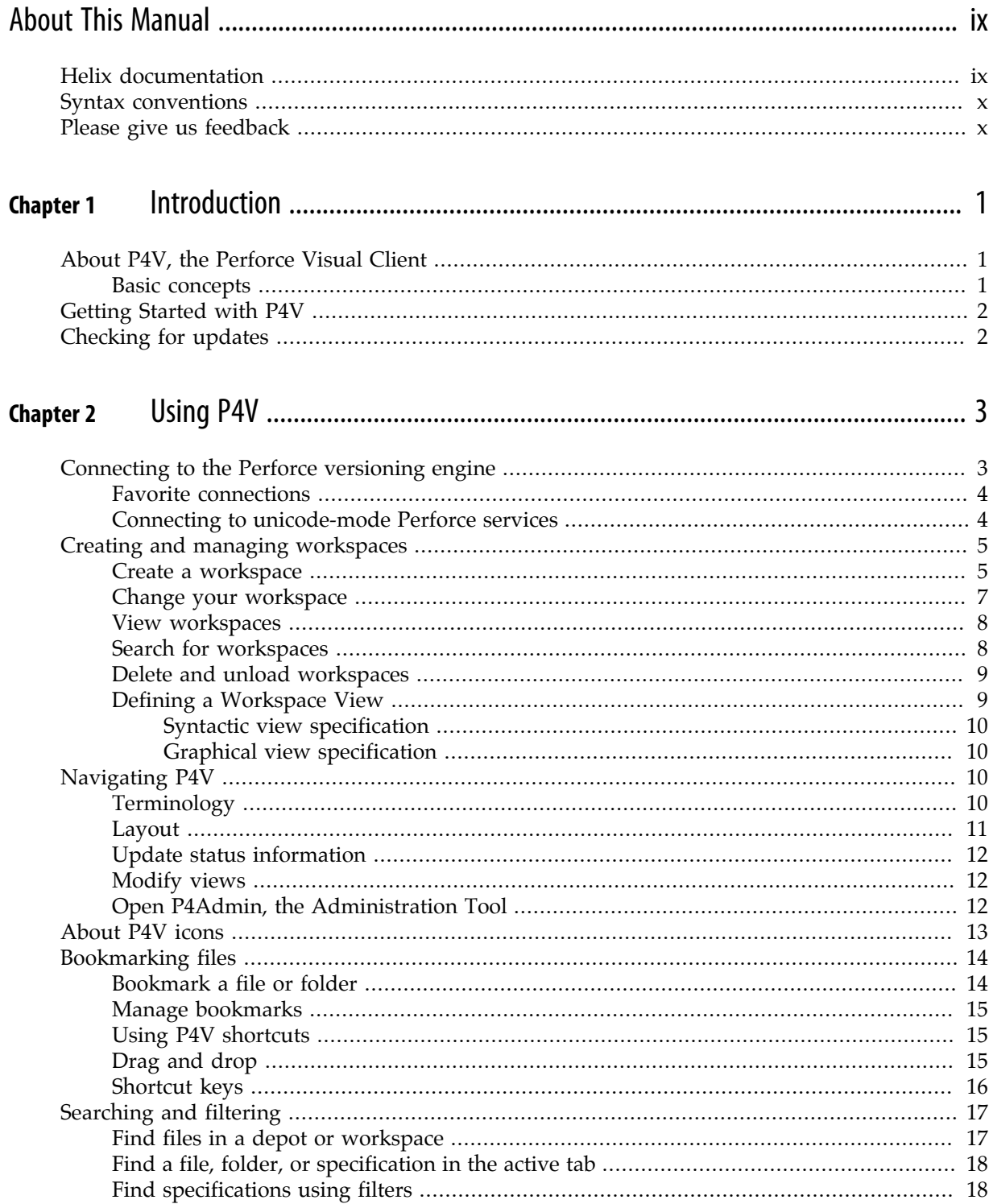

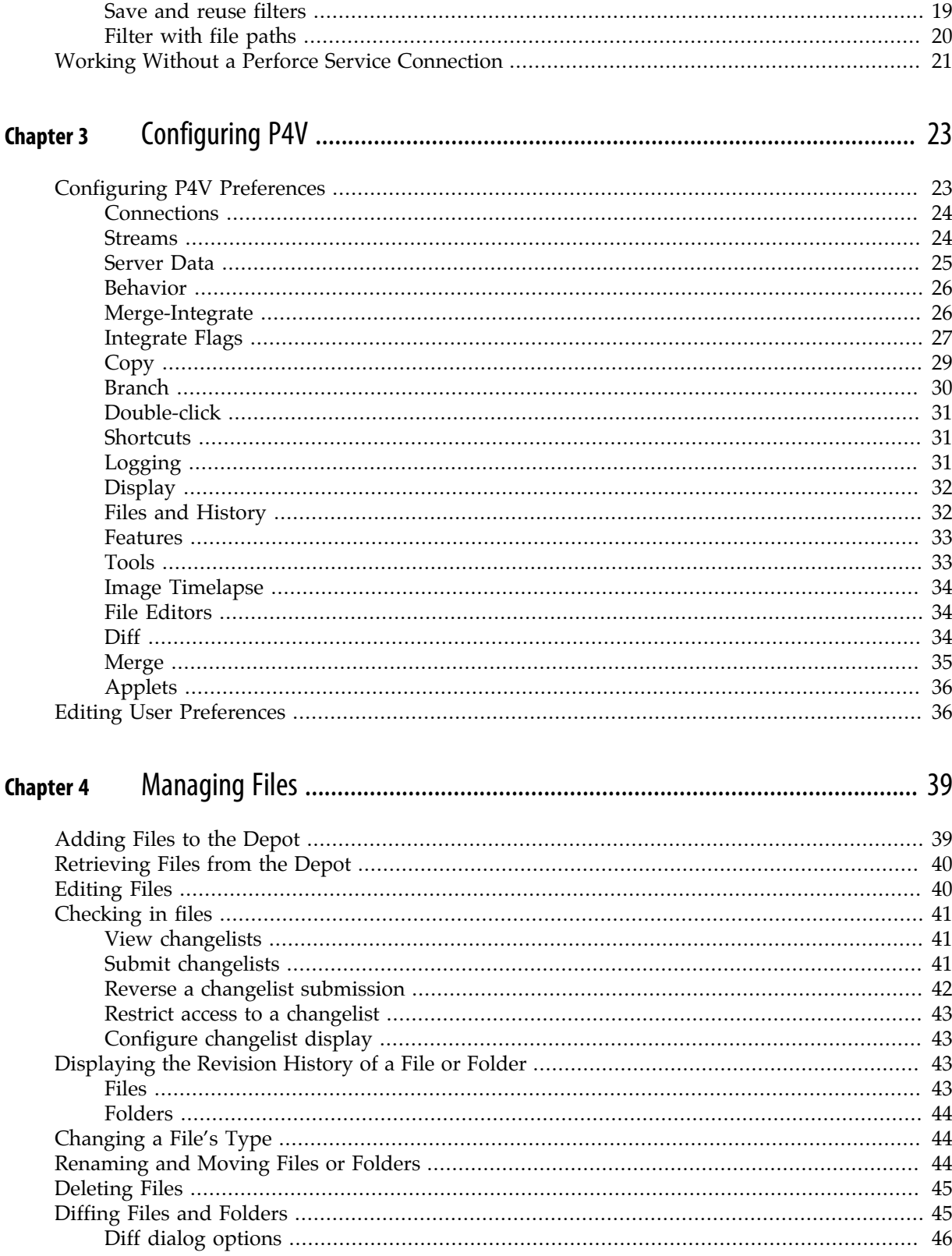

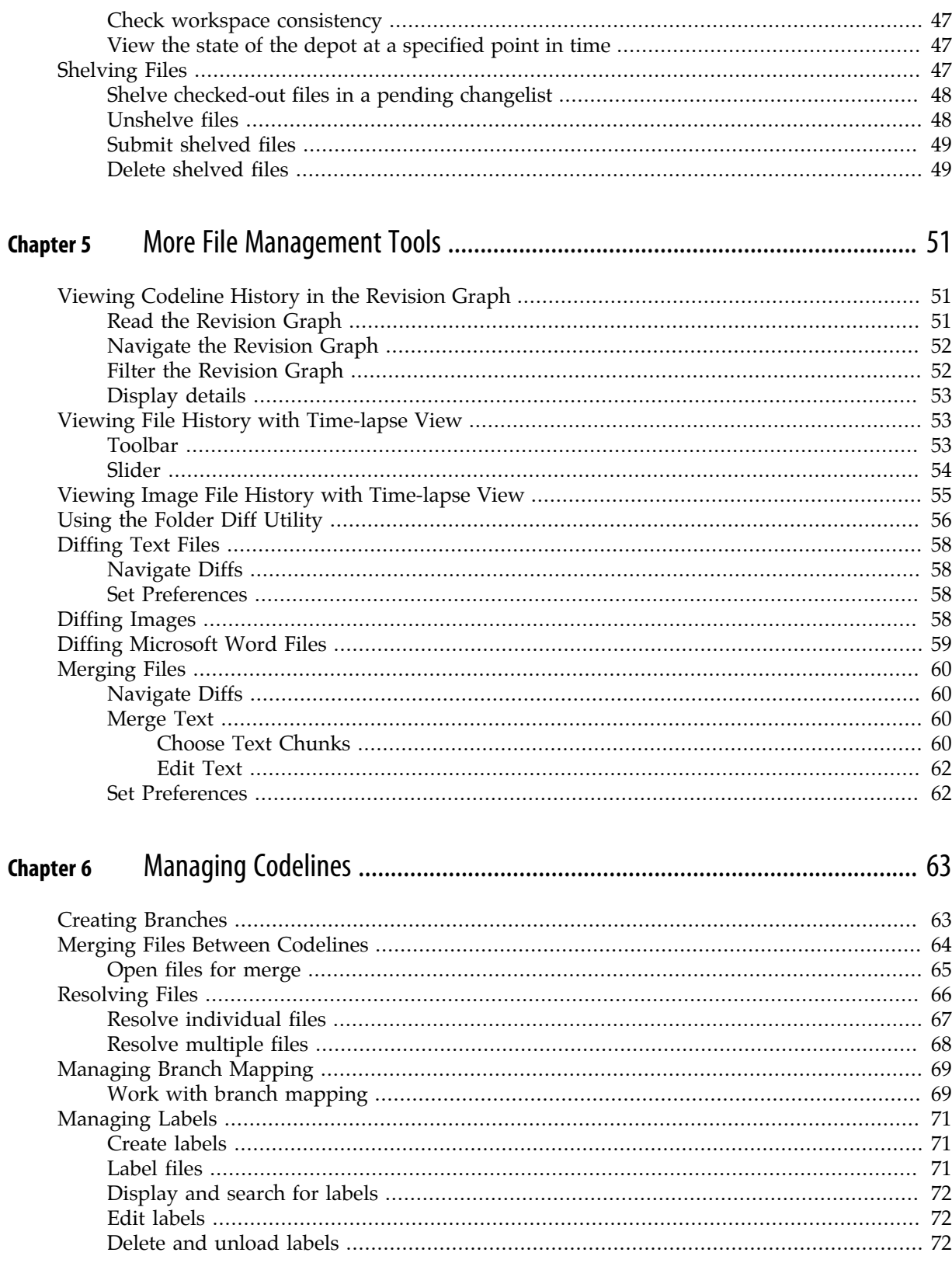

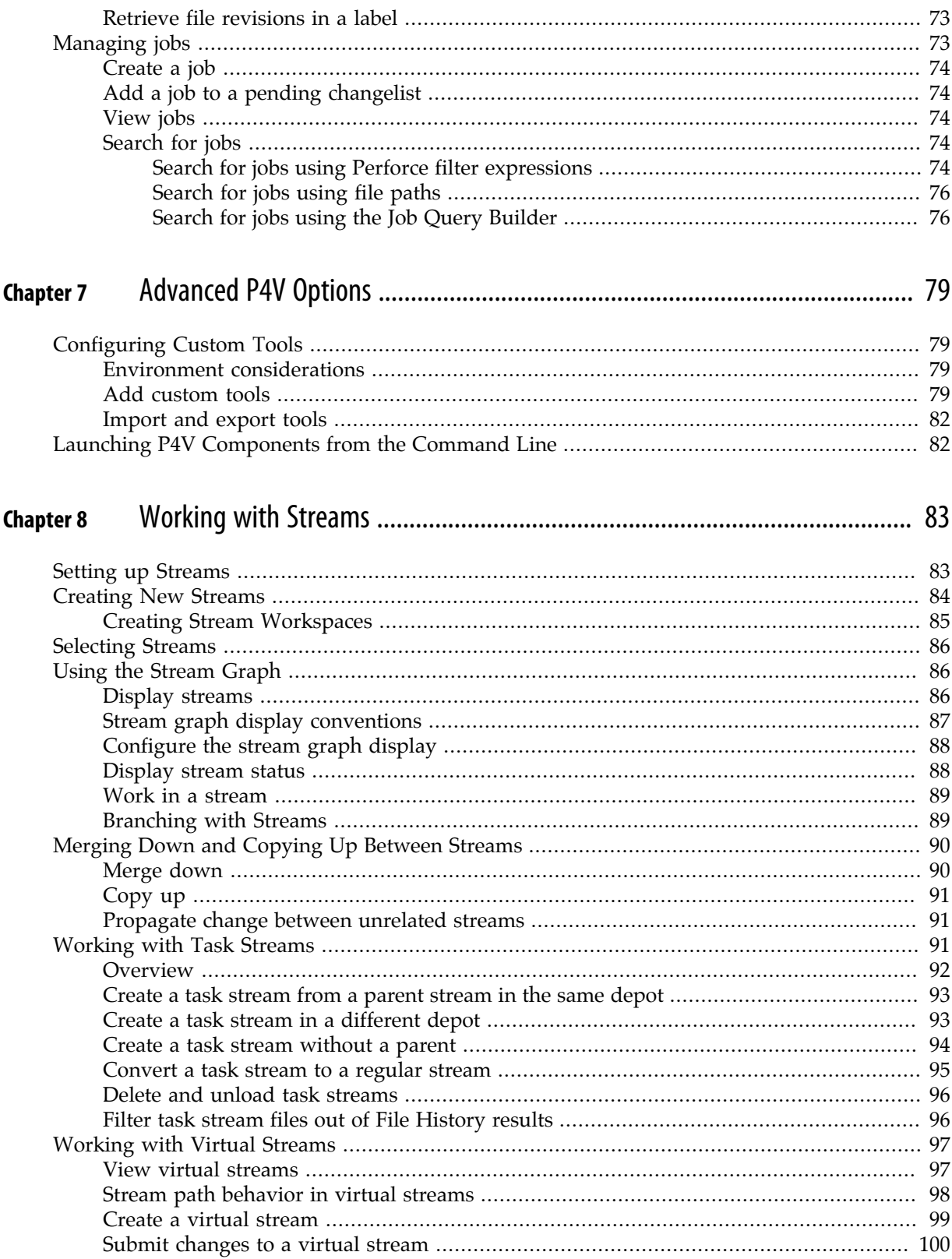

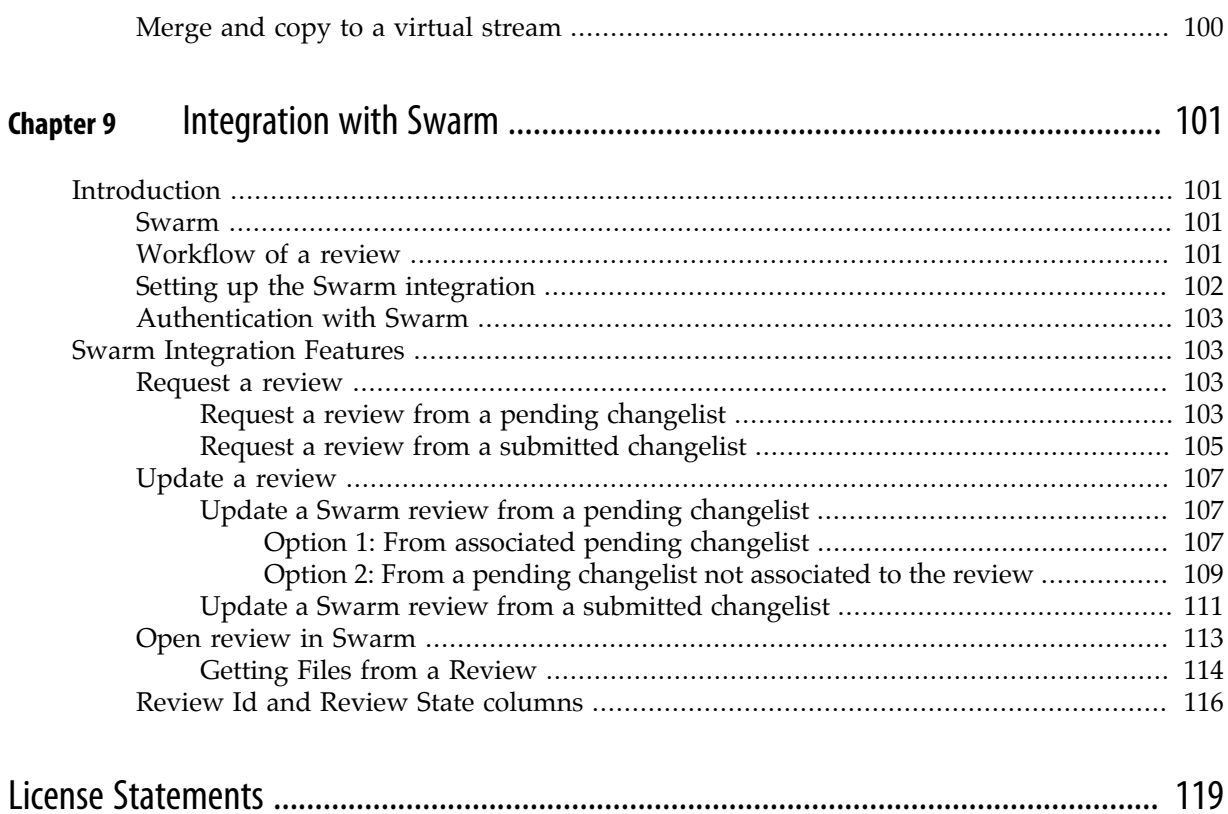

## <span id="page-8-0"></span>**About This Manual**

This guide tells you how to use P4V, the Helix Visual Client. It is intended for anyone using P4V to perform version control management tasks with Helix.

### <span id="page-8-1"></span>**Helix documentation**

The following table lists and describes key documents for Helix users, developers, and administrators. For complete information see the following:

#### <http://www.perforce.com/documentation>

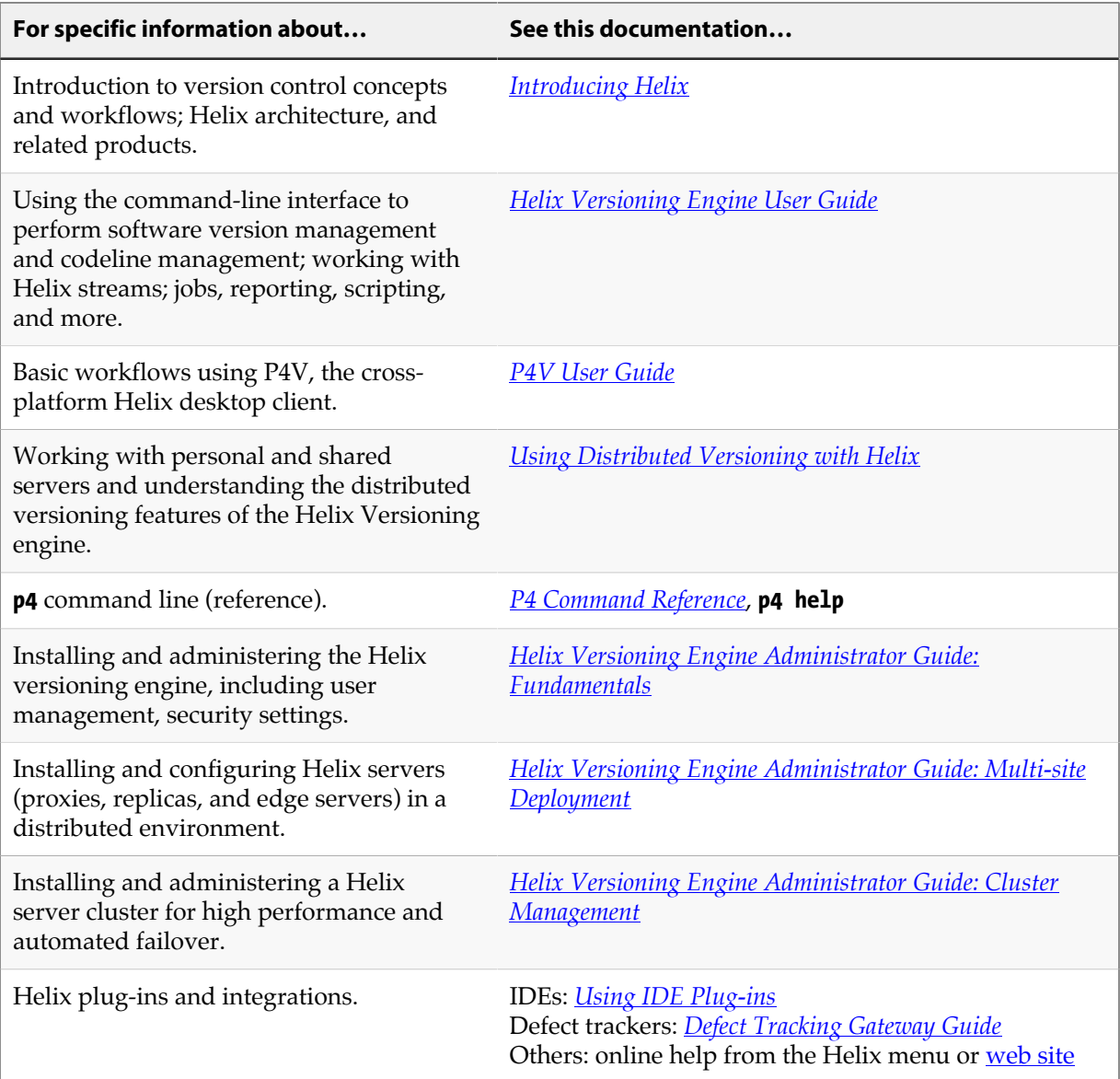

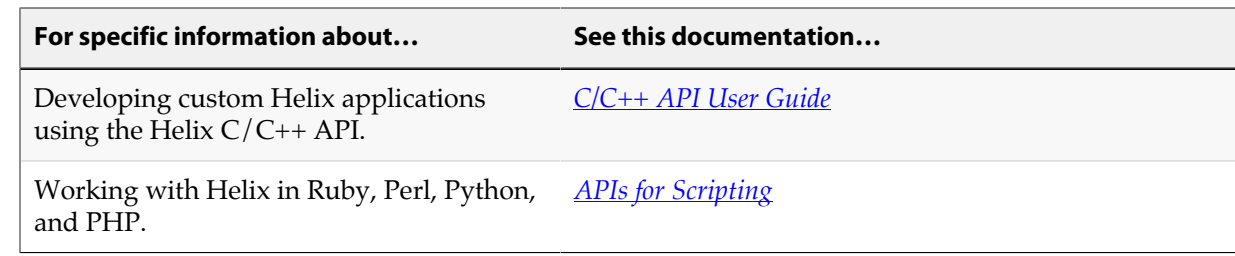

### <span id="page-9-0"></span>**Syntax conventions**

Helix documentation uses the following syntax conventions to describe command line syntax.

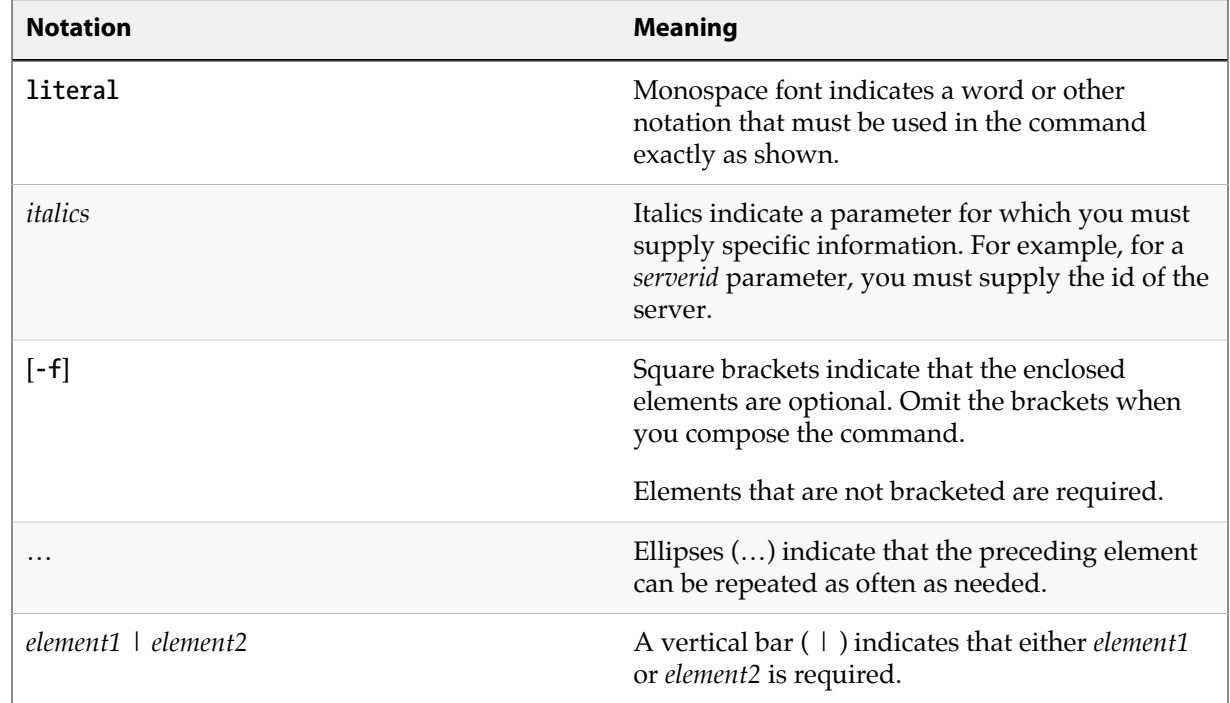

### <span id="page-9-1"></span>**Please give us feedback**

We are interested in receiving opinions on this manual from our users. In particular, we'd like to hear from users who have never used Perforce before. Does this guide teach the topic well? Please let us know what you think; we can be reached at [manual@perforce.com.](mailto:manual@perforce.com)

If you need assistance, or wish to provide feedback about any of our products, contact [support@perforce.com](mailto:support@perforce.com).

### <span id="page-10-0"></span>**Chapter 1 Introduction**

This chapter includes the following introductory topics to help you get started with P4V:

- ["About P4V, the Perforce Visual Client" on page 1](#page-10-1)
- ["Getting Started with P4V" on page 2](#page-11-0)
- ["Checking for updates" on page 2](#page-11-1)

### <span id="page-10-1"></span>**About P4V, the Perforce Visual Client**

P4V, the Perforce Visual Client, is Perforce's cross-platform graphical user interface. You can use P4V on Windows, Mac, and Linux computers and benefit from an identical interface regardless of platform. To use Perforce to manage files, you typically connect to the Perforce versioning service using an application like P4V. P4V enables you to check files in and out, and perform various other versioning tasks.

#### <span id="page-10-2"></span>**Basic concepts**

Perforce is an enterprise version management tool that you can use to manage source files and other documents, such as multiple revisions of a manual, web pages, or operating system administration files. The files managed by Perforce reside in a *depot*. To work on files, you open the files and edit them in your *workspace*. When you're done, you *submit* changed files to the depot using a *changelist*. The depot keeps track of all of the current and previous revisions of a file.

Perforce users connect to a shared file repository using a client application like P4V. P4V connects your computer to the Perforce versioning service and helps you move files between Perforce depots and your workspace:

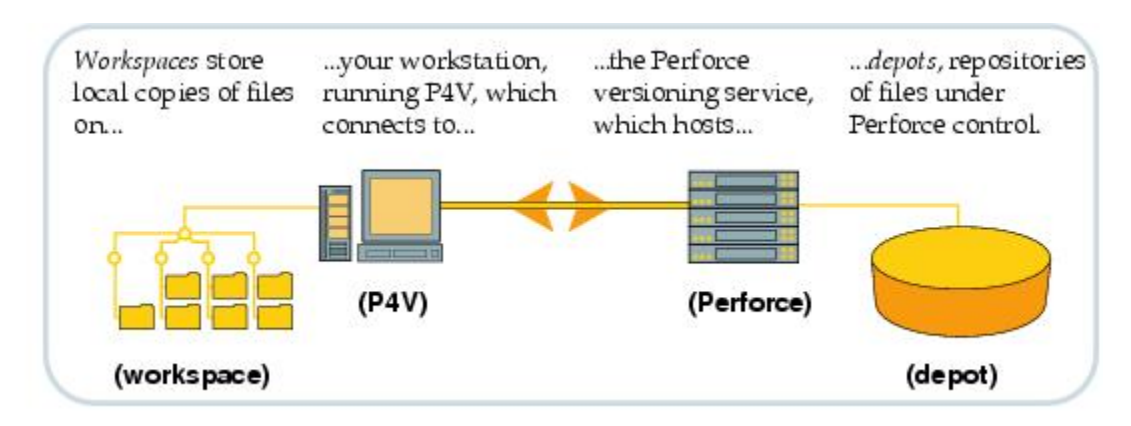

The definitions for these Perforce terms are as follows:

- **Workspace**: folders or directories on your workstation where you work on revisions of files that are managed by Perforce.
- **Perforce application**: P4V (or another Perforce application, like the command-line client or P4VS, the Microsoft Visual Studio Perforce client), running on your workstation, which makes

requests from the Perforce versioning service and delivers the results of those requests (files, status information, and so on) to you.

- **Service**: the Perforce versioning service responds to requests from Perforce applications, maintains depot files, and tracks the state of workspaces.
- **Depot**: a file repository hosted by the Perforce service. It contains all existing versions of all files ever submitted. Perforce can host multiple depots, but the examples in this guide show a single depot.

### <span id="page-11-0"></span>**Getting Started with P4V**

To start using Perforce, you must:

- Connect to a Perforce service: see ["Connecting to the Perforce versioning engine" on page 3](#page-12-1)
- Configure your client workspace: see ["Creating and managing workspaces" on page 5](#page-14-0)
- Get files from the depot: see ["Retrieving Files from the Depot" on page 40](#page-49-0)
- Add files to the depot: see ["Adding Files to the Depot" on page 39](#page-48-1)

#### <span id="page-11-1"></span>**Checking for updates**

To see if P4V updates are available, go to **Help > Check for Updates.** If an update is available, a dialog gives you the option to view the release notes and download it.

**Note** This feature is available only when you connect to a Perforce Server at version 13.1 or up. The Check for Updates feature may be disabled by your Perforce administrator.

### <span id="page-12-0"></span>**Chapter 2 Using P4V**

This chapter describes the tasks you must perform to start working with P4V, along with tips for using the P4V user interface.

- ["Connecting to the Perforce versioning engine" on page 3](#page-12-1)
- ["Creating and managing workspaces" on page 5](#page-14-0)
- ["Navigating P4V" on page 10](#page-19-2)
- ["About P4V icons" on page 13](#page-22-0)
- ["Bookmarking files" on page 14](#page-23-0)
- ["Using P4V shortcuts" on page 15](#page-24-1)
- ["Searching and filtering" on page 17](#page-26-0)
- ["Working Without a Perforce Service Connection" on page 21](#page-30-0)

### <span id="page-12-1"></span>**Connecting to the Perforce versioning engine**

The first time you launch P4V, the Connection Setup Wizard (Mac: Connection Setup Assistant) runs automatically. You can use the wizard to specify connection settings and create a user and workspace if required. In subsequent P4V sessions, the **Open Connection** dialog is displayed by default. To run the wizard/assistant manually, go to **Connection > Set Up Connection…**

To connect to a Perforce service using a connection that you have used previously, do one of the following:

- If P4V is already running, go to **Connection > Open Recent** and select the connection.
- When you launch P4V, select the connection from the **Connections** drop-down in the Open Connection dialog. The Connections drop-down lists recent and *favorite connections*.
	-

**Note** If your **Connection preference** is set to **Restore all previously opened connections** when you launch P4V, P4V opens the most recently used connection and skips the Open Connection dialog.

To connect to a Perforce service using a new connection:

- 1. Launch P4V or, if P4V is already running, go to **Connection > Open Connection…**
- 2. In the **Open Connection** dialog, enter the Perforce service name and port number for the connection using *server\_host***:***port\_number* syntax.

If your Perforce service is enabled for SSL (Secure Sockets Layer) encryption, use the following syntax: **ssl:***server\_host***:***port\_number*

**Important** If you attempt to connect to an SSL-enabled Perforce service and you see a warning about an untrusted SSL connection or altered SSL fingerprint, contact your Perforce administrator before completing the connection.

3. In the **User** field, enter your user name.

- To browse for a particular user, click the **Browse…** button and select the user from that list.
- To create a user, click **New…** and fill in the appropriate information.
- 4. (Optional) In the **Workspace** field, specify the name of your client workspace.
	- To browse for a particular client workspace, click the **Browse…** button and select the workspace from that list.
	- To create a client workspace, click **New…** and fill in the required information.
- 5. Click **OK**.

P4V connects to the specified Perforce service and displays a new instance of its main window.

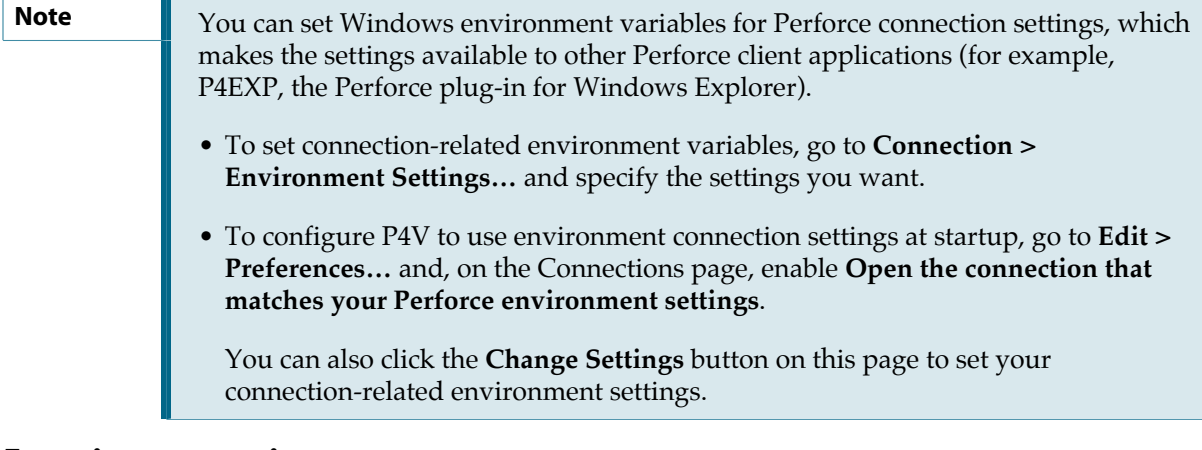

#### <span id="page-13-0"></span>**Favorite connections**

You can maintain a list of favorite connections and assign descriptive names to the entries. This frees you from having to remember port numbers and service host names.

- To add a favorite connection, go to **Connection > Favorite Connections > Add Favorite Connection…**.
- To modify existing favorites, go to **Connection > Favorite Connections > Manage Favorites…**.
- To connect to a favorite connection, go to **Connection > Favorite Connections**.

#### <span id="page-13-1"></span>**Connecting to unicode-mode Perforce services**

The first time you connect to a Unicode-mode Perforce service, P4V requires you to choose a character set. If you are connecting to a Unicode-mode service, it is vital to configure this setting correctly to ensure that files are transferred properly between your client machine and the Perforce service. If you are unsure which setting to choose, consult your Perforce administrator.

To configure a default encoding for Unicode-mode Perforce services, go to **Edit > Preferences…** (Windows) or **P4V > Preferences…**(Mac) and open the **Display** page.

If you are connecting to a Unicode-mode Perforce service for the first time, P4V displays the **Choose Character Encoding** dialog after you dismiss the **Open Connection** dialog. Specify the encoding you want and click OK. The encoding that you specify overrides any default that is configured, and the specified encoding is used when you subsequently connect to the same Perforce service.

Perforce supports several variants of the UTF-16 character set, because the Windows, Mac, and Linux platforms differ in their handling of UTF-16 encoding, specifically, in the ordering of multibyte characters and the inclusion of a byte order marker (BOM) in the file header. The standard UTF-16 setting, **utf16**, is configured according to the typical defaults for your processor and is the recommended setting, unless you are certain that your client computer requires different byte-order/ BOM settings.

For full details about configuring client and services to handle Unicode environments and files, refer to the Internationalization Notes [\(http://www.perforce.com/perforce/doc.current/user/i18nnotes.txt\)](http://www.perforce.com/perforce/doc.current/user/i18nnotes.txt) for your version of Perforce Server.

#### <span id="page-14-0"></span>**Creating and managing workspaces**

A workspace specification defines the portion of the depot that can be accessed from that workspace and specifies where local copies of files in the depot are stored. This location is called the *workspace* (or *client*, in the Perforce command line interface). A computer can contain multiple workspaces. A workspace is required when connecting to a Perforce service if you intend to work with files. You can connect using only host name and port, but you cannot exchange files unless you specify a workspace.

The mapping of depot files to local files is called the *workspace view*. If you are working with streams, the workspace view is generated by Perforce, based on the structure of the stream. If the structure of the stream changes, the workspace view is updated automatically. (In fact, you cannot manually edit the view of a stream workspace.) If you use classic depots, you must define and [maintain the](#page-18-1) [workspace view](#page-18-1) manually.

For more information about streams, see the "Streams" chapter in the *[Helix Versioning Engine User](http://www.perforce.com/perforce/doc.current/manuals/p4guide/index.html) [Guide](http://www.perforce.com/perforce/doc.current/manuals/p4guide/index.html)* .

#### <span id="page-14-1"></span>**Create a workspace**

To create a new workspace:

- 1. Open the **Workspace** dialog by doing one of the following:
	- Go to **Connection > New Workspace…**.
	- Context-click a stream in the **Streams** tab and select **New Workspace…**.
	- Context-click in the **Workspaces** tab and select **New Workspace…**.
- 2. On the **Basic** tab, accept or change the default workspace name and root.
- 3. Map the workspace to the depot:

**Classic depots:** You can configure the workspace view (mappings) in the **Workspace Mappings** field by doing one of the following:

• Select the **View workspace mapping as text**  $\equiv$  icon and enter your view specification using Perforce client view syntax.

• Select the **View workspace mapping as tree is** icon and browse to the files and folders you want.

Build your workspace mapping by selecting a depot, folder, or file and using the Include, Exclude, and Clear icons; or context-click and select include, exclude, and clear options in the context menu.

For more information about mapping workspaces, see ["Defining a Workspace](#page-18-1) [View" on page 9](#page-18-1).

#### **Stream depots**:

• **Stream:** enter or browse for the stream that will be associated with this workspace.

If you enter a stream, the workspace view is populated automatically under **Workspace Mappings**; you cannot edit it.

**Note** To dissociate a workspace from a stream, delete the entry in the Stream field.

• **Stream at change:**if you want to work using a stream definition as of a specific changelist, enter the changelist number here.

When a change is made to a stream definition, the stream is versioned using the current value of the change counter. Use stream at change when you want your stream workspace to use a view generated from the stream definition as of a prior changelist.

Using a stream-at-change view is useful if you need to work with a set of directories and files that are not identical to the set in the current stream. For example, your stream may no longer include certain libraries that had been included in an early version of the stream, but now you need those libraries to test a build. Enter the number of the last changelist to include those libraries. When you work in this workspace, Perforce syncs to that changelist, allowing you to perform the test builds. Stream-at-change workspaces are read-only; you cannot check files into a previous changelist.

For more information about streams, see the "Streams" chapter in the *[Helix Versioning Engine User](http://www.perforce.com/perforce/doc.current/manuals/p4guide/index.html) [Guide](http://www.perforce.com/perforce/doc.current/manuals/p4guide/index.html)*.

4. **Advanced options**: You can specify the following settings on the **Advanced** tab.

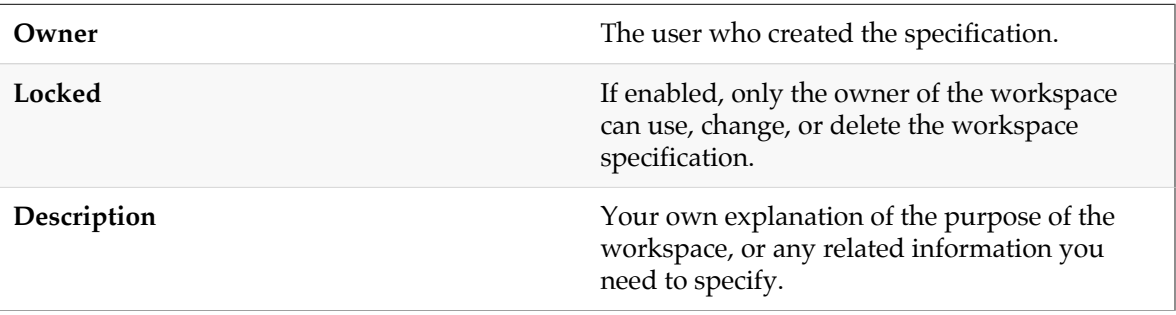

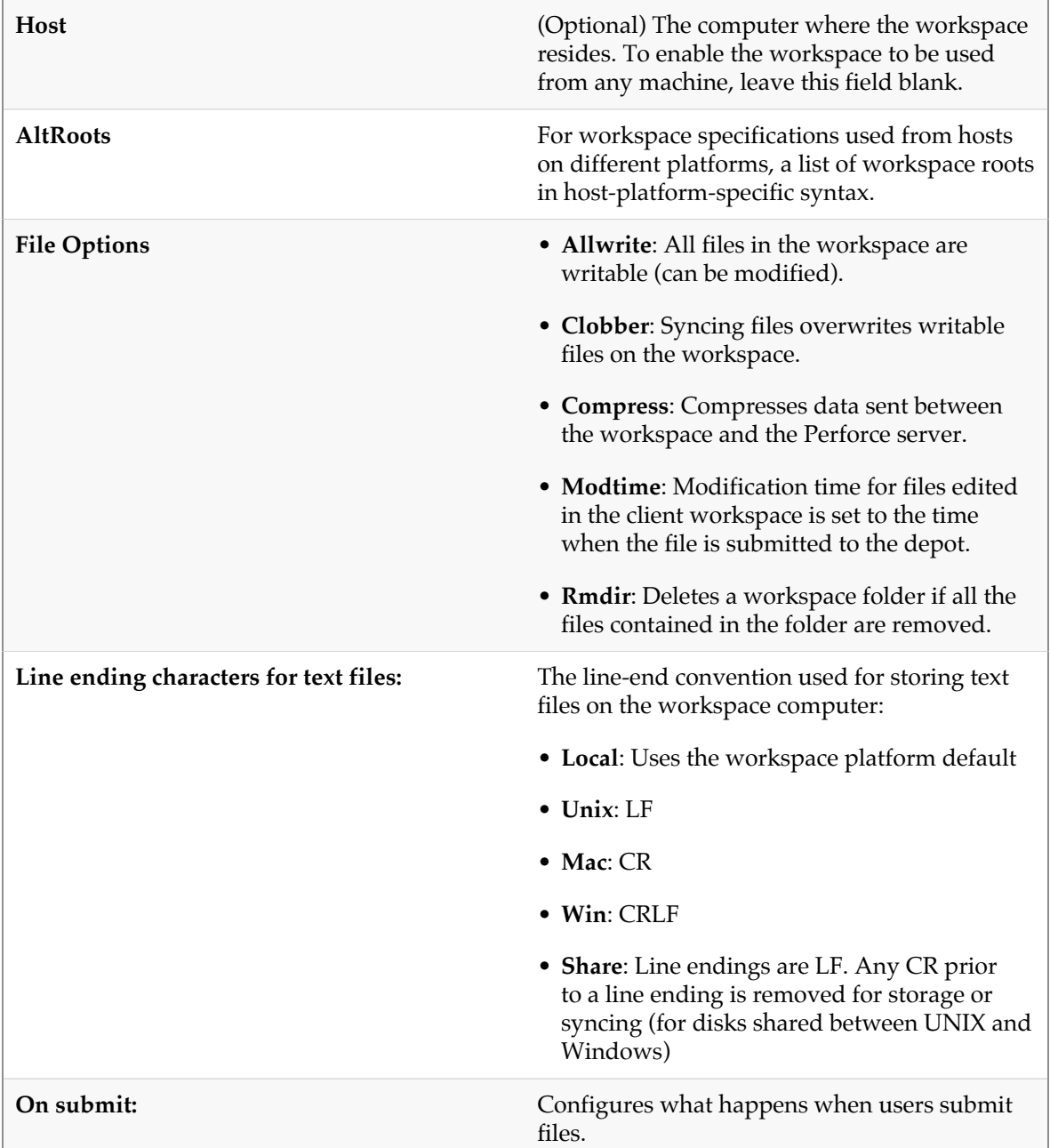

<span id="page-16-0"></span>5. Click **Save** to save your entries and create the workspace specification.

#### **Change your workspace**

#### **Classic depots:**

You can switch your workspace using the **Select Workspace** dialog. Open the Select Workspace dialog by doing any of the following:

- In the drop-down menu at the top of the Tree pane, click the drop-down arrow and select **Switch to Workspace…**.
- Go to **Connections > Switch to Workspace…**.
- Open the **[Open Connection](#page-12-1)** dialog and click **Browse** next to the **Workspace** field.

You can also switch your workspace by context-clicking a workspace in the **Workspaces** tab and selecting **Switch to Workspace** *<workspace name>.*

#### **Stream depots:**

You can switch stream workspaces using the same methods as you use for classic workspaces. In addition, you can switch stream workpaces by doing the following:

- Context-click a stream and select **Work in this Stream…**.
- Merge or copy to a stream: you are prompted to switch to the target stream's workspace.

In both cases, a warning dialog pops us and asks you to switch workspaces or create a new one. Click the **Switch Workspaces** button to switch your workspace. If more than one workspace is associated with the stream, the **Select Workspace** dialog opens, where you can search for and select the workspace you want.

However, if you have set your stream operations preference in the [Preferences](#page-32-1) dialog to use the same workspace when you switch between streams, then P4V does not prompt you to switch workspaces. Instead the workspace view changes to include the stream you are switching to. In other words, the Stream field value in the workspace definition changes to the new stream. No matter what your stream operations preference, this is *always* the behavior in the Streams graph when you drag the Workspace  $\Box$  icon from your current stream to the one you want to work in.

#### <span id="page-17-0"></span>**View workspaces**

To view workspaces for the server to which you are connected, do either of the following:

<sup>1.</sup> Go to **View > Workspaces** or select the Workspace  $\Box$  icon in the toolbar to open the **Workspaces** tab.

Click a workspace row to display the details of the client workspace specification.

2. Open the **Select Workspace** dialog.

Click a workspace row to display the details of the client workspace specification.

#### <span id="page-17-1"></span>**Search for workspaces**

You can use filters to search for workspaces on the **Workspaces** tab and the **Select Workspace** dialog. You can filter workspaces by any combination of the following:

- **Owner:** select *current user* or enter a user ID.
- Workspace **Name**
- **Stream** name

You can also choose to **Show only workspaces available for use on this computer.**

For more information on filters, see ["Searching and filtering" on page 17.](#page-26-0)

#### <span id="page-18-0"></span>**Delete and unload workspaces**

Deleting a workspace removes Perforce's record of the workspace but does not remove files from the workspace or depot. You cannot delete a workspace that has files checked out (open for edit) in Perforce.

To delete a workspace:

- 1. Submit or revert any pending or shelved changelists associated with the workspace.
- <sup>2.</sup> Go to **View > Workspaces** or select the Workspace  $\Box$  icon in the toolbar to open the **Workspaces** tab.
- 3. Context-click the label and select **Delete Workspace '***workspace\_name***'**.

Unloading transfers infrequently-used metadata from the versioning engine's database files to a set of flat files in an unload depot. If you unload a workspace, you can *reload* it if you change your mind and want to use it again.

To unload a workspace:

- 1. Submit or revert any pending or shelved changelists associated with the workspace.
- <sup>2.</sup> Go to **View > Workspaces** or select the Workspace  $\Box$  icon in the toolbar to open the **Workspaces** tab.
- 3. Context-click the workspace and select **Unload Workspace '***workspace\_name***''**.

To reload an unloaded workspace:

- <sup>1.</sup> Go to **View > Workspaces** or select the Workspace  $\Box$  icon in the toolbar to open the **Workspaces** tab.
- <sup>2.</sup> Select the **Unloaded...** icon in the filter pane to open the Unloaded Workspaces dialog, where you can filter for and select unloaded workspaces to reload.
- 3. Context-click the workspace and select **Reload Workspace** *'workspace\_name***'**.

For more information about unloading, see the *[Perforce Command Reference](http://www.perforce.com/perforce/doc.current/manuals/cmdref/p4_unload.html)*.

#### <span id="page-18-1"></span>**Defining a Workspace View**

The workspace view determines which portions of the depot are visible in your Workspace Tree and where local copies of depot files are stored in your workspace. If you use streams, the workspace view is generated and updated automatically. If you use classic depots, you must maintain the view manually, as described in this topic.

To define or change your workspace view:

- <sup>1.</sup> Go to **View > Workspaces** or click the **Workspaces**  $\Box$  icon in the toolbar.
- 2. In the **Workspaces** tab, context-click the workspace and select **Edit Workspace**.
- 3. In the **Workspace** form, edit the **Workspace Mappings** field.

You can define the view *syntactically* and *graphically*, as described below.

4. When you have finished editing, save your changes.

#### <span id="page-19-0"></span>**Syntactic view specification**

Click the **View workspace mapping as text** icon and type your view specification using Perforce client view syntax. Views consist of *mappings*, one per line. The left-hand side of the mapping specifies the depot files and the right-hand side specifies the location in the workspace where the depot files reside when they are retrieved from the depot. Example:

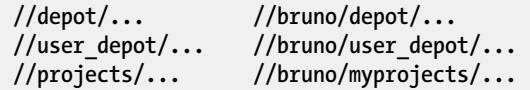

<span id="page-19-1"></span>For details about client view syntax, see the *[P4 User's Guide](http://www.perforce.com/perforce/doc.current/manuals/p4guide/index.html)*.

#### **Graphical view specification**

Click the **View workspace mapping as tree** icon. The depot is displayed as a tree of folders and files. Context-click the file or folder you want to map and choose the mapping, as follows:

- **Include tree/Exclude tree**: include or exclude all files below the selected folder .
- **Include file/Exclude file**: include or exclude a specific file.
- **Include Special/Exclude Special**: use Perforce syntax to specify the workspace view.

Alternately, double-click files or folders and use the resulting **Special Edit** dialog to define the view. This dialog enables you to specify options by clicking radio buttons or using the **Expressions** field to enter the left and right-hand components of a client view mapping.

**Tip** To quickly add a depot path to the client view, go to **View > Filter Depot > Entire Depot Tree**, context-click the desired path and choose **Map to Workspace View…**

### <span id="page-19-3"></span><span id="page-19-2"></span>**Navigating P4V**

#### **Terminology**

P4V menus and forms use a general approach to versioning terminology and actions, to ensure that that users with a variety of backgrounds can best understand what to do. If you have experience with P4Win or the P4 command line, note the following differences in terminology in P4V.

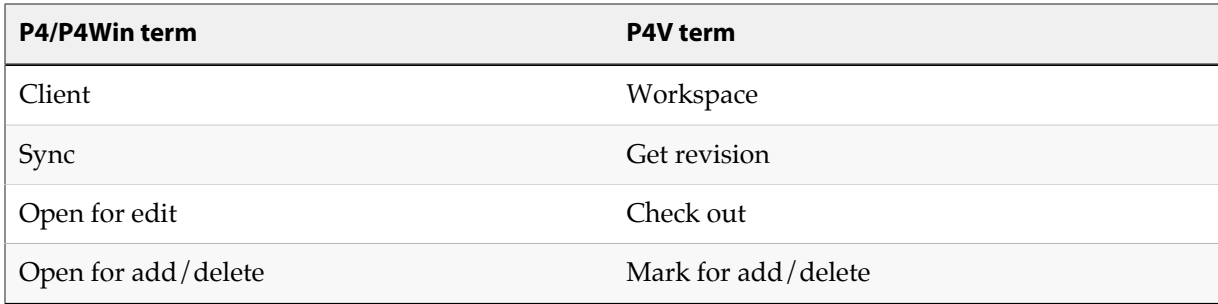

#### <span id="page-20-0"></span>**Layout**

P4V displays one main window with two panes: the left pane, which is also called the **Tree** pane, and the right pane, which is where you do most of your work in P4V. These panes, as well as the other parts of P4V are described in detail below.

• **Toolbar and tooltips**: Across the top of the screen, there is a toolbar.

To get information about the items in the toolbar, as well as other Perforce objects and P4V button, position the mouse cursor over the object without clicking. P4V displays a small window (tooltip) containing status or explanatory information about the object. P4V makes extensive use of tooltips.

• **Address bar**: this field, which is displayed under the toolbar, enables you to navigate to specific folders and files in the depot and in your workspace.

You can copy from and paste into the address bar.

• **Log pane**: The log pane, which displays the commands issued by P4V, is a tab located at the bottom of the P4V window.

To display this pane, choose **View > Log Pane**.

• **Dashboard pane**: The dashboard displays a variety of details about the status of your workspace and provides quick links for common tasks.

The dashboard is a tab located at the bottom of the P4V screen. To display the dashboard, choose

**View>Dashboard**. To configure the tasks displayed in the dashboard, click the Settings button that is displayed at the top right corner of the tab.

• **Context menu:** To display the context menu for an object on a **Mac**, option-click or click and hold.

On **Linux and Windows**, right-click. (Note that this help system uses the platform-independent terminology "context-click" when instructing you to display a context menu.)

The left pane has two tabs: the **Workspace** tab shows the files on your computer, including files that are *not* in the depot. The **Depot** tab shows all of the files in the depot. To view the contents of a folder in the right-hand pane, click on that folder, and select **View > Files in Folder**.

The right pane contains tabs for working with changelists, labels, workspaces, users, jobs, streams, and branches. To display a tab, click the corresponding button on the toolbar or choose it from the **View** menu. At the bottom of the right pane, the Details tab displays details about the current selected object. To view multiple Details tabs (for example, to compare two objects), choose **View > Tear Off**.

#### <span id="page-21-0"></span>**Update status information**

P4V indicates file information and status using a set of [icons and badges.](#page-22-0) To obtain updated status information and refresh the display, P4V periodically queries the Perforce service. To force a refresh operation, click **b**.

#### <span id="page-21-1"></span>**Modify views**

There are several ways to modify the way that information is presented in P4V's panes and tabs. At the top of these panes and tabs, you can see one or more of the following buttons:

#### **Bookmarks**

Bookmarks act like shortcuts to locations in the tree. Set a bookmark by context-clicking on a directory and selecting **Bookmark**. You can then use this dropdown link to go to that location.

For more information, see ["Bookmarking files" on page 14.](#page-23-0)

#### **B** Sort order

Use this drop-down button to sort the order of the list that you are viewing. The sort options are shown when you click the button.

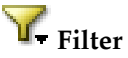

This drop-down button allows you to filter your view in the following ways:

- Show or hide different types of files, such as deleted files and/or local files.
- Search for files and specs by various criteria and save those filters for reuse.
- In the Tree pane, "re-anchor" your tree to the bookmarks that you have created. If you select a bookmark from this list, that bookmark location becomes the top of your tree view.

For more information about filters, see ["Searching and filtering" on page 17.](#page-26-0)

#### **Tear Off**

This button allows you to "tear off" the current view. This is useful for comparing two different forms side-by-side. Once you have torn off a view, you can close the tear-off by simply closing that window.

#### **File list view**

On the Files in Folder tab and the History tab (when viewing file history), use this icon to view files listed by file name or as thumbnails.

#### <span id="page-21-2"></span>**Open P4Admin, the Administration Tool**

Perforce users with **admin** or **super** permissions can use P4Admin, the visual Administration Tool, to view Perforce service status information and to manage users, permission groups, and depots. Users with other permission levels can use the Administration Tool to view but not edit a subset of this information. For more information, see the P4Admin help.

To access the Administration Tool, go to **Tools > Administration**.

### <span id="page-22-0"></span>**About P4V icons**

P4V uses a variety of icons and badges (decorations) to depict Perforce objects and their status. The following table describes commonly-encountered icons.

P4V displays file icons in the the Tree pane and throughout the user interface, with file status indicated as shown in the following table. Note that file icons might be displayed with multiple "badges" (for example, check marks, lock indicators), each indicating an aspect of the file's status. This table does not list all the possible combinations. Note that red badges indicate actions taken by you, and blue badges indicate actions taken by another user. To display a tooltip containing more details about a file's status, hover the mouse pointer over the file.

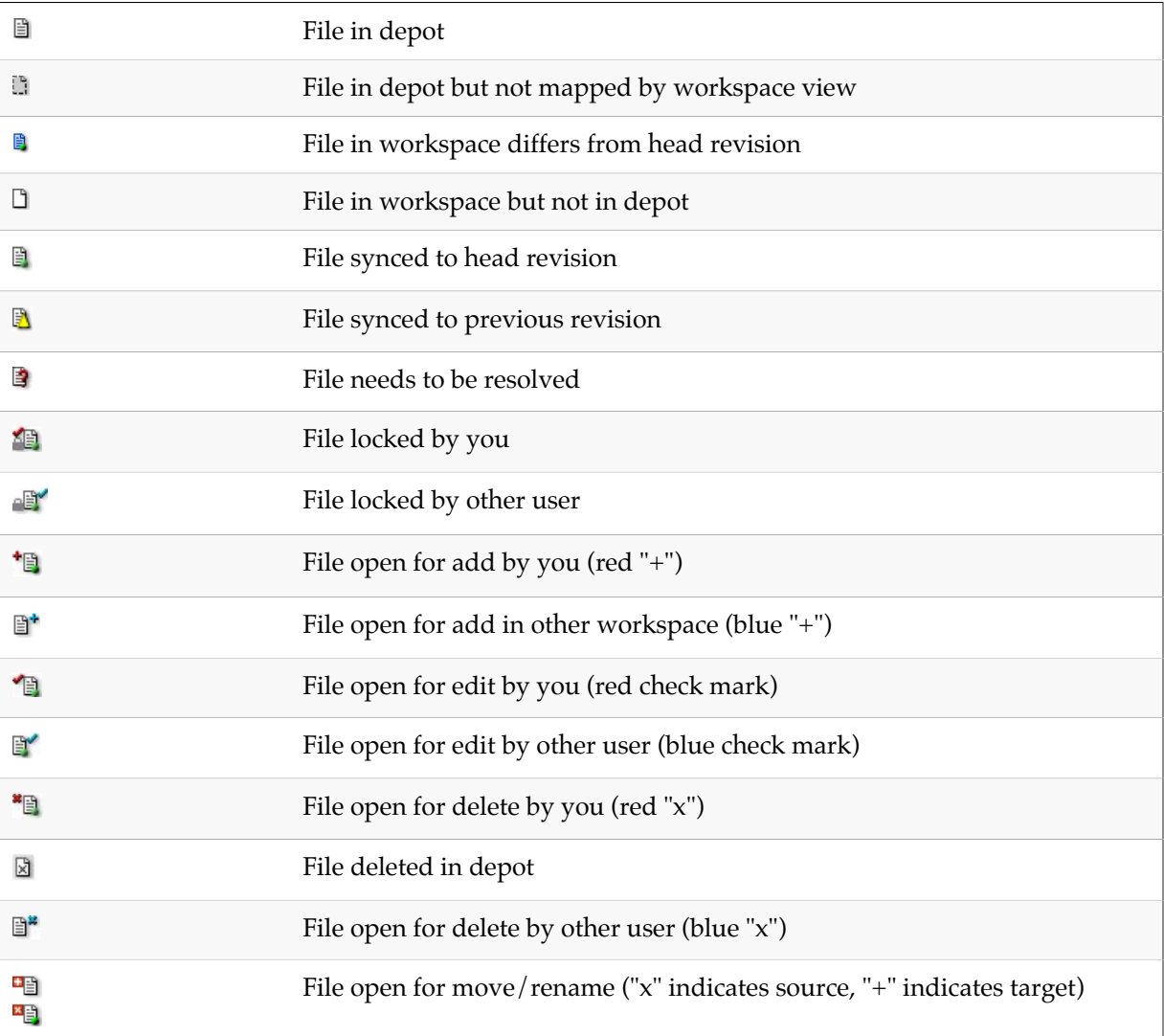

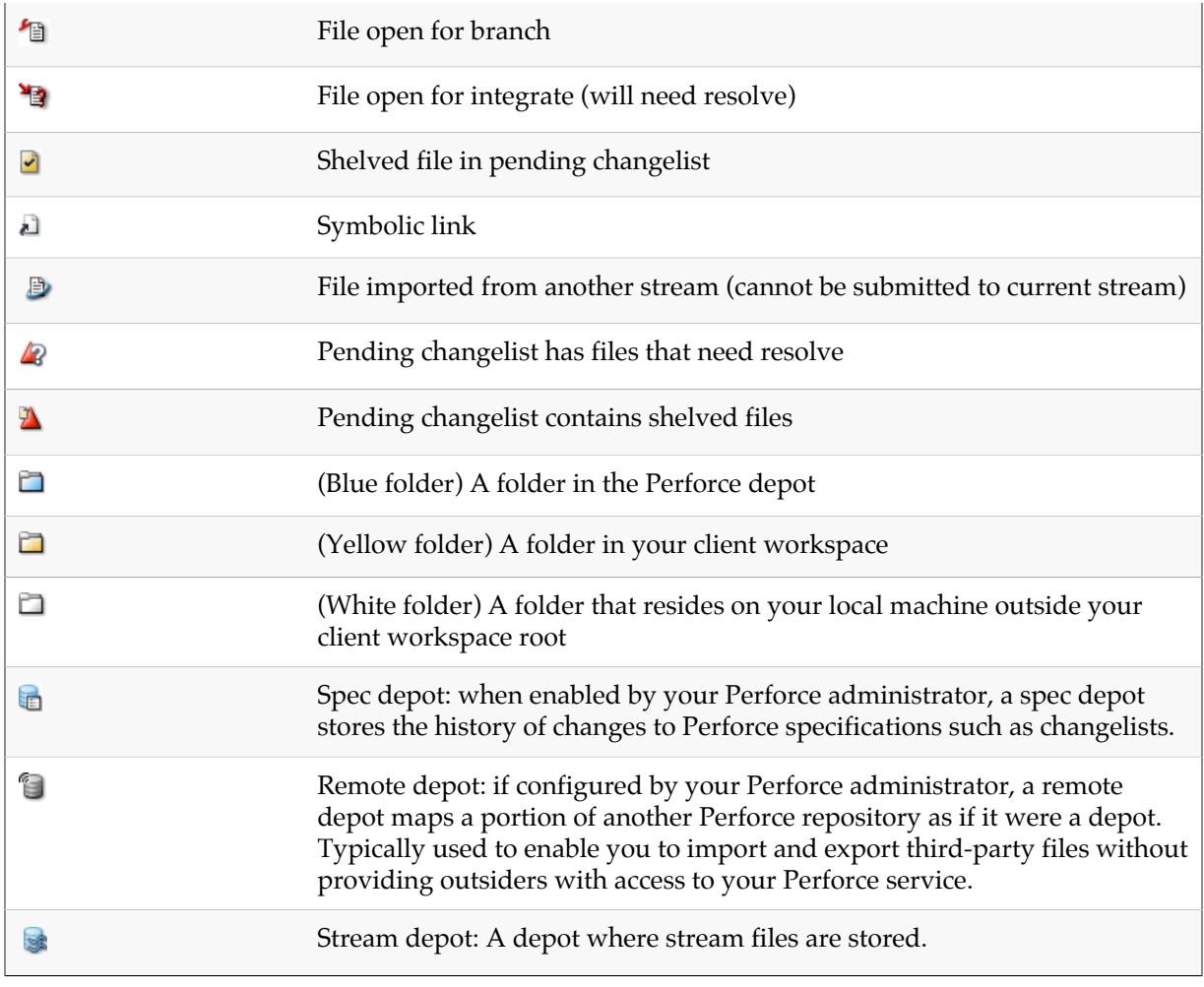

### <span id="page-23-0"></span>**Bookmarking files**

P4V enables you to create bookmarks so you can navigate quickly to often-used files and folders. You can organize the bookmarks using folders and separators. When you choose the bookmark from the list displayed under the **Tools>Bookmarks** menu item, P4V navigates to the corresponding file or folder and selects it, expanding any containing folders.

#### <span id="page-23-1"></span>**Bookmark a file or folder**

- 1. In the depot or workspace pane, context-click the desired target file or folder. (P4V stores the location using local or depot syntax, depending on whether you select the target in the workspace or depot pane.)
- 2. Select **Bookmark…**

The **Bookmarks** dialog is displayed.

3. Specify the bookmark as follows:

- **Name**: descriptive text to be displayed in the list of bookmarks
- **Placement**: the location of the bookmark in the displayed hierarchy of bookmarks
- **Location**: the path that specifies the location of the file or folder in the depot or workspace.
- 4. Click **OK** to dismiss the dialog and save your entries.

#### <span id="page-24-0"></span>**Manage bookmarks**

- 1. Go to **Tools > Bookmarks > Manage Bookmarks…**
- 2. On the **Manage Bookmarks** dialog, you can create and edit bookmarks, create folders, and create separators.

#### <span id="page-24-1"></span>**Using P4V shortcuts**

#### <span id="page-24-2"></span>**Drag and drop**

P4V supports drag-and-drop shortcuts for common tasks. To enable or disable drag-and-drop file integration or diffing, go to **P4V > Preferences** (Mac) or **Edit > Preferences** (Windows) and set the drag-and-drop options on the **Behavior** page.

- **To add a file to Perforce,** drag it from a file browser (such as Windows Explorer) to a pending changelist.
- **To get a file revision** at a submitted changelist, workspace, label or file revision, drag the submitted changelist, workspace, label or file revision to the field next to the Get Revision dialog **To** field.
- **To integrate (merge) files**, drag the source folder to the target folder. The Merge/Integrate dialog opens, where you can refine your integration criteria.
- **To label a file**, drag a file or a folder to a label. Alternately, drag a label onto a file or folder.
- **To diff two file revisions**, drop a file or a file revision onto another file revision. To display file revisions, context-click the file and choose **File History**.
- **To diff revisions of different files**, display the File History for both files, then drag a revision from one window to the other and drop it on the other revision.
- **To diff two folder revisions**, drop a folder revision onto another folder revision. To display folder revisions, context-click the folder and choose **Folder History**.
- **To add files to a pending changelist**, drop files onto the pending changelist itself, or onto the Files field of the pending changelist's Submit form.
- **To move a file** from one changelist to another, drag files from the source Submit form to the target Submit form. Alternately, choose **Display>Pending Changelists**, and drag the files from the source changelist to the target changelist.
- **To filter the pending changelists, submitted changelists, labels, or jobs** by file path, drag files or folders from the Tree pane to the Filters pane in the specification tab.
- **To add a job to a changelist**, drag the job from the Jobs tab of the right pane to the Jobs field of the pending changelist. You cannot attach a job to a submitted changelist.
- **To locate a file in the depot**, drag the file from a pending or submitted changelist to the address bar (which is located below the P4V toolbar). Alternatively, copy the depot or workspace path (for example, select a file in a submitted changelist and choose **Edit>Copy**), then paste the path into the depot or workspace pane.
- **To switch panes**, drag any selected object to the toolbar button for the desired pane. For example, to add a job to a submitted changelist, drag the job from the Jobs tab to the submitted changelists

button  $\bigcirc$  P4V displays the Submitted Changelist tab. Drop the job on the target changelist.

• **For streams** drag-and-drop shortcuts, see ["Using the Stream Graph" on page 86](#page-95-1).

#### <span id="page-25-0"></span>**Shortcut keys**

P4V supports the default shortcut keys listed below. You can also set up custom shortcuts. Go to **P4V > Preferences** (Mac) or **Edit > Preferences** (Windows) and set up your shortcuts on the [Shortcuts](#page-40-1) page in the **Preferences** dialog.

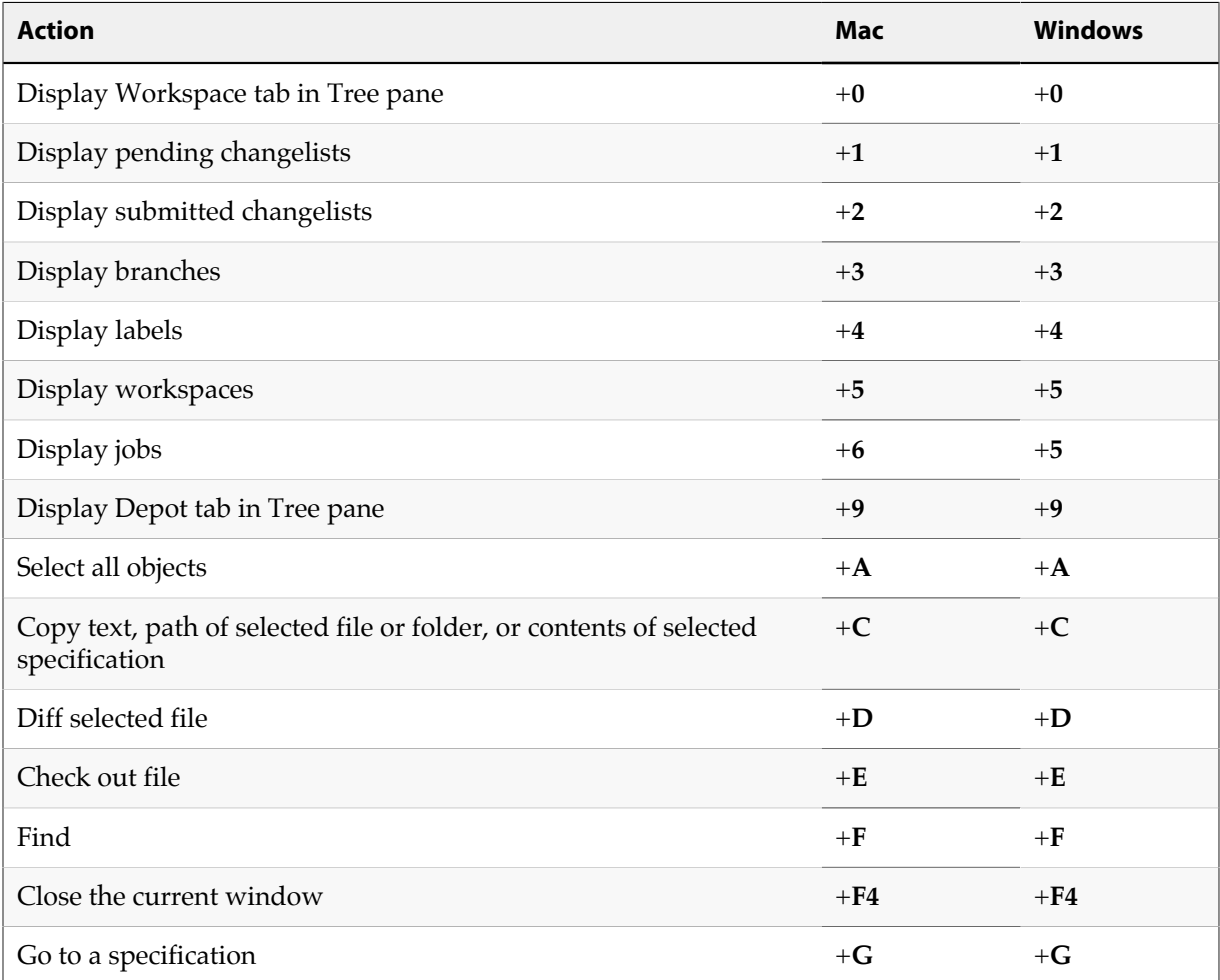

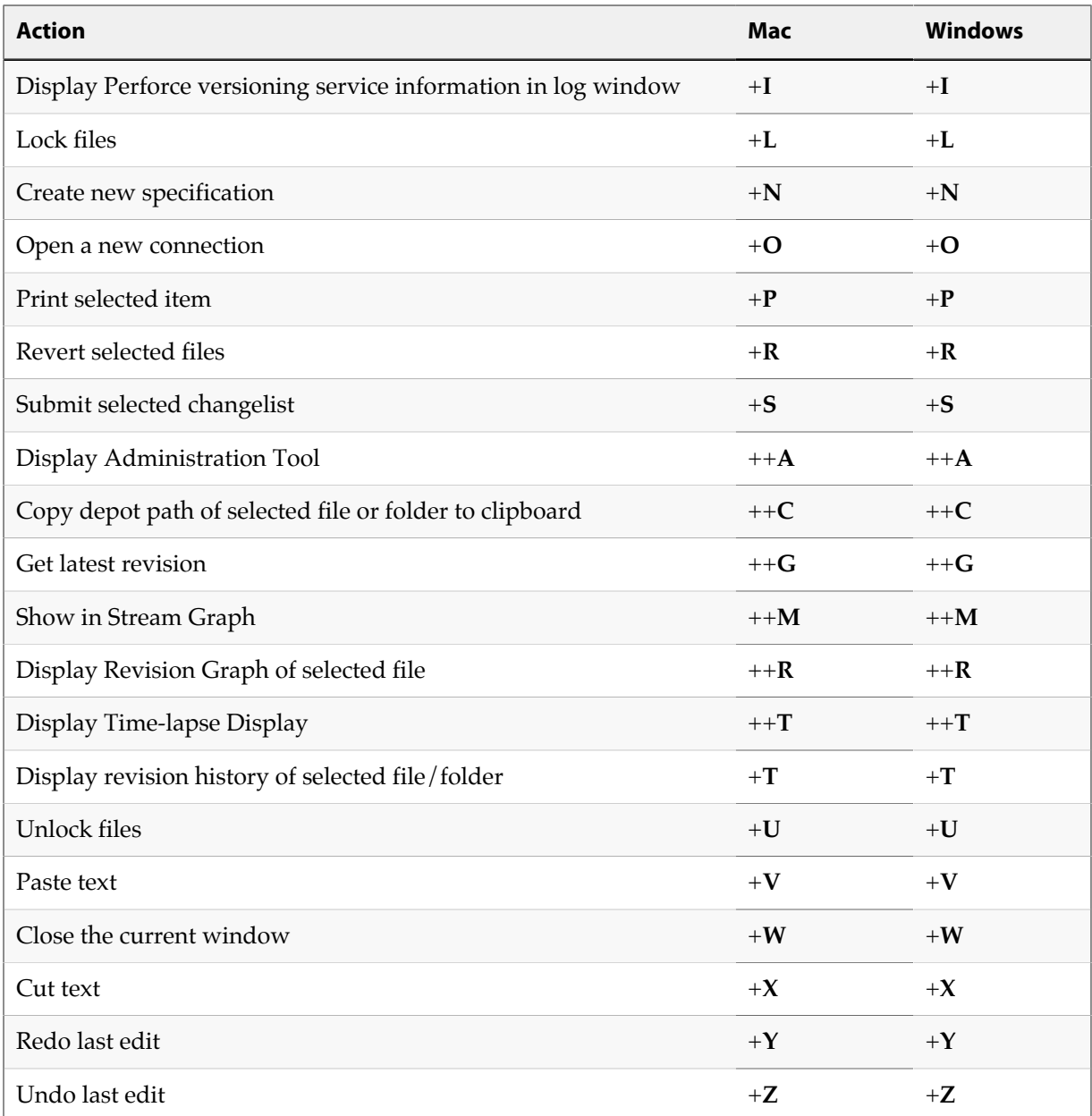

### <span id="page-26-0"></span>**Searching and filtering**

You can search for files, changelists, workspaces, branch maps, streams, jobs, and labels using filters. Each of these has its own filtering procedure, but there are many shared search and filtering tools, which are described here.

#### <span id="page-26-1"></span>**Find files in a depot or workspace**

To find a file in the depot or in your workspace:

- 1. Go to **Search > Find File…**.
- 2. On the **Find File** tab, under **Search in**, enter the directory path you want to search. You can drag and drop the file path from the Depot or Workspace tree in the Tree pane.
- 3. Enter any of the following search criteria:
	- Under **Name matches any of the following**, select an operator *(contains, is, starts with, ends with)* and enter all or part of the file name. You can add multiple name match rows.
	- Under **Submission date or changelist,** enter a date, changelist, or range of dates or changelists.
	- Select **Include deleted depot files.**
- 4. Click **Find**.

Click a file in the search results pane to view file details.

#### <span id="page-27-0"></span>**Find a file, folder, or specification in the active tab**

- 1. Click **Search > Find** or type +**F** (Windows) or +**F** (Mac).
- 2. Enter the search term in the **Find** dialog.

You can enter any part of a search term to retrieve results, unless you select **Match whole word only**. To search in a different tab, you must close the **Find** dialog, go to the new tab, and reopen the **Find** dialog for search.

#### <span id="page-27-1"></span>**Find specifications using filters**

To enter filter criteria for most specification types:

- 1. Click the Filter disclosure triangle  $\triangleright$  Filter: in the upper pane of the specification (Submitted, Jobs, Labels, etc) tab.
- 2. Enter your filter criteria in the appropriate fields.

Use the following buttons to add or delete filter rows:

- To add conditions, click the plus  $\Box$  button.
- To remove conditions, click the minus  $\Box$  button.
- To nest conditions, enabling a switch in **Match** criteria (from *any* to *all,* for example), click the button.

*All* retrieves results that meet all of the conditions you enter. It is equivalent to the logical operator "and." Use *All* to construct more restrictive searches. For example, if you want to retrieve only the jobs that contain both the term "installation" and the term "administration," use *All.*

*Any* retrieves results that meet any of the conditions you enter. It is equivalent to the logical operator "or." Use *Any* to construct less restrictive searches. For example, if you want to retrieve the jobs that contain at least one of the terms "installation" or "administration," use *Any.*

**Note** Some fields may not be visible unless you expand the filter pane manually.

You can [save and reuse](#page-28-0) filters, and you can also use the **Search** menu to initiate searches and select saved filters.

For more information about how to find and filter each specification type, see:

- For changelists, ["Checking in files" on page 41](#page-50-0)
- For workspaces, ["Creating and managing workspaces" on page 5](#page-14-0)
- For branch maps, ["Managing Branch Mapping" on page 69](#page-78-0)
- For streams, ["Using the Stream Graph" on page 86](#page-95-1)
- For jobs, ["Managing jobs" on page 73](#page-82-1)
- <span id="page-28-0"></span>• For labels, ["Managing Labels" on page 71](#page-80-0)

#### **Save and reuse filters**

To save a filter:

- 1. Open the **Add Filter** dialog by doing one of the following:
	- In the filter pane, click the Apply saved filters  $\mathbf{\nabla}$  icon and select Save Filter...
	- Go to the Search menu and select **Save** *<spec type>* **Filter…**
- 2. On the **Add Filter**dialog, enter a name and folder location for your saved filter.

The default name is the filter expression.

3. Click **OK** to save.

To apply a saved filter:

- 1. In the filter pane, click the Apply saved filters  $\vec{v}$  icon or go to the **Search** menu and select the filter type that you want.
- 2. Select a filter from the list.

To manage your saved filters:

- 1. Open the **Manage Filters** dialog by doing one of the following:
	- In the filter pane, click the Apply saved filters **1.** icon and select Manage Filters...
- Go to the Search menu and select **Manage** *<spec type>* **Filters…**
- 2. On the **Manage Filters**dialog, organize your saved filters by adding, deleting, or moving filters and folders.
- 3. Close the dialog to save your changes.

To clear a filter, click the **Clear filter Y** icon or go the the **Search** menu and select **Clear** <spec *type>***Filter….**

#### <span id="page-29-0"></span>**Filter with file paths**

You can view jobs, changelists, or labels associated with particular files by entering the file path under **Files match any of the following file paths** in the tab's filter pane, or by using the **File Path Builder.** You can enter either a depot or workspace file path.

To enter file paths directly into the **Files match any of the following file paths** field, do any of the following:

• Use standard Perforce file path syntax (**//depot/folder/folder/filename** or **//depot/folder/...** ).

You can use the standard Perforce wildcards (**\*** and **…**) and revision specifiers (@ and #).

For more information about wildcards and revision specifiers, see the *Perforce User's Guide,* ["Issuing](http://www.perforce.com/perforce/doc.current/manuals/p4guide/chapter.usingp4.html) [P4 Commands".](http://www.perforce.com/perforce/doc.current/manuals/p4guide/chapter.usingp4.html)

- Drag and drop a file path from the Depot or Workspace tree into the field.
- Click the drop-down arrow to view and select recent file paths.

To get help constructing a file path:

- 1. Click the **Construct a file path** icon to open the **File Path Builder**.
- 2. Build a file path by selecting any one or combination of the following criteria:
	- **Folder** path in the depot or workspace.

Click **Browse** to view the depot and workspace trees and select a path.

- **File** name or partial filename, using **contains, ends with,** or **starts with.**
- **Revision range:**
	- All revisions.
	- Revisions starting or ending at a particular revision number, changelist number, label, workspace, or date/time.
	- Revisions ranging between two revision points (revision number, changelist, label, workspace, or date-time).

You can browse for changelists, labels, and workspaces.

As you enter or select values, the resulting file path appears in the **Path preview:** field.

3. Click **OK**.

The file path that you built appears in the **Files match any of the following file paths:**field.

All results that meet the search criteria appear in the search results window below.

### <span id="page-30-0"></span>**Working Without a Perforce Service Connection**

If P4V loses connectivity to the Perforce service while you are working, it displays the following prompt:

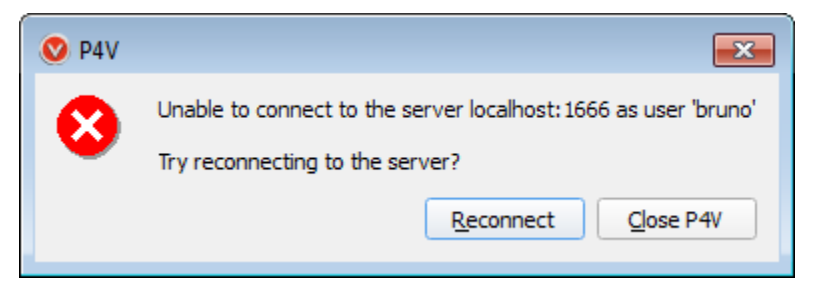

Click **Yes** and proceed with your work, editing, adding and deleting files as required. If you need to edit files that you did not check out before losing connectivity, enable write permission for the files manually.

When you regain connectivity, choose **Connection > Reconnect**.

To bring the Perforce depot up to date with the work you did offline:

- 1. Context-click the folder that contains the files that you have edited, added, or deleted, and select **Reconcile Offline Work…**.
- 2. If there are files that need to be reconciled, the **Reconcile Offline Work** dialog appears.

P4V compares your workspace to the depot and lists the following in the dialog:

- Files that were modified locally without being checked out. Select the files that you want to check out so that you can submit your changes.
- Local files that are not in the depot. Select the files that you want to mark for add.
- Depot files that are missing from your local workspace. Select the files that you want to mark for delete.

For renamed files, you must integrate the original file to the new filename and delete the original file. If you have altered the directory structure of your workspace, you might need to adjust your workspace view. For more information, see ["Renaming and Moving Files or](#page-53-2) [Folders" on page 44](#page-53-2) and ["Defining a Workspace View" on page 9](#page-18-1).

3. Optionally, click **Advanced Reconcile** to open the **Folder Diff** utility, where you can view a sideby-side comparison of the files in your workspace and in the depot.

Folder Diff shows recommended actions under **Reconcile options**for each discrepant file. Contextclick the file to select the reconcile option you want.

For more information, see ["Using the Folder Diff Utility" on page 56.](#page-65-0)

- 4. On the Reconcile Offline Work dialog, select the changelist that you want to add your changes to.
- 5. Click **Reconcile** to add the changes you selected in the dialog to the selected changelist.
- 6. Submit the changelist.

### <span id="page-32-0"></span>**Chapter 3 Configuring P4V**

This chapter describes how to configure your P4V and user preferences. It includes the following topics:

- ["Configuring P4V Preferences" on page 23](#page-32-1)
- ["Editing User Preferences" on page 36](#page-45-1)

### <span id="page-32-1"></span>**Configuring P4V Preferences**

To configure settings for P4V, go to **Edit > Preferences…** (Windows) or **P4V > Preferences…** (Mac). The **Preferences** dialog includes the following configuration pages:

- ["Connections" on page 24](#page-33-0)
- ["Streams" on page 24](#page-33-1)
- ["Server Data" on page 25](#page-34-0)
- ["Behavior" on page 26](#page-35-0)
- ["Merge-Integrate" on page 26](#page-35-1)
- ["Integrate Flags" on page 27](#page-36-0)
- ["Copy" on page 29](#page-38-0)
- ["Branch" on page 30](#page-39-0)
- ["Double-click" on page 31](#page-40-0)
- ["Shortcuts" on page 31](#page-40-1)
- ["Logging" on page 31](#page-40-2)
- ["Display" on page 32](#page-41-0)
- ["Files and History" on page 32](#page-41-1)
- ["Features" on page 33](#page-42-0)
- ["Tools" on page 33](#page-42-1)
- ["Image Timelapse" on page 34](#page-43-0)
- ["File Editors" on page 34](#page-43-1)
- ["Diff" on page 34](#page-43-2)
- ["Merge" on page 35](#page-44-0)
- ["Applets" on page 36](#page-45-0)

Click **Apply**to save your changes. Click **OK**to save your changes and exit the dialog.

**Note Local versus centralized preferences:** Many P4V preferences can be defined or disabled centrally using the Perforce service. For example, an administrator can disable the Labels tab centrally, and you cannot override this setting in your local P4V preferences to make the Labels tab available. These centralized settings are specific to a Perforce service, so if you switch your connection to a different Perforce service during a P4V session, you may see different behaviors after you open the new connection. For example, if Perforce service A has enabled the Labels tab and Perforce service B has disabled it, the Labels tab will become unavailable when you switch your connection from service A to service B. Note also that there are *performance-related* preferences (such as those on the Server Data page) that can be set centrally using the Perforce service. If these centrally-set performance preferences differ from your local preferences, your local settings will continue to appear in the Preferences dialog, even though the central preferences are overriding them.

#### <span id="page-33-0"></span>**Connections**

You can configure the following settings for connecting to Perforce services:

**When the application launches:**

- **Show the Perforce Connection dialog**: Always prompt for connection settings when launching P4V.
- **Restore all previously opened connections**: Do not prompt for connection settings; reconnect to the Perforce service to which you were connected during your last session.

#### **Opening and closing connections:**

- **Use IP-specific tickets when logging in**: Specifies whether your login ticket is restricted to the IP address from which you are connecting.
- **Automatically log off when closing a connection**: Specifies whether your ticket is invalidated when you log out.
- **Don't expand Workspace and Depot trees to their previous state when opening connections**: Specifies whether the trees are initially displayed expanded only at the top (depot) level.

#### <span id="page-33-1"></span>**Streams**

To configure the way P4V handles workspaces when you perform stream operations, select one of the following:

- **Use the same workspace and switch it between streams:** Enables you to continue using the same workspace when you switch between streams. Select this option if you regularly use streams with nearly identical workspace views and do not want to re-sync (retrieve) large amounts of redundant content each time you switch streams.
- **Use a different workspace for each stream:** This is the default option and typical when a developer uses a main workspace, development workspaces, and release workspaces to manage his or her local

work. If you select this option, you can still switch a workspace between streams by dragging the workspace icon  $\Box$  from one stream to another in the Streams graph.

- **Don't warn me when switching workspaces**: Specifies whether P4V switches workspaces silently when you switch streams.
- **Automatically update the workspace with all stream files when switching between streams:** Syncs (retrieves) files to your workspace when you switch between streams without being prompted.
- **When branching streams, include file deletion actions (Server 12.1 or later):**Select to include files that were deleted from the parent stream when Perforce populates the child stream. Equivalent to **p4 populate -f** command. The default behavior is to skip deleted files when branching to a new stream.
- **Don't allow streams to be reparented with drag and drop in the stream graph:**Select to prevent accidental reparenting.
- **Stream graph:** select the default name display and stream node width when viewing streams in the Stream Graph. To view the full depot path of the task stream in the Stream Graph, select **Stream Root**. Select **Name** to view the stream name only. You can override these defaults in Graph View Options on the Streams tab.

#### <span id="page-34-0"></span>**Server Data**

You can configure how much data P4V processes during a session to minimize server load for frequently-run commands and large data transfers:

- **Check server for updates every** *n* **minutes**: Specifies how often P4V checks the Perforce service for updated file information. Frequent checks enable P4V to display current file status but increase the workload on the Perforce service.
- **Maximum number of files displayed per changelist**: Specifies the maximum number of files displayed in a changelist, to help minimize the time required to handle and submit very large changelists. This setting affects only the display of changelists, and does not limit the number of files that a changelist can contain. Any files beyond the maximum number are displayed as a plain text list.
- **Maximum size of file to preview (excludes audio and video files)**: Limits the size of image files displayed in the Preview tab on the Files pane, to limit the amount of image data sent from the Perforce service to P4V.
- **Number of changelists, jobs, branch mappings or labels to fetch at a time**: Specifies the number of specifications read in each batch fetched, to minimize server load and maximize P4V performance. To retrieve all entries, specify 0.
- **Enable parallel sync**: Enables concurrent transfer of files when syncing against a 2014.1 or higher server. Parallel sync can greatly reduce the amount of time it takes to update a workspace, especially when connecting across a high latency network.
- **Enable parallel submit**: Enables concurrent transfer of files when submitting to a 2015.1 or higher server. Similar to parallel sync, parallel submit can greatly reduce the amount of time required to submit by transferring multiple files across the network at the same time.

#### <span id="page-35-0"></span>**Behavior**

You can configure the following general P4V user interface behaviors.

#### **Prompts:**

- **Warn before reverting files**: Specifies whether P4V displays a prompt before reverting files.
- **Warn when ignored files are not marked for add:** Select to view a warning when you attempt to mark a file in your workspace for add and it is included in an ignore list.

If you have created ignore lists and set the ignore list file name as the local **P4IGNORE** environment variable, P4V will not mark the files and file types listed in those ignore lists for add. The warning appears when you attempt to mark such a file for add or use the Reconcile process to add the file to the Perforce depot.

For more information about ignore lists and **P4IGNORE**, see the *[P4 User Guide](http://www.perforce.com/perforce/doc.current/manuals/p4guide/chapter.files.html)*.

- **Prompt for changelist when checking out, adding, or deleting files**: Specifies whether P4V displays the "Choose changelist" dialog when you open files.
- **Prompt to get latest revision when checking out files that are out of date**: Specifies whether P4V displays a prompt to get the latest revision when you attempt to check out files from an earlier revision.
- **Prompt when connecting to a new Perforce Sandbox**: Specifies whether P4V displays a prompt before you connect to a new Perforce Sandbox.

#### **Drag and drop:**

- **Enable integration on directory-to-directory drag and drop**: Launches the Merge/Integrate dialog when you drop a folder on another folder.
- **Enable diff comparisons on file-to-file drag and drop:** Launches the Diff dialog when you drop a file on another file.

#### <span id="page-35-1"></span>**Merge-Integrate**

You can configure default behaviors for the Merge-Integrate dialog.

- Specify the default merge method that appears when the dialog opens:
	- **Specify source and target files:**the dialog prompts you to select source and target files
	- **Branch mapping:**the dialog prompts you to select a branch mapping
	- **Remember my last choice:**the dialog opens with the merge method you used the last time you opened the dialog

You can set different default merge methods depending on whether you open the Merge/ Integrate dialog from a file or folder (non-stream) or a submitted changelist.
**Note** You cannot set the merge method that appears by default when you open the Merge/Integrate dialog from a stream object or branch mapping, since the merge method for a stream object is always *Stream-to-stream* and the merge method for a branch mapping is always *Branch mapping*.

- Specify how to treat the files that you use to filter a branch mapping:
	- **Source:** the files that you include are treated as the source
	- **Target:** the files that you include are treated as the target
	- **Remember my last choice:** the dialog treats the files the way it did the last time you opened the dialog
- Specify which Options tab appears on top when the Merge/Integrate dialog opens:
	- **Resolve and Submit**
	- **Filter**
	- **Advanced**
	- **Remember my last choice**
- Specify the default Resolve and Submit options:
	- **Add files to pending changelist** or **Automatically submit after resolving**
	- **Automatically resolve files after merging** (select one of the resolve methods)
	- **Pending changelist:**default or new
	- **Add previously linked job(s) to the new changelist**
- Specify whether to **Check for opened files and warn prior to merging**.

This option checks to see if any of the files selected for merging are open for other actions.

Click **Restore Defaults** to change the settings back to Perforce's defaults.

For more information about these options, see [Merging Files Between Codelines.](branches.merging.html)

#### **Integrate Flags**

Integrate flags can be applied when the Merge/Integrate and Branch dialogs run the **p4 integrate** command. You can configure these integrate flags to be applied by default.

- **Do not copy newly branched target files to workspace (-v)**: Create a branch in the depot without retrieving the corresponding files from the depot to your workspace.
- **Enable baseless merges (-i)**: Perform the integration even if source and target share no common ancestor, using the most-recently-added revision of the source file as the base.
- **Try to integrate changes when source deleted and re-added (-Di)**: If the target file has been deleted and the source file has been changed, this option re-branches the source file on top of the target file. If the source file has been deleted and the target file has changed, this option deletes the target file. By default, outstanding edits cannot be integrated with a deleted file.
- **Force integration on all revisions, disregarding integration history (-f)**: Integrate all revisions of source and target files, including revisions that have already been integrated. Typically used with a specified revision range.
- **Do not get latest revision of selected files (-h)**: Use the workspace revision of the target file. By default, the head revision of the target file is automatically retrieved into the workspace before integrating.
- **Disregard indirect integration history (-1)**: Restrict selection of the base file revision to direct (parent-to-child or child-to-parent) integration history.
- **Propagate source filetypes to target files (-t)**: Assign the target file the same file type as the source file (when integrating to existing target files).
- **Schedule 'branch resolves' instead of branching new target files (-Rb)**: Schedules a branch resolve, instead of branching new target files automatically.
- **Schedule 'delete resolves' instead of deleting target files (-Rd)**: Schedules a delete resolve, instead of deleting target files automatically.
- **Skip previously merged 'cherry-picked' revisions to improve merge results (-Rs)**: Skips cherrypicked revisions that have already been integrated. This option can improve merge results, but can also require multiple resolves per file.

These integrate flags are applied with different Perforce commands, depending on the dialog, integration method, and Perforce Server (P4D) version:

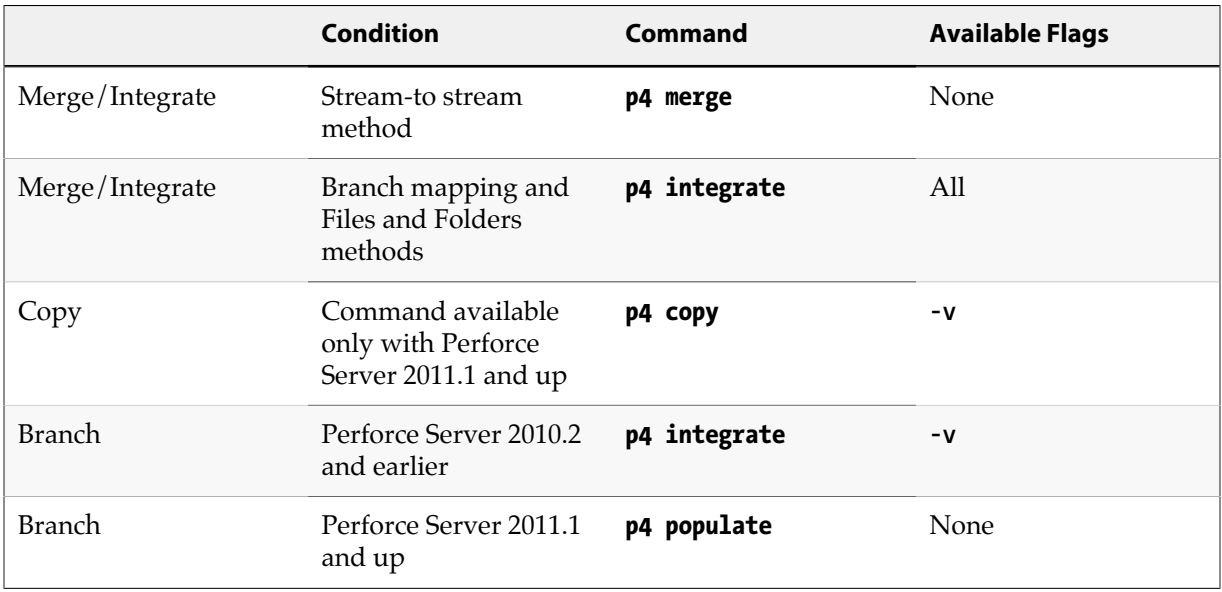

For more information about these Perforce commands, see the *[Perforce Command Reference](http://www.perforce.com/perforce/doc.current/manuals/cmdref/index.html)*.

## **Copy**

You can configure default behaviors for the Copy dialog.

- Specify the default copy method that appears when the dialog opens:
	- **Specify source and target files:**the dialog prompts you to select source and target files
	- **Branch mapping:**the dialog prompts you to select a branch mapping
	- **Remember my last choice:**the dialog opens with the copy method you used the last time you opened the dialog

You can set different default copy methods depending on whether you open the Copy dialog from a non-stream file or folder or a submitted changelist.

**Note** You cannot set the copy method that appears by default when you open the Copy dialog from a stream object or branch mapping, since the copy method for a stream object is always *Stream-to-stream* and the copy method for a branch mapping is always *Branch mapping*.

- Specify how to treat the files that you use to filter a branch mapping:
	- **Source:** the files that you include are treated as the source
	- **Target:** the files that you include are treated as the target
	- **Remember my last choice:** the dialog treats the files the way it did the last time you opened the dialog
- Specify which Options tab appears on top when the Copy dialog opens:
	- **Submit**
	- **Filter**
	- **Advanced**
	- **Remember my last choice**
- Specify the default Submit options:
	- **Add files to pending changelist** or **Automatically submit copied files**
	- **Pending changelist:**default or new
	- **Add previously linked job(s) to the new changelist**
- Specify the default Advanced option:
	- **Do not copy newly branched target files to workspace (-v)**: Create a branch in the depot without retrieving the corresponding files from the depot to your workspace.

Click **Restore Defaults**to change the settings back to Perforce's defaults.

For more information about these options, see [Merging Files Between Codelines.](branches.merging.html)

## **Branch**

You can configure default behaviors for the Branch dialog.

- Specify the default branch method that appears when the dialog opens:
	- **Specify source and target files:**the dialog prompts you to select source and target files
	- **Branch mapping:**the dialog prompts you to select a branch mapping
	- **Remember my last choice:**the dialog opens with the branch method you used the last time you opened the dialog

You can set different default branch methods depending on whether you open the Branch dialog from a non-stream file or folder or a submitted changelist.

**Note** You cannot set the branch method that appears by default when you open the Branch dialog from a stream object or branch mapping, since the branch method for a stream object is always *Specify source and target files* and the branch method for a branch mapping is always *Branch mapping*.

- Specify how to treat the files that you use to filter a branch mapping:
	- **Source:** the files that you include are treated as the source
	- **Target:** the files that you include are treated as the target
	- **Remember my last choice:** the dialog treats the files the way it did the last time you opened the dialog
- Specify which Options tab appears on top when the Branch dialog opens:
	- **Submit**
	- **Filter**
	- **Advanced**
	- **Remember my last choice**
- Specify the default Submit options:
	- **Add files to pending changelist** or **Automatically submit branched files**
	- **Pending changelist:**default or new
- Specify the default Advanced option:
	- **Do not copy newly branched target files to workspace (-v)**: Create a branch in the depot without retrieving the corresponding files from the depot to your workspace.

Click **Restore Defaults**to change the settings back to Perforce's defaults.

For more information about these options, see [Creating Branches.](branches.create.html)

## **Double-click**

You can select what you want to happen when you double-click various object types in P4V. Select a double-click behavior for an object by clicking in the **Double Click Behavior** column to open a dropdown list. The behaviors available for selection in the drop-down list depend on the object.

Click **Restore Defaults**to return all objects to their default setting, which is always the first selection in each drop-down list.

#### **Shortcuts**

You can enter keyboard shortcuts for commands used in the main P4V window, Revision Graph viewer, Folder Diff utility, and Time Lapse View.

To enter or edit a shortcut:

- 1. In the **Shortcuts for** drop-down, select the shortcut type:
	- P4V
	- Revision Graph
	- Folder Diff
	- Time-Lapse View

Only shortcuts for the selected window, viewer, or utility show in the shortcut list.

2. Click the **Shortcut**column for the command.

You may need to scroll the list window to the right to view the Shortcut column.

3. Enter the keyboard shortcut in the edit field.

Shortcuts must include either the command key, control key, or a function key

4. Click **OK.**

Some commands come with default keyboard shortcuts. You can restore all defaults by clicking **Restore Defaults,** or set an individual command to use a default by selecting the command row and clicking **Use Default.**

#### **Logging**

You can configure the following logging options:

#### **Log pane options:**

• **Show p4 reporting commands**: Specifies whether the log pane in the P4V window displays all commands issued by P4V, including commands issued by P4V to obtain status information from the Perforce service.

• **Show p4 command output for file operations**: For verbose log messages, enable this option.

**Logging to a file:**

- **Enable logging to file**: Logs P4V activity to the specified file.
	- **Name**: Specifies the name and location of the log file.
	- **Size**: Specifies the maximum size of the log file in kilobytes (KB).

#### **Display**

You can configure the following P4V display and localization options:

#### **Application:**

- **Show item count on tab bar of details pane**: For the Submitted tab, toggles display of the number of files and job fixes in the tab bar of the details pane (below the Submitted list).
- **Show the What's New in P4V page after upgrading:**Display the What's New page as a tab in the P4V window.
- **Dates:** Sets the date format used throughout P4V:
	- **OS format**: Use the format that your operating system uses.
	- **Perforce standard (yyyy/mm/dd hh:mm:ss)**
- **Show date and time as:**Specify whether to show the date and time for the shared versioning service (**Server time**) or for your local client.

#### **Localization:**

- **Language used for application menus, labels, and dialogs (requires restart):**Select English or, if it is available, Japanese.
- **Set encoding for all connections to:** Sets the character encoding for connections to unicode-mode Perforce services.

If you do not set the encoding here, you are prompted to enter the character encoding every time you set up a connection to a unicode-mode Perforce service. The encoding that you set here does not affect service connections whose character encoding has already been set at connection. If you are unsure which setting to choose, consult your Perforce administrator.

• **Use the system character encoding in P4Merge when connected to non-unicode servers**: When enabled, overrides P4Merge's logic for determining character encoding (to preserve pre-2010.1 behavior).

## **Files and History**

You can configure the way P4V displays files and file icons:

• **Use a distinct file icon for modified files**: Specifies whether P4V indicates files that you have edited after syncing them to your workspace.

- **Show Perforce filetype for files in the Workspace and Depot tree:**Toggles display of filetype in the tree panes.
- **Show revision information for files in the Workspace and Depot tree:** Toggles display of revision numbers in the tree panes.
- **Render thumbnails for Maya files:**Enables P4V to display thumbnail images of Maya media files.
- **File preview font:**Specifies the font that P4V uses to display files in the preview pane.

Click **Show fixed sized fonts only**to limit the selection in the font drop-down to fixed-sized fonts.

• **Hide files/revisions from 'task' streams (when following branch, copy actions):** Filters out file revisions that were submitted to task streams when you view file history

#### **Features**

You can enable or disable the following features. When you disable a feature, the tabs and dialogs associated with the feature no longer display in P4V.

#### **Features:**

- **Labels**
- **Jobs**
- **Streams**
- **Unload/Reload**

#### **Menu options:**

- **Merge, Copy and Branch Dialogs**
- **Set up Connection Assistant / Connection Wizard**
- **Sandbox Configuration**
- **Revision Graph**
- **Custom Tools**
- **Time-lapse**
- **Administration Tool**

All of the above are enabled by default. You must restart P4V for changes to take effect. For information about these features, see the appropriate section of this user guide.

#### **Tools**

You can configure the following Revision Graph and Time-Lapse View options:

#### **Revision Graph:**

- **Use software rendering for Revision Graph**: Enable only if your machine is having problems rendering Revision Graph output. For details, consult the Perforce Knowledge base.
- **Limit Revision Graph to ancestors and descendants**: Controls how much of a file's integration history is displayed.

**Time-Lapse View:**

• **By default Time-lapse view should show:** Specifies whether Time-lapse View displays only direct file history, branch (integration/merge) history, or information about the originating changelist for the selected file by default.

You can also select these display preferences in Time-lapse View. For more information about these options, see [Viewing Image File History with Time-lapse View](advanced_files.timelapse.html). For more Image Time-lapse preferences, see ["Image Timelapse" on page 34.](#page-43-0)

#### <span id="page-43-0"></span>**Image Timelapse**

**Default revisions to retrieve for Image Time-lapse View:** Specifies whether you want P4V to prompt you for the number of revisions to view when you use Time-lapse View, whether to limit the retrieved revisions to a certain number, or whether to view all revisions. You can improve performance by limiting the number of large image files retrieved at a time.

**Image Time-lapse View Filetype Associations:** Specifies whether you want to open files as images in Time-lapse view, and which image types to view as images. You can improve performance by limiting image rendering in Time-lapse view.

## **File Editors**

To associate file types with the applications you use to edit them:

- 1. Click **Add.**
- 2. Select a file extension from the drop-down list.
- 3. Enter or browse for the associated application.
- 4. (Optional) Select **Always use the selected application to open files of this type**to set the application as the default.
- 5. Click **Save.**

You can enter as many applications as you like for each extension. All of the applications will appear as options when you context-click a file in P4V and select **Open With.**

**Note** Any application that you've used to open a file from the context menu in P4V appears by default as an associated application on the File Editors page in the Preferences dialog, unless you remove it.

#### **Diff**

To set the default diff application, select one of the following:

- 1. **P4Merge:** Perforce's companion diff tool.
- 2. **Other application:** Browse to your preferred diff tool.

To specify arguments for third-party diff applications, enter %1 for the name of the first file and %2 for the name of the second file in the **Arguments** field. Perforce replaces these placeholders with the actual filenames when calling the diff application.

To assign diff applications by file type:

- 1. Click **Add.**
- 2. Select a file extension from the drop-down list.
- 3. Enter or browse for the associated application.
- 4. Specify arguments for third-party diff applications in the **Arguments** field:

Enter  $\%$ 1 for the name of the first file and  $\%$ 2 for the name of the second file. P4V replaces these placeholders with the actual filenames when calling the diff application.

5. Click **Save**.

The extension and associated application are displayed in the list of file type-application associations.

#### **Merge**

To set the default merge application, select one of the following:

- 1. **P4Merge:** Perforce's companion merge tool.
- 2. **Other application:** Browse to your preferred merge tool.

To specify arguments for third-party merge applications, enter the following replaceable parameters in the Arguments field:

- Base file: **%b**
- Their/Source file: **%1**
- Your/Target file: **%2**
- Result file: **%r**

Perforce replaces these placeholders with the actual filenames when calling the merge application.

To assign merge applications by file type:

- 1. Click **Add.**
- 2. Select a file extension from the drop-down list.
- 3. Enter or browse for the associated application.

4. Specify arguments for third-party merge applications in the **Arguments** field:

Enter the following replaceable parameters in the Arguments field:

- Base file: **%b**
- Their/Source file: **%1**
- Your/Target file: **%2**
- Result file: **%r**

Perforce replaces these placeholders with the actual filenames when calling the merge application.

5. Click **Save**.

The extension and associated application are displayed in the list of file type-application associations.

#### **Applets**

Your administrator can enable Perforce services to serve applets that can run in P4V. In order for these applets to run in P4V, you must enable applets in your P4V preferences. For more information about Perforce applets, see the *[Perforce JavaScript API for Visual Tools Users Guide](http://www.perforce.com/perforce/doc.current/manuals/p4jsapi/index.html)* or consult your Perforce administrator.

To enable Perforce applets to run in P4V:

- 1. Select **Allow Perforce applets to run in P4V.**
- 2. Specify the Perforce services from which you are willing to accept Perforce applets:
	- Enter the Perforce service name or host:port in the **Server** field.
	- Click **Add.**
- 3. Click **Advanced…**to specify the following settings:
	- **Save cookies from applets** (Click **Remove Cookies** to delete all applet-generated cookies)
	- **Allow applets to store data locally**
	- **Manually configure web proxy used by applets for internet access**: Enter the web proxy address and port.

## **Editing User Preferences**

To configure your user preferences, go to **Connection > Edit Current User…**

Use the **Form** tab to configure the following:

• **Full Name:**enter your full name as you want it to appear to other users.

- **Email:** enter the email address where you want to receive Perforce notifications.
- **Job view:**enter the jobs that you want to appear automatically on all new changelists that you submit.

Use standard Perforce filter expressions to specify the jobs. If you set the Job view field to any valid filter expression, jobs matching the Job view appear on any changelists you create. Jobs that are fixed by the changelist should be left in the changelist when you submit it; other jobs should be deleted from the changelist form before submission. For example, suppose the jobs at your site have a field called Owned-By. If you set the Job view field to **Owned-By=yourname status=open**, all open jobs owned by you appear on all changelists you create. For more information about how to use Perforce filter expressions to retrieve jobs, see ["Managing jobs" on page 73.](#page-82-0)

• **Reviews:** enter the files whose changes you want to review.

If your Perforce administrator has activated the Perforce change review daemon, the daemon will send you email notifications whenever files you have subscribed to in the Reviews field have changed. List files using depot syntax. For example, let's say you enter the following in the Reviews field:

**//depot/main/... //depot/.../README**

The change review daemon sends you an email whenever any **README** file has been submitted and whenever any file under **//depot/main** has been submitted.

You can type depot paths directly in this field or use the **Reviews** tab to select depot paths interactively.

Use the **Reviews** tab to select depot paths for review:

- Expand the tree to select a folder.
- Context-click the folder name to view a menu of inclusion choices:
	- **Include** or **Exclude Tree:** include or exclude all files in all subfolders within the selected folder
	- **Include**or **Exclude Files:** include or exclude all files in the folder but none within subfolders
	- **Include** or **Exclude Special…:** open the **Special Edit of View Map** dialog, where you can specify filenames, extensions, or expressions written in standard Perforce filter expression syntax.
	- **Clear:** clear your current review options for the selected depot folder. This option appears only if you have already used the Reviews tab to select depot paths for review.
- Alternatively, you can double-click the folder name to go directly to the **Special Edit of View Map** dialog, where you can specify filenames, extensions, or expressions written in standard Perforce filter expression syntax.

To change your password, go to **Connection>Change Password…**

# **Chapter 4 Managing Files**

This chapter describes how to manage files using P4V. It includes the following topics:

- ["Adding Files to the Depot" on page 39](#page-48-0)
- ["Retrieving Files from the Depot" on page 40](#page-49-0)
- ["Editing Files" on page 40](#page-49-1)
- ["Checking in files" on page 41](#page-50-0)
- ["Displaying the Revision History of a File or Folder" on page 43](#page-52-0)
- ["Changing a File's Type" on page 44](#page-53-0)
- ["Renaming and Moving Files or Folders" on page 44](#page-53-1)
- ["Deleting Files" on page 45](#page-54-0)
- ["Diffing Files and Folders" on page 45](#page-54-1)
- ["Shelving Files" on page 47](#page-56-0)

## <span id="page-48-0"></span>**Adding Files to the Depot**

To add a file to the depot, you must perform two actions: (1) open the file for add, which places the file in a changelist, and (2) submit the changelist, which copies the file to the depot.

To add a file to the depot:

- 1. In the **Tree** pane, click the **Workspace** tab.
- 2. Browse to the file you want to add.

If the file does not reside in the depot, its icon is unmarked  $(\square)$ .

3. Context-click the file and choose **Mark for Add**.

The file icon displays a red plus sign  $\left( \begin{array}{c} \bullet \\ \bullet \end{array} \right)$  indicating that it is open for add.

4. To submit the changelist containing the open file, context-click the file and choose **Submit…**.

The **Pending Changelist** form is displayed, listing the files in the changelist.

5. Enter a description of the change and click **Submit**.

The new file is added to the depot.

**Note** If you do not see the local file in the Workspace tab, choose **Search>Filter Workspace>Show Local Workspace Files**.

## <span id="page-49-0"></span>**Retrieving Files from the Depot**

You can retrieve the most recent revision or any previous revision of a file from the depot to your workspace. In the Tree pane, open the folder containing the file you want to retrieve. The icons indicate the status of the files; see <u>["About P4V icons" on page 13](#page-22-0)</u> for details.

Expanding a file revision that resulted from an integration shows the revisions for the file in the source codeline. Getting a revision from the source codeline does not affect the original file you are browsing.

**To get the latest revision**, context-click the file and choose **Get Latest Revision**.

**To get a previous revision**, context-click the file and choose **File History**. In the **History** tab, contextclick the desired revision and choose **Get this Revision**. Alternately, context-click the file and choose **Get Revision…** In the **Get Revision** dialog, specify the desired revision.

**To use a changelist number, label, workspace, or date to specify a revision**, click **Specify revision using**, choose the desired method from the drop-down list, and specify the desired changelist number, label, workspace, or date.

To get that revision into your workspace even if the workspace already has the file, check **Force Operation**. This option does not affect open files.

# <span id="page-49-1"></span>**Editing Files**

To edit a file:

1. In the Tree pane, find the file that you want to edit.

For details, see **[Retrieving Files from the Depot](files.retrieve.html)**.

2. Context-click the file and choose **Check Out**.

When you open the file for edit, it is placed in a changelist.

3. Using the editor associated with the file type, make your changes.

To launch the associated editor, double-click the file or context-click and choose **Open With.** (You might need to associate an editor with the file type.

**To define an editor**: choose **Tools > Preferences**, click the **Editor** tab, and specify the desired editor for the file type.)

4. To place your revised version in the depot so other users can have access to it, context-click the file and choose **Submit…**.

In the **Pending Changelist** dialog, enter a description of your changes and submit the changelist that contains the file.

To display a file without opening it for edit, double-click the file icon.

## <span id="page-50-0"></span>**Checking in files**

When you mark files for add or delete, check them out, integrate them, or schedule them for resolve, the files are added to *changelists*. Perforce changelists are lists of actions to be performed on files. The actions in the changelist are performed when you *submit* the changelist. *Pending* changelists are changelists that have yet to be submitted. Changelists are assigned unique numbers by the Perforce versioning service. In addition, a default changelist is maintained for each client workspace. If submission of the default changelist fails, the Perforce service assigns it a number.

### **View changelists**

To display changelists, go to **View > Pending changelists** or **View > Submitted changelists**. P4V displays the **Pending** or **Submitted** tab in the right pane, which include a list view of changelists and details for selected changelists at the bottom.

To filter the displayed changelists, use the **Filter** expansion pane in either the Pending or Submitted tabs. You can filter by the following conditions:

- **User:** searches for changelists by the user who created them. Enter a user ID or *Current user.*
- **Workspace:** searches for changelists by the workspace used to create them. Enter a workspace name or *Current workspace.*
- **Files match any of the following file paths:** searches for changelists that include files in any of the paths that you enter. Drag the file from the Tree pane to populate the field with its file path, or click the **Construct a file path** icon to open the **File Path Builder.**

For more information about file filters and the File Path Builder, see [Searching and Filtering.](using.filters.html)

## **Submit changelists**

You can submit a changelist by context-clicking the file name in the Tree pane or by selecting a pending changelist from the **Pending** tab.

To check in individual files:

- 1. Context-click the files in the depot or workspace pane and choose **Submit…**.
- 2. In the **Submit** dialog, enter a description, select files, and (optionally) attach jobs.
- 3. Click **Submit**.

To submit an existing changelist:

- 1. Go the the **Pending** tab.
- 2. Filter for and select the changelist by double-clicking it.
- 3. In the **Submit** dialog, enter a description, select files, and (optionally) attach jobs.
- 4. Click **Submit**.

To edit the description of a submitted changelist:

- 1. Context-click the changelist and choose **Edit Submitted Changelist.**
- 2. In the **Submit** dialog, edit the description.

**Note** Only the submitter of a changelist can edit its description.

To move a file from one pending changelist to another:

- 1. Expand the source changelist.
- 2. Drag the file to the target changelist.

#### **Reverse a changelist submission**

You cannot undo a successful changelist submission, but you can reverse previously submitted changes in two ways:

- **Rollback** restores a file or set of files back to a specified changelist, date or revision. Any changes made after that point in time are not retained.
- **Back out** removes specific changes made at a given changelist, date or revision but allows a user to keep changes made in subsequent revisions.

You can restore individual files or, by selecting a submitted changelist, all files in the changelist. To restore files to an earlier revision:

1. Context-click the desired file revision or submitted changelist and choose **Rollback…**.

P4V displays the **Rollback** dialog.

2. Specify the revision and click **OK**.

P4V checks out the files at the specified revision.

3. Submit the changelist containing the files.

The selected revisions are now the new head revisions in the depot.

To undo the effects of a single file revision or submitted changelist:

1. Context-click the revision or submitted changelist and choose the **Back Out** option.

P4V prompts you to open the files in a new changelist.

2. Click **Yes**.

The files are opened in a pending changelist and restored to the state that preceded submission of the changelist that you are backing out. P4V restores file state as follows:

- **Edited files**: P4V restores the revision that precedes the one created when the changelist was submitted.
- **Deleted files**: P4V restores the revision preceding deletion.
- **Added files**: P4V deletes files that were added by the changelist.
- 3. To update the files with subsequent changes, resolve the files and merge in the desired changes.
- 4. Submit the changelist.

#### **Restrict access to a changelist**

By default, all users can view a pending or submitted changelist, regardless of whether they are permitted access to the files in the changelist by the protections table. To restrict who can see a changelist, check the **Restrict Access to Changelist** option when editing a pending or submitted changelist.

Visibility of restricted changelists is as follows:

- **Pending changelists**: visible only to owner, regardless of whether other users have access to checked-out files.
- **Pending changelists containing shelved files**: visible to users who have access to one or more of the shelved files.
- **Submitted changelists**: visible to users who have access to one or more of the files that were submitted in the changelist.

#### **Configure changelist display**

To minimize the time it takes P4V to handle very large changelists, limit the number of files displayed in a changelist by doing the following:

- 1. Go to **P4V > Preferences** (Mac) or **Edit > Preferences** (Windows).
- 2. Click **Server Data**.
- 3. In the **Maximum number of files displayed per changelist** field, enter the number of files to display in a changelist.

You can still submit changelists with more than the specified number of files, but the file lists are displayed as follows:

- **Pending** and **Submitted** tabs display "There are # files in this changelist."
- **Details** tab displays the list of files in a simple text box (with no P4V file badges).

# <span id="page-52-0"></span>**Displaying the Revision History of a File or Folder**

#### **Files**

**To display a file's revision history**, context-click the file icon and choose **File History**. The **History** tab displays the file's history, including integration and label history. If a file revision is currently in your workspace, it is indicated with a red box:  $\blacksquare$ .

**To get a specific revision into your workspace**, context-click it and choose **Get this Revision.**

**To view a preview of a revision's content**, select the **Preview** tab at the bottom of the Details pane. This shows a preview of any file at any revision. You can resize this tab to view a larger version of the file.

To display branching history, click  $\mathbb{R}^3$  and choose the desired history from the drop-down menu.

If the file is an image, you can view thumbnails of the image by selecting **View > Show Files As** and selecting the thumbnail size that you want to view.

**To compare two file revisions**, click and drag one revision to the other. P4V launches the file diff utility and displays the differences.

#### **Folders**

**To display a folder's revision history**, context-click the folder icon and choose **Folder History**. The **History** tab displays the folder's revision history.

**To compare two folder revisions**, click and drag one revision to the other. P4V launches the [Folder](advanced_files.folder_diff.html) [Diff Utility](advanced_files.folder_diff.html).

## <span id="page-53-0"></span>**Changing a File's Type**

Perforce file types determine how a file is stored in the depot and synced to the workspace, and whether it can be diffed.

To change a file's Perforce file type (or other storage attributes):

1. Context-click the desired file and choose **Check Out**.

The file is checked out.

2. Context-click the file and choose **Change Filetype…**.

The **Change Filetype** dialog is displayed.

- 3. Set the desired type and attributes and click **OK** to dismiss the dialog.
- 4. Submit the changelist containing the file.

For details about file types and attributes, see the *Perforce Command Reference*, ["File Types".](http://www.perforce.com/perforce/perforce/doc.current/manuals/cmdref/file.types.html)

## <span id="page-53-1"></span>**Renaming and Moving Files or Folders**

To rename or move a file or folder using P4V, you select the Rename/Move option on the object. You can also rename and move a file or folder in one operation.

To rename a file or folder:

1. Context-click the file or folder you want to rename and choose **Rename/Move**.

The **Rename/Move** dialog is displayed.

2. Specify the new name in the **New name** field.

You can either click **Submit** to submit the change immediately, or **Save to Changelist** to submit the renamed object at a later date.

The rename operation is not complete until you submit the changelist that contains it.

To move a file or folder from one location to another:

1. Context-click the file or folder you want to move and choose **Rename/Move**.

The **Rename/Move** dialog is displayed.

2. In the **New location** field, either type in the path of the new location or browse for it with the Browse button.

You can either click **Submit** to submit the move immediately, or **Save to Changelist** to submit the operation at a later date.

The object will not be moved until you submit the changelist that contains the move operation.

## <span id="page-54-0"></span>**Deleting Files**

To delete a file from the depot, you must mark it for delete, then submit the changelist containing the marked file. When you delete a file, a new revision marked "deleted" is stored in the depot and the file is removed from your workspace. Previous revisions in the depot are not affected.

To delete a file:

1. Context-click the file and choose **Mark for Delete**.

When you mark the file for delete, it is placed in a changelist.

2. Submit the changelist containing the file.

# <span id="page-54-1"></span>**Diffing Files and Folders**

To diff two files or file versions:

1. In the depot pane, select the two files you want to diff.

You can also select just one of the files, context-click it, and choose **Diff against…** to open the Diff dialog, where you can specify the file or file version you want to diff against.

2. Context-click and choose **Diff…**.

The Diff dialog is displayed.

3. Specify the revisions of the files you want to diff and click **Diff**.

P4V launches [P4Merge,](advanced_files.p4merge.html) displaying the differences between the files at the specified revision.

**Shortcut**: drag the first file to the second file and drop it.

To diff two folders:

- 1. In the depot pane, select the two folders you want to diff.
- 2. Context-click and choose **Diff…**.

The Diff dialog is displayed

3. Specify the revisions of the folders you want to diff and click **Diff**.

P4V launches the **[Folder Diff Utility](advanced_files.folder_diff.html)**, displaying the differences between the folders at the specified revision.

The resulting display is based on your current client view. In the case of added and deleted files, the folder diff utility displays the location where the files would reside if they existed.

**Alternative:** you can context-click one folder, select **Diff Against…**, and select the folder you want to diff against in the **Diff** dialog.

To diff two folder revisions:

- 1. Context-click the folder and choose **Folder History**.
- 2. In the Folder History pane, click and drag one revision to the other.

P4V launches the [Folder Diff Utility](advanced_files.folder_diff.html).

**Alternative:** you can context-click the folder, select **Diff Against…**, and select the folder revisions you want to diff in the **Diff** dialog.

To diff two labels:

- 1. In the depot pane, select the topmost meaningful path.
- 2. Context-click and choose **Diff…**. The Diff dialog is displayed.
- 3. For each of the two Path fields, click **Specify revision** and specify the labels you want to diff.
- 4. Click **Diff**. The folder diff utility displays the differences between the labels.

**Shortcut:** To launch a diff from the **Labels** pane, drag onelabel to another.

#### **Diff dialog options**

• **Path**: the two folders or files you want to diff.

If you choose **Workspace version on local disk**, you can ensure that all files in the workspace (including files within the client mapping that are not under Perforce control) are displayed by using local syntax. To display only files under Perforce control, use depot syntax.

- **Workspace version on local disk**: the file revision in your client workspace, including any changes you made after retrieving it from the depot and editing it.
- **Latest revision**: the revision that was most recently submitted to the depot (the head revision).

• **Have revision**: the revision you most recently retrieved.

Does not include any edits you made after retrieving it from the depot.

• **Specify revision**: enables you to designate the desired revision using a revision number, changelist number, date, label, or workspace.

## **Check workspace consistency**

If you need to reconcile your workspace after working offline, see ["Working Without a Perforce](#page-30-0) [Service Connection" on page 21](#page-30-0).

To detect common inconsistencies between the files in your workspace and those in the depot, you can diff your workspace with the depot by selecting the folders of interest.

When diffing folders, the folder diff utility enables you to detect problems such as:

- Files that need to be added to or deleted from the depot (files you have created or deleted in the workspace)
- Files in the depot that need to be retrieved to your workspace (files that changed in the depot after you retrieved them)
- Files you have edited but not submitted.
- Local files that you changed without first opening them for edit or without setting write permission (for example, using **:w!<** in vi.)

The folder diff utility also detects client view mapping disparities such as:

- Unmapped or remapped files and directories
- Files and directories that were retrieved to the workspace and subsequently removed from the client view
- Files and directories that exist in the local workspace but are not in the current client view

To prevent or correct disparities that arise from changes to your client view, retrieve the affected files (choose **Get Latest Revision**).

#### **View the state of the depot at a specified point in time**

When you choose **Specify revision**, the corresponding pane displays the state of the depot at the specified date, changelist number, or label. This feature enables you to view the depot structure at that time without retrieving files, similar to P4Web's *Back in Time Browsing*.

## <span id="page-56-0"></span>**Shelving Files**

*Shelving* enables you to store copies of open files temporarily in the shared Perforce repository without checking them in. Shelving is useful for a variety of purposes, including taking and restoring snapshots of in-progress work and reviewing other users' code before it's checked in. When you

shelve a file, a copy is placed in a pending changelist from which other users can unshelve it. Pending changelists that contain shelved files are displayed with the following icon and badge:  $\Delta$ . When the changelist is expanded, shelved files are listed under the **Shelved Files** node, indicated with the following icon:  $\blacksquare$ .

When you manage shelved files, note the following:

- **Basics**: To be shelved, a file must be checked out. However, you cannot *un*shelve a checked-out file.
- **Submitting shelved files**: As of Perforce Server 2013.1, you can submit a shelved file directly. For previous versions of Perforce Server, you must first unshelve a file to submit it, then delete the shelved copy. (Unshelving does not delete the shelved copy.)
- **Managing changelists**: You cannot move a shelved copy to another pending changelist. If you revert a file after shelving it, the copy remains shelved in the changelist until you delete it. Only the changelist owner can reshelve or delete files that are shelved in the changelist. For Perforce Server releases that predate version 2013.1, you cannot submit a changelist that contains shelved files; you must delete the shelved copies before submitting. Starting with Perforce Server 2013.1, you can submit shelved files directly, but your changelist must contain only shelved files.
- **File history**: No file history is created when you shelve or unshelve files.
- **Diffing**: You can diff shelved copies just as you diff any other file. For example, to display any changes you made after shelving a file, drag the shelved copy and drop it on the checked-out file.

#### **Shelve checked-out files in a pending changelist**

1. Context-click the changelist and choose **Shelve…**.

P4V displays the Shelve dialog.

- 2. Check the files you want to shelve and click **Shelve**.
- 3. When prompted, enter a description and click **OK**.

P4V shelves the file in the selected changelist (or, if you are shelving files in the default changelist, creates a new changelist).

Alternately, you can shelve a checked-out file by dragging it from the pending changelist or depot pane to the **Shelved Files** node of the changelist where you want it shelved.

#### **Unshelve files**

After shelving a file, you or another user can *unshelve* it, which restores the shelved copy to your workspace and opens it in the changelist of your choice. Unshelving does not remove files from the shelf.

To unshelve files in a pending changelist:

1. Context-click the file changelist choose **Unshelve…**.

P4V displays the **Unshelve**dialog.

2. Check the files you want to unshelve and click **Unshelve** and any other desired options.

The shelved file is copied to your workspace and opened in the specified changelist.

To unshelve a file that was shelved by another user, you must have permission to check out the file. When you unshelve a file that was shelved by another user, it is copied to one of your changelists, from which you can edit and submit the file.

To unshelve a file into a different branch than the one it was shelved in:

- 1. Select the **Map unshelved files** checkbox on the **Unshelve** dialog.
- 2. Select the way you want to map the unshelved files to the target branch:
	- **Using Branch Mapping**: Enter the branch mapping you want to use, or browse for it.

You can use any branch mapping that maps the branch the file was shelved in as either source or target. Your current workspace view must be mapped to the target.

• **Using Stream**: Type or select the stream you want to use to unshelve.

The stream must be the child in relation to the location of the files being unshelved. For example, if the files are shelved in a mainline and you want to unshelve into a development child, you must select the development child. Likewise, if the files are shelved in the development child and you want to unshelve into the mainline, you must select the development child. This still holds true if you reuse your workspace across streams. If you are working in the mainline and shelve some files, then move your workspace to the development child, you must still specify the development child stream to unshelve.

#### **Submit shelved files**

As of Perforce Server 2013.1, you can submit shelved files directly.

**Note** If there are non-shelved files along with shelved files in a pending changelist, you must first revert the non-shelved files or move them to another changelist. You cannot submit shelved files from a task stream.

To submit shelved files in a pending changelist, context-click the changelist or shelved files folder and choose **Submit Shelved Files.**..\*\*

## **Delete shelved files**

Shelved files remain shelved until you delete them from the pending changelist. **To delete a shelved file from a pending changelist,** context-click the file and choose **Delete**. Alternately, context-click the pending changelist and choose **Delete Shelved Files…**

# **Chapter 5 More File Management Tools**

This chapter describes P4V's advanced file management tools. It includes the following topics:

- ["Viewing Codeline History in the Revision Graph" on page 51](#page-60-0)
- ["Viewing File History with Time-lapse View" on page 53](#page-62-0)
- ["Viewing Image File History with Time-lapse View" on page 55](#page-64-0)
- ["Using the Folder Diff Utility" on page 56](#page-65-0)
- ["Diffing Text Files" on page 58](#page-67-0)
- ["Diffing Images" on page 58](#page-67-1)
- ["Diffing Microsoft Word Files" on page 59](#page-68-0)
- ["Merging Files" on page 60](#page-69-0)

Additional codeline management tools are described in [Chapter 6, "Managing](#page-72-0) [Codelines" on page 63](#page-72-0)

## <span id="page-60-0"></span>**Viewing Codeline History in the Revision Graph**

The Revision Graph displays file integration history, showing when a file was added, branched, edited, merged, copied, or deleted.

**To launch Revision Graph**, context-click a file or folder in the Depot pane, Workspace pane, or Revision History dialog and choose **Revision Graph**.

#### **Read the Revision Graph**

Each revision of a file is represented by a shape. The shape denotes the action that created the revision. For example, the following shape indicates that the revision was created by branching the file:

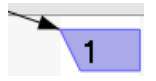

When multiple revisions contribute to an integration, Revision Graph displays a bracket below the contributing revision, as shown in the following figure:

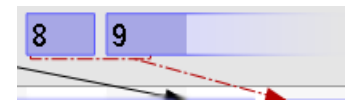

**To display details** about the meaning of the shapes and the lines that connect them, click the Legend tab in the lower right pane.

The top bar of the revision graph displays the changelist that created the file revision. **To view the changelist** (or sync to it or integrate it), context-click the changelist number.

#### **Navigate the Revision Graph**

**To select revisions**, click them or use the arrow keys. Details about the selected revision are displayed in the lower right-hand pane. **To select multiple revisions**, control-click (Windows) or command-click (Mac) them.

For files that have a large history, Revision Graph displays a portion of the graph in its main window, and a map of the graph in the lower left Navigator tab. A box in the Navigator outlines the portion displayed in the main window.

#### **To navigate the diagram, do one of the following:**

- Drag the box in the Navigator pane.
- Use the main window scrollbars.
- In the main window, use the mouse wheel or middle button.

**To zoom in or out**, move the slider in the toolbar or hold down the CTRL key and use the mouse wheel.

*Highlighting* shows the revisions that have contributed content to the selected revision or received content from it. **To highlight file revisions**, select the revision of interest and choose an option from the **Highlight** menu.

**To diff two revisions**, drag one revision to another or select the revisions, then context-click and choose **Diff Revisions**.

**To move a line of revisions up or down**: select it and click CTRL-up arrow or CTRL-down arrow.

#### **Filter the Revision Graph**

To reduce the detail displayed in the main window, you can filter the information. **To remove a file or folder from the main window**, uncheck it in the **File Filter** tree.

**To enter a more precise file filter**, click **Advanced…** and enter the file specification for the files and folders you want to retain in the main window (or, for files and folders you want to exclude, exclusionary lines preceded by "-"), check any filtering options you want to apply, then click **Filter**. To retain this filter in effect for future invocations of Revision Graph, click **Set as Default**.

**To further compress the detail displayed in the main window**, toggle the options on the **View** menu as follows:

- **File Renames Collapsed**: displays renamed files on a single line instead of multiple lines.
- **Compressed Integration History**: displays only revisions that were branched or integrated.

To compress file rename operations by omitting intervening revisions, choose **View > File Renames Collapsed**. Revision Graph displays the original and renamed file, indicating the operation with an angled arrow, as follows:

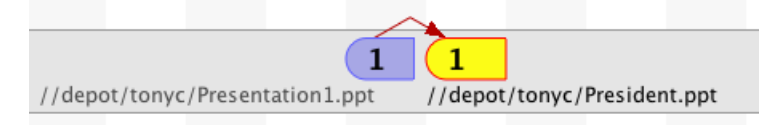

## **Display details**

**To display details** about a file revision, click the revision in the main window. Details are displayed in the lower left pane.

Related revisions are listed on the **Integrations** tab. **To get the revision, diff it, or display its history,** context-click the revision on the **Integration** tab. **To view integrated revisions in the main window**, click the corresponding icon on the **Integrations** tab.

# <span id="page-62-0"></span>**Viewing File History with Time-lapse View**

Time-lapse View provides an interactive graphical representation of a file's history, showing when lines were added, changed, and deleted, who made the changes, and when the changes were made. Time-lapse View enables you to browse forward and back through changes dynamically, enabling you to locate changes of interest. Detail panes at the bottom of the window provide more information about selected chunks.

**Note** Time-lapse view of image files works differently than described here. For more information, see ["Viewing Image File History with Time-lapse](#page-64-0) [View" on page 55.](#page-64-0)

To control the display, use the following settings and features.

#### **Toolbar**

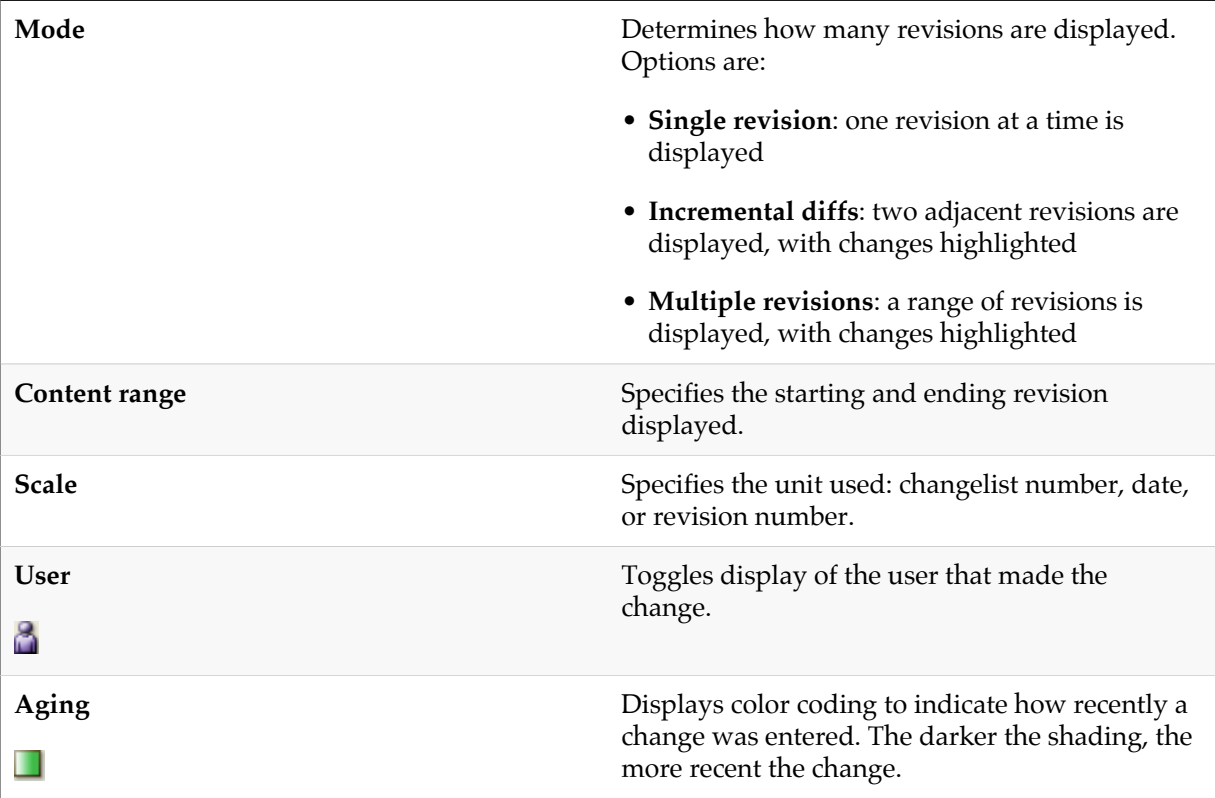

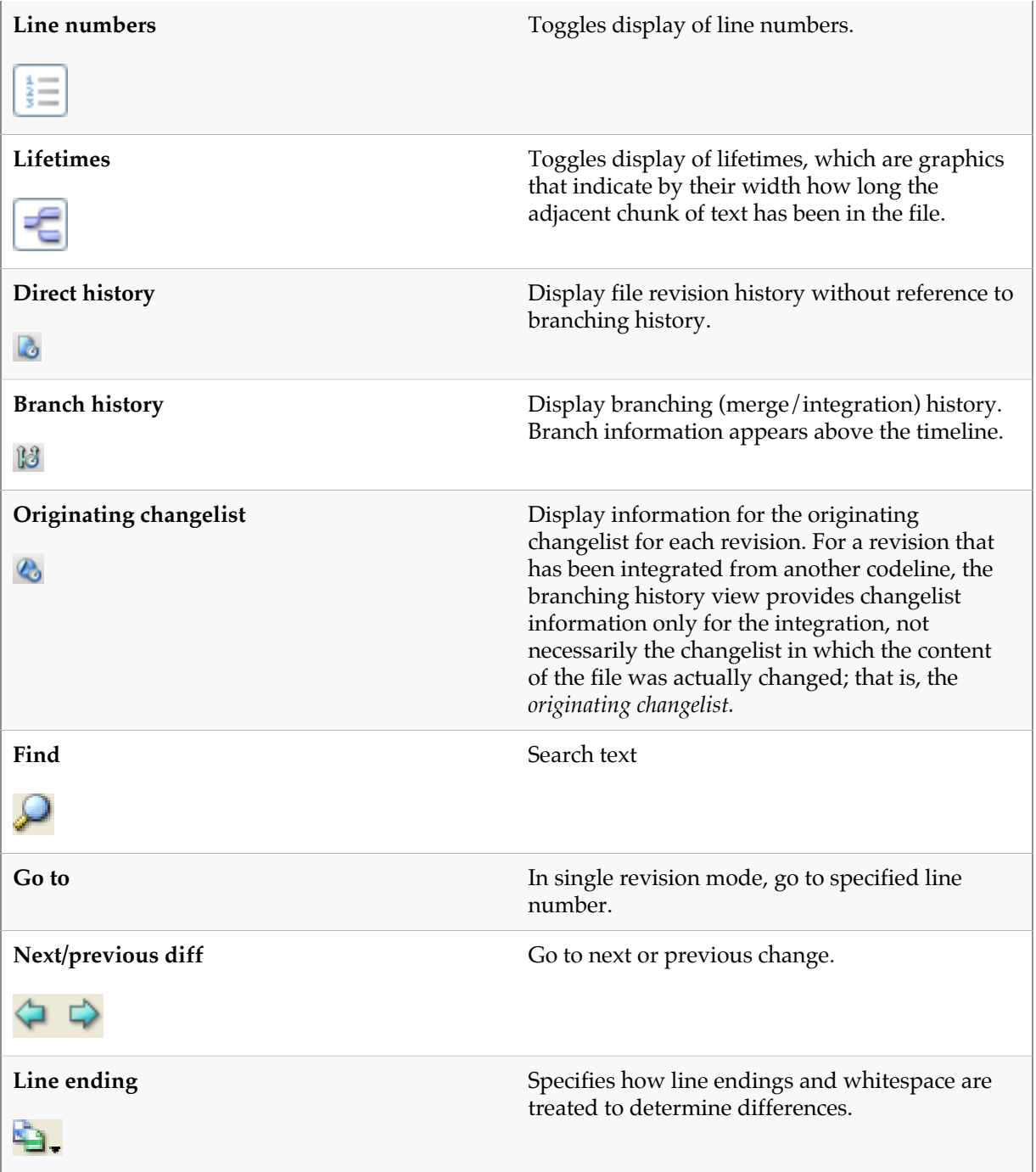

## **Slider**

The slider enables you to browse rapidly through file revisions. The appearance of the slider corresponds to the mode you select. The unit by which the slider advances is specified by the mode you select (date, changelist, or revision). The revision, date, or changelist number is displayed under the slider.

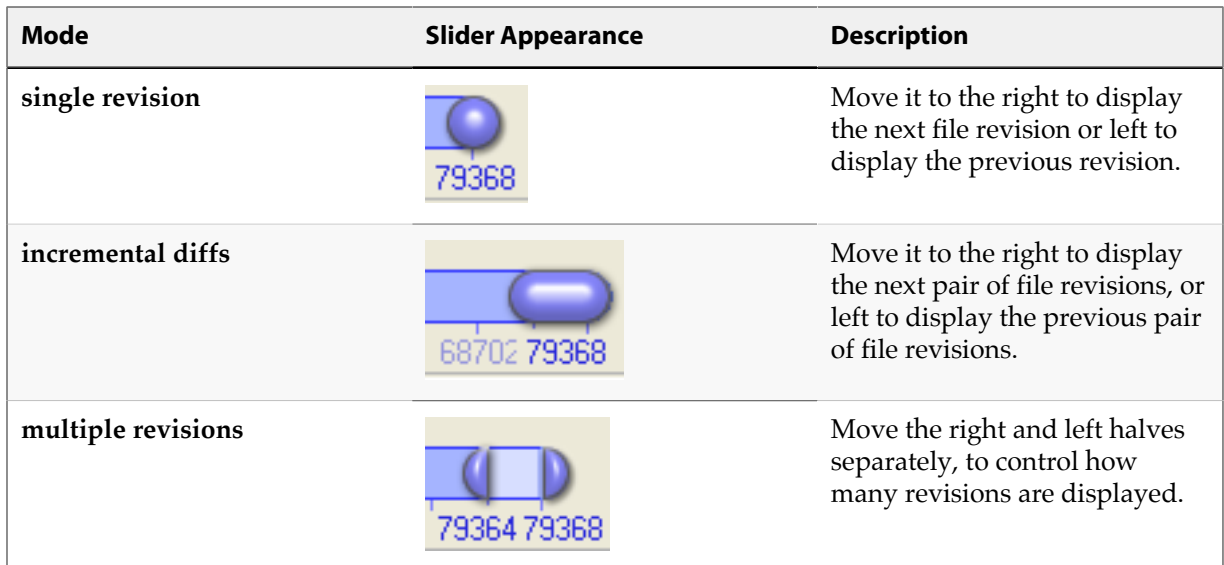

# <span id="page-64-0"></span>**Viewing Image File History with Time-lapse View**

Time-lapse View for images provides an interactive graphical representation of an image file's history, showing changes, who made the changes, and when the changes were made. Time-lapse View enables you to view changes as a slideshow or browse forward and back through changes dynamically. Detail panes at the bottom of the window provide more information about selected revisions.

For information about Time-lapse View for non-image files, see [Viewing File History with Time-lapse](advanced_files.timelapse.html) [View](advanced_files.timelapse.html).

You can view the following image file types in Time-lapse View:

- BMP
- GIF
- JPG, JPEG
- PNG
- PBM
- PGM
- PPM
- TIFF
- XBM
- XPM

To access Time-lapse View for images:

1. Context-click the image file and select **Time-Lapse View**.

2. In the **Time-lapse Image Range** dialog, select how many file revisions you want to view.

You can select a defined number of the most recent revisions; a range of revisions defined by revision number, changelist number, or date/time; or all revisions. You can also tell the system to remember your choice as the default to avoid being prompted again.

3. Click **OK**.

To control the Time-lapse View display, use the following settings and features.

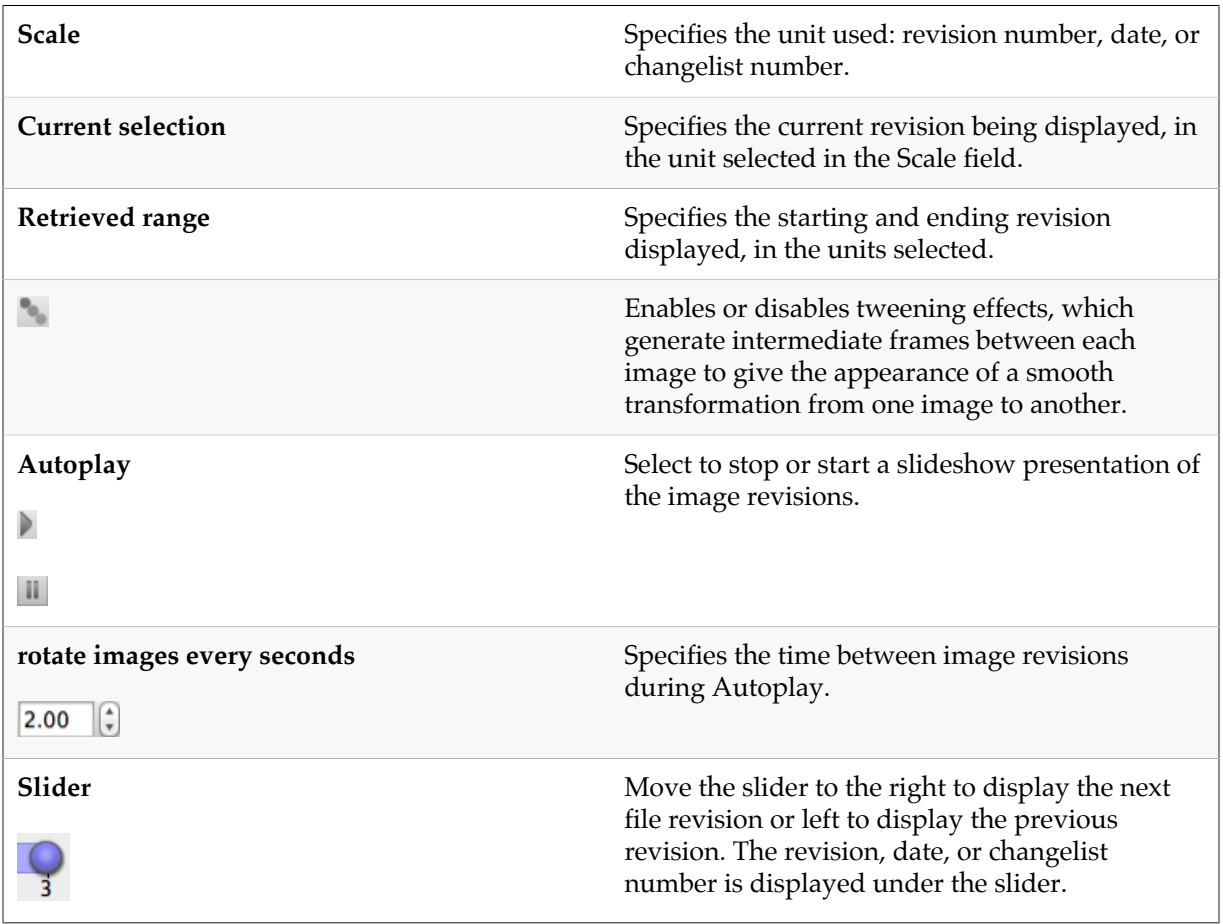

## <span id="page-65-0"></span>**Using the Folder Diff Utility**

To display the differences in the contents of two folders, you can diff them. For example, after [working](using.offline.html) [offline,](using.offline.html) you can diff your workspace with the depot to determine how to submit your changes so that your workspace and the depot are consistent. To display the changes made to a folder over time, diff two versions of the same folder. The Folder Diff utility offers show/hide options that enable you to list only files of interest.

To diff folders:

1. Select two folders in the depot or workspace pane.

You can also select one folder and enter the second folder directly in the Diff dialog.

- 2. Context-click and choose **Diff Against….**
- 3. In the **Diff** dialog, specify the paths and versions of the folders you want to compare.
- 4. Click **Diff** to launch the Folder Diff utility.
- 5. The **Folder Diff** utility lists the subfolders and files in both diffed folders, side-by-side.

Differences are highlighted as follows:

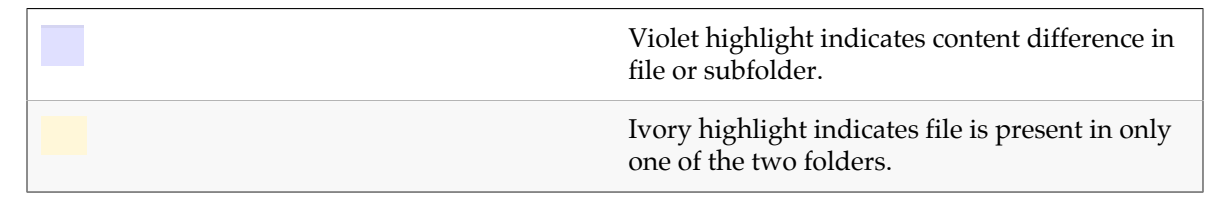

You can select from among the following display options (most of these can be used in combination):

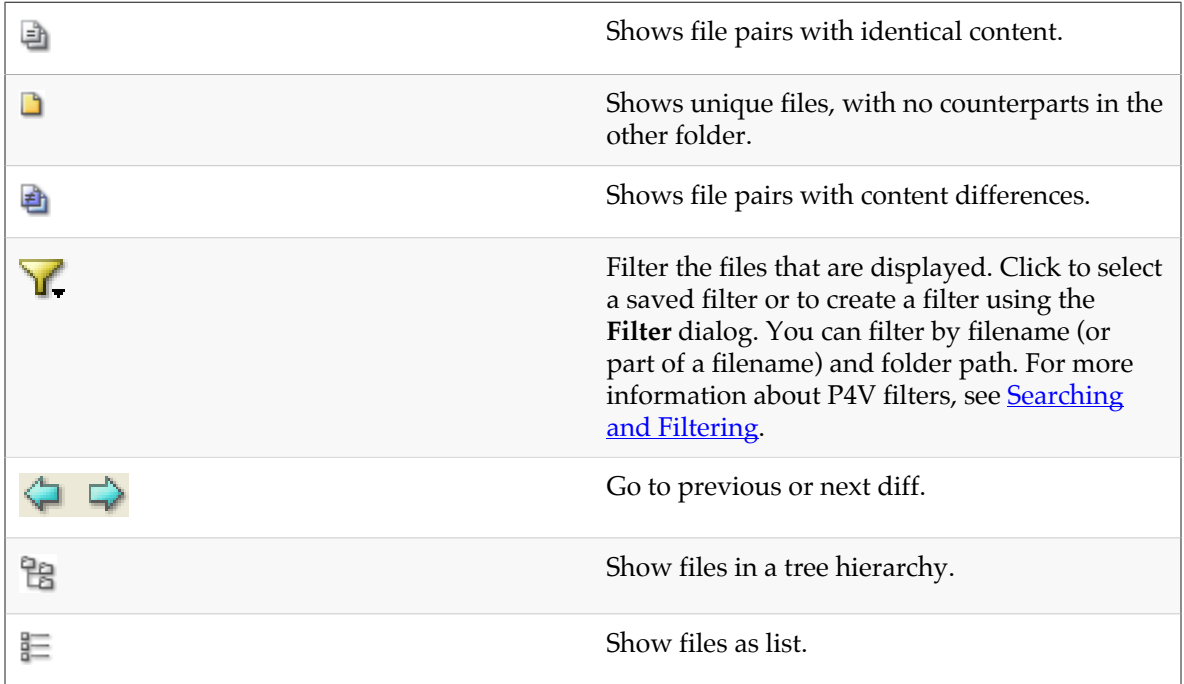

You can view details about a file by selecting it. The selected file is highlighted in a darker hue. File details appear in the following tabs below the diff windows:

- **Details**
- **Integrations**
- **Labels**

#### • **Preview**

You can also view a brief description of the latest change to any file by placing your mouse over the file icon.

## <span id="page-67-0"></span>**Diffing Text Files**

In its diff mode, P4Merge enables you to compare two text files to locate differences. (P4Merge can also [diff image files](advanced_files.image_diff.html) and, if your Perforce administrator has enabled it, [Microsoft Word .docx files](advanced_files.docx_diff.html).) The

purple icon ( $\bigvee$ ) is associated with the first file you selected, and purple bands highlight text that is in

the first file but not the second file. The green icon  $(\Box)$  is associated with the second file you selected, and green bands highlight text that is in the second file but not the first file.

To display diffs in a single pane, go to **View > Single Pane Diff Layout**. In single-pane mode, deleted text is shown using strikethrough text. By default, P4Merge displays diffs in a side-by-side layout.

To toggle the display of line numbers, click  $\left| \frac{1}{2} \right|$ .

#### **Navigate Diffs**

To move forward and back through individual differences, or to locate specific text or lines, click the toolbar buttons listed below.

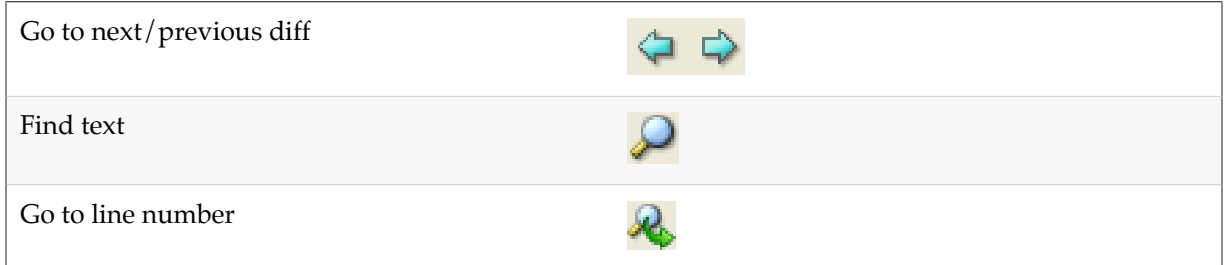

#### **Set Preferences**

To configure P4Merge settings to display or suppress differences in white space and line endings,

click or choose **File > Comparison Method**. To configure other settings, go to **Edit > Preferences** (Windows) or **P4Merge > Preferences** (Mac).

**Note** If you are comparing Unicode files, selection of the correct character set is essential. If you select the wrong character set, P4Merge cannot correctly diff files.

# <span id="page-67-1"></span>**Diffing Images**

**To diff two different image files:** context-click an image file, choose **Diff Against…** and specify the other image, or (in the Depot, Workspace, or Files pane,) drop one image file's icon on another.

**To diff two revisions of the same image file**: context-click the image file and choose **File History**. In the File History pane, drop one of the desired revisions on the other revision.

P4V launches P4Merge, displaying the differences between the specified images. You can display image diffs side by side or overlaid.

**To enlarge or reduce the displayed images**, use the zoom sliders or choose the desired display option from the **View** menu.

**To highlight differences**, check **Highlight Differences** and use the adjacent slider to increase or decrease sensitivity. P4Merge highlights identical areas in gray and differences in yellow.

**To blend or separate overlaid** images, use the vertical slider: to blend the images equally, center the slider. **To increase the amount of an image used in the composite**, move the slider toward that image.

You can also view image revisions sequentially in Time-lapse View. For more information, see [Viewing Image File History with Time-lapse View](advanced_files.timelapse_image.html)

You can diff the following image file types:

- BMP
- GIF
- JPG, JPEG
- PNG
- PBM
- PGM
- PPM
- TIFF
- XBM
- XPM

## <span id="page-68-0"></span>**Diffing Microsoft Word Files**

If your Perforce administrator has enabled it, you can diff Microsoft Word **.docx** files in a P4Merge window using a rich comparison tool that shows differences in text, images, formats, styles, tables, headers, footers, and many other objects.

There are two .docx compare modes, **Parent-Child** and **Sibling**:

- **Parent-Child** mode is used to show how a file has changed from one version to another; this mode is set when you select **Diff Against Have Revision**.
- **Sibling** mode is used when there is no direct relationship between the files being compared; it is set, for example, when you drag and drop **.docx** files.

For more information about how to select files for diffing, see ["Diffing Files and Folders" on page 45.](#page-54-1)

For more information about using P4Merge to view diffs, see the P4Merge help.

# <span id="page-69-0"></span>**Merging Files**

If you and another user have edited the same file, Perforce requires you to resolve those changes. One way of resolving is by merging your changes with the other changes using P4Merge. P4Merge enables you to compare two text files with a common base file to locate differences and to select the text that

you want in the merged result file. The purple icon  $(\vee)$  is associated with the file that another user

edited (their file), and purple bands highlight text that unique to that file. The green icon  $(\blacksquare)$  is associated with file that you edited (your file), and green bands highlight text that is in the second

file but not the first file. The base file is indicated by the yellow icon  $(\Box)$  and yellow highlighting indicates text that is in the base file but not in the other files.

In the top half of the window, P4Merge displays the base file surrounded by the two changed versions of the revision being merged. In the bottom half of the window, P4Merge displays the merge results file, where you select or enter the text that you want to check in. Make your changes as described below, and be sure to save them before exiting P4Merge.

### **Navigate Diffs**

To move forward and back through individual differences, or to locate specific text or lines, click the toolbar buttons listed below.

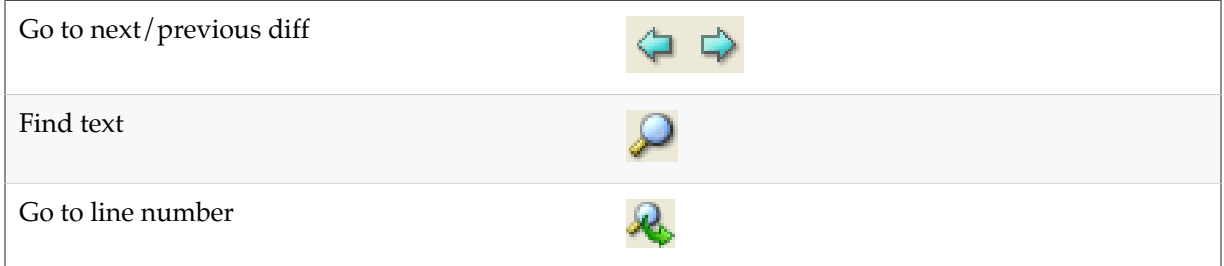

#### **Merge Text**

To merge files, you can either choose text from one of the files or enter changes directly into the merge results file.

#### **Choose Text Chunks**

**To choose the entire contents of a file**, click the corresponding icon in the merge diagram, as shown below.

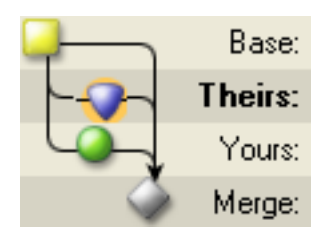

**To choose a single chunk** of text from a set of diffs, click the corresponding button to the right of the chunk, as shown below.

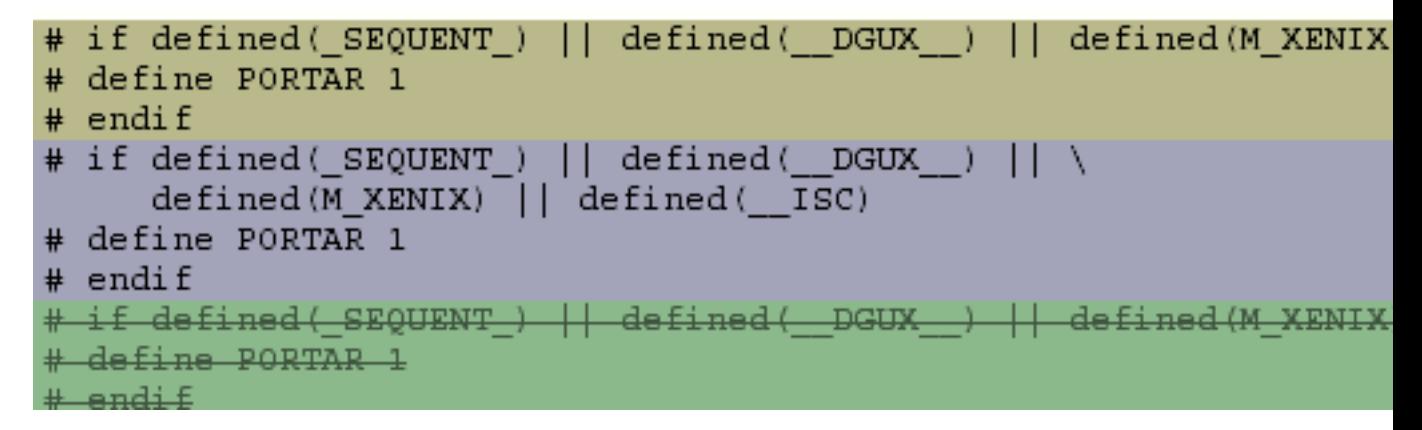

The buttons indicate the origin of the text and the way it was changed:

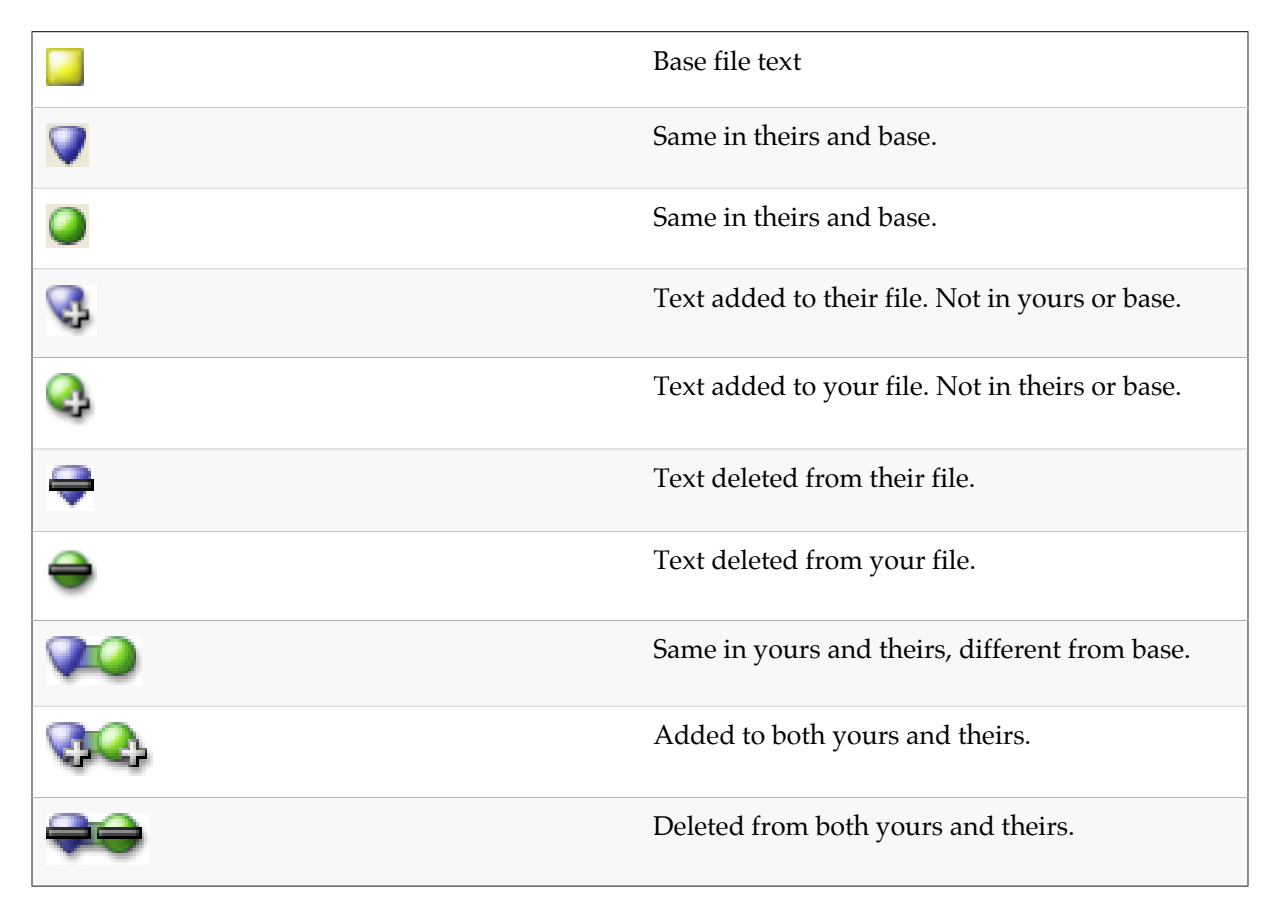

Note that the buttons are toggles: click once to select the corresponding text, click again to deselect it.

If P4Merge encounters too many changes to display all the required buttons, it displays this button: **D** ... Click it to view the details.

#### **Edit Text**

To edit the text in the merge result file, click on the text in the bottom pane and enter your changes. Manually-edited text is displayed with a gray highlight, like the middle chunk in the following example:

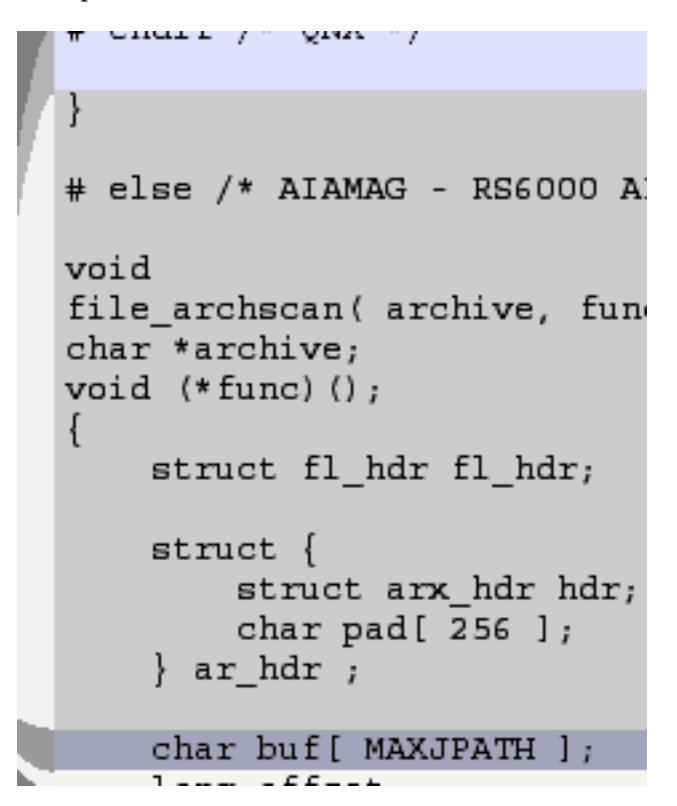

#### **Set Preferences**

**To configure P4Merge settings** to display or suppress differences in white space and line endings, click or choose **File > Comparison Method**. To configure other settings, choose **Edit>Preferences** (Windows) or **P4Merge > Preferences** (Mac).

To toggle the display of line numbers, click  $\left| \frac{3}{5} \right|$ 

**Note** If you are comparing Unicode files, selection of the correct character set is essential. If you select the wrong character set, P4Merge cannot correctly compare files.
# **Chapter 6 Managing Codelines**

This chapter discusses how to manage standard branching and merging workflow. It includes the following topics:

- ["Creating Branches" on page 63](#page-72-0)
- ["Merging Files Between Codelines" on page 64](#page-73-0)
- ["Resolving Files" on page 66](#page-75-0)
- ["Managing Branch Mapping" on page 69](#page-78-0)
- ["Managing Labels" on page 71](#page-80-0)
- ["Managing jobs" on page 73](#page-82-0)

For more information about viewing file history, including branching history, see ["Displaying the](#page-52-0) [Revision History of a File or Folder" on page 43](#page-52-0) and ["Viewing Codeline History in the Revision](#page-60-0) [Graph" on page 51.](#page-60-0)

For more information about using streams, which provide a very structured branching strategy, see [Chapter 8, "Working with Streams" on page 83](#page-92-0).

# <span id="page-72-0"></span>**Creating Branches**

When you *branch* a codeline or stream, you create a copy of the source files and folders that is linked to the source by integration history. Typically you create a branch to enable concurrent work, perhaps to stabilize a release without impeding development or to permit experimentation without jeopardizing the stability of a mainline. Best practice is to keep the less stable branch up to date with its more stable neighbor by merging from it, then updating the neighbor with completed, stable work by copying. This approach ensures that no work is overwritten, and these policies are encoded into Perforce [streams](streams.about.html).

To branch a codeline or stream:

1. Select the source folders and files, context-click and choose **Branch…**

The **Branch** dialog is displayed.

- 2. In the **Choose target files/folder** field, specify the branch that you want to create. (Note: if the target already exists, you are not branching: you're [merging](branches.merging.html) — or *integrating* in the terminology of the Perforce Command-line Client).
- 3. Configure any desired options (for details about options, see [Merging Files Between Codelines\)](branches.merging.html) and click **Branch**. Files are opened for branch in a pending changelist.
- 4. If you've chosen the auto-submit option, the pending changelist is submitted immediately. If you've chosen **Add files to pending changelist**, submit the changelist when you are ready to create the branch.

Click **Set Defaults** to open the [Branch preferences page,](#page-39-0) where you can set default behaviors for the Branch dialog.

**Note about Perforce terminology**: The term *branch* refers to a codeline, but is sometimes used as shorthand for a *branch specification* or *[branch mapping](#page-78-0),* which is a stored source/target mapping that is used to record and simplify branch operation.

# <span id="page-73-0"></span>**Merging Files Between Codelines**

To create a new codeline (referred to as *branching*) or propagate a bug fix or new feature from one codeline to another, you *integrate* the required files to the target codeline. To integrate files, you open them for integration, specifying source and target, then submit the changelist containing the open files.

P4V performs three types of integration:

• *Branching*, which creates a new codeline or branch.

For more information, see **[Creating Branches](branches.create.html)**.

- *Merging,* which propagates change from one existing codeline to another and prompts you to resolve any conflicts between the codelines
- *Copying,* which is reserved for propagating a straightforward duplicate of the files in one codeline to another.

For more information about copying, see [Merging Down and Copying Up between Streams](streams.merge_copy.html).

If you are merging changes into an existing codeline, you are required to *resolve* the files to ensure that you do not overwrite other users' changes and to preserve the file's revision history. Typical steps for propagating changes from one codeline to another are as follows:

- 1. Open files for merge.
- 2. Submit the changelist.

If there are conflicts, Perforce notifies you and schedules the files for resolve.

- 3. [Resolve](branches.resolve.html) the files, deciding how changed files are to be submitted.
- 4. Submit the changelist containing the resolved files.

When you open files for merge, you can specify the mapping of source to target using either a file specification or a branch mapping.

- **File specification**: you specify the source and target files when you open files for merging.
- **Branch mapping**: you select a branch mapping when you open files for merging. Branch mappings enable you to predefine source and target codelines. For details about branch mappings, see the *[P4](http://www.perforce.com/perforce/doc.current/manuals/p4guide/index.html) [User's Guide](http://www.perforce.com/perforce/doc.current/manuals/p4guide/index.html)*.

**Note** The workflow for propagating change between streams ("merge up, copy down") is simple and specific. For more information, see [Merging Down and Copying Up](streams.merge_copy.html) [between Streams](streams.merge_copy.html).

**Note** In the Perforce Command-line Client, the term *integrate* is used not only to encompass all three integration types (branch, merge, copy), but is also used synonymously with the P4V term, *merge.*Within P4V, *merge*can refer both to merging files from one codeline to another *and* to merging conflicts between files (the function performed by  $P4Merge$ ).

#### **Open files for merge**

To open files for merging:

1. Select the source files and folders, then context-click and choose **Merge/Integrate…**

The **Merge/Integrate** dialog is displayed.

2. For Merge method, choose **Specify source and target files**.

The source files that you selected in step 1 are listed in the **Source files/folders** field.

- 3. Specify the target files and folders by typing or browsing to the destination.
- 4. To specify additional merge options, click the **Options** disclosure triangle.

The **Options** panel appears.

Specify integration options as follows:

**Resolve and Submit Options**: These options enable you to specify whether files are submitted manually or automatically, and to configure how conflicts are resolved.

**Filter Options**: Filtering enables you to choose a subset of the revisions that are queued for merging. For more information, see **Searching and Filtering**.

**Advanced Options**: These options enable you to refine the results of the merge as follows:

- **Do not copy newly branched target files to workspace (-v)**: Create a branch in the depot without retrieving the corresponding files from the depot to your workspace.
- **Enable baseless merges (-i)**: Perform the integration even if source and target share no common ancestor, using the most-recently-added revision of the source file as the base.
- **Try to integrate changes when source deleted and re-added (-Di)**: If the target file has been deleted and the source file changed, this option re-branches the source file on top of the target file. If the source file has been deleted and the target file has changed, this option deletes the target file. By default, outstanding edits cannot be integrated with a deleted file.
- **Force integration on all revisions, disregarding integration history (-f)**: Integrate all revisions of source and target files, including revisions that have already been integrated. Typically used with a specified revision range.
- **Do not get latest revision of selected files (-h)**: Use the workspace revision of the target file. By default, the head revision of the target file is automatically retrieved into the workspace before integrating.
- **Disregard indirect integration history (-1)**: Restrict selection of the base file revision to direct (parent-to-child or child-to-parent) integration history.
- **Propagate source filetypes to target files (-t)**: Assign the target file the same file type as the source file (when integrating to existing target files).
- **Schedule 'branch resolves' (-Rb)**: Schedules a branch resolve, instead of branching new target files automatically.
- **Schedule 'delete resolves' (-Rd)**: Schedules a delete resolve, instead of deleting target files automatically.
- **Skip 'cherry-picked' selected revisions (-Rs)**: Skips cherry-picked revisions that have already been integrated. This option can improve merge results, but can also require multiple resolves per file.
- **Check for opened files and warn prior to merging**: Detect whether any of the selected files are open for other actions.

**Note** P4V uses different Perforce commands to apply these integrate flags, depending on the integration method: • Stream-to stream method: **p4 merge** • Branch mapping and files and folders methods: **p4 integrate** For more information about these Perforce commands and flags, see the *Perforce Command Reference*.

5. To perform the merge, click **Merge**.

The specified files are opened for merge using any options you configured.

6. [Resolve](branches.resolve.html) and submit the files.

Click **Set Defaults** to open the [Merge-Integrate preferences page](configuring.preferences.html#behavior), where you can set default behaviors for the Merge/Integrate dialog.

# <span id="page-75-0"></span>**Resolving Files**

Conflicts occur when you attempt to merge a file into an existing codeline or submit a changelist containing a file that another user has edited and submitted while you had the file checked out. When the conflict occurs, Perforce schedules the file for resolve. Conflicts must be resolved before you can submit the changelist that contains the conflicting file. To indicate a file that needs resolving, P4V displays a question mark **d** badge.

When you attempt to submit a changelist containing a file that must be resolved, the Submit Changelist form displays instructions and the Submit button is grayed out. If the dialog says **Out of date** and there is a yellow triangle badge on any file, get the latest revision of that file by contextclicking it and selecting **Get Latest Revision**. This will not overwrite the copy of the file that is in

your workspace. After you have the latest revision, you can resolve the file. You can resolve files [individually](branches.resolve.html#individual) or attempt to resolve [multiple files at once.](branches.resolve.html#multiple)

You can resolve conflicts resulting from content changes, filetype changes, attribute changes, moves, deletes, and branching.

#### **Resolve individual files**

To resolve an individual file:

- 1. Context-click the file and select **Resolve…**.
- 2. The **Resolve** dialog opens in interactive mode by default.

If the file requires multiple resolve types (if, for example, another user has checked in changes to both the content and filetype since you checked the file out), you can select **Auto resolve multiple files,** but the default is to **Interactively resolve files one at a time**. In this case, each resolve type is listed as a separate row in the **Files to resolve** list.

For each file/resolve-type combination, P4V recommends an action, based on the differences and conflicts in the file selected. This recommendation is followed by an explanation. The action button for the option is highlighted in blue.

- 3. (Optional) For more information about the files being resolved, select an option from the list of **Additional Actions:**
	- **Open File**: Enables you to open either version of the file individually or the merged result file in any editor.
	- **Diff**: Enables you to diff the files with each other, with the base file, or with the merged result.
	- **File History**: Displays the revision history of either file.
	- **Time-lapse View**: Displays the history of either file using the [Time-lapse View](advanced_files.timelapse.html) tool.
	- **Revision Graph**: Displays the codeline history of either file using the [Revision Graph](advanced_files.revgraph.html) tool.
- 4. Select whether to **Merge binary files as text when resolving content.**

If you select this option, P4V treats binary files like text files and attempts a textual merge between the source and target files.

- 5. Follow the recommended action (highlighted in blue), or select another resolve option:
	- **Accept Source**: Replaces the copy of the file in your workspace with the version that is in the depot, discarding your changes.
	- **Accept Target**: Accepts the file that is in your workspace, overwriting the version that is in the depot when you submit the file.
	- **Accept Merged**: Replaces the file in your workspace with the merged result of the two files listed in the box at the top of the screen.

• **Run Merge Tool**: Open the merge tool to edit the file and save the merged result (P4Merge is the default merge tool, but you may have chosen another tool in **P4V Preferences**).

As each file is resolved, it is removed from the list of **Files to resolve**.

6. To check in the changes, submit the changelist that includes the resolved files.

## **Resolve multiple files**

To resolve multiple files at once, automatically:

- 1. Select the files, context-click, and select **Resolve…**.
- 2. Select **Auto resolve multiple files.**

The **Resolve** dialog displays the **Files to Resolve.** As files are resolved, they are removed from this list.

To limit the files being auto-resolved to a particular resolve type or file type, select the type from the **Select** drop-down. This can be helpful when different resolve types might require different auto-resolve actions, or when some resolve or file types require you to resolve them interactively. For example, if your list of files to resolve includes both binary and text files, you might select the text files for auto resolve and leave the binaries to be resolved interactively.

The dialog displays the number of selected rows immediately above the list.

3. Select whether to **Merge binary files as text when resolving content.**

If you select this option, P4V treats binary files like text files and attempts a textual merge between the source and target files.

- 4. Select a **Resolve method:**
	- **Safe automatic resolve (no merging):** Accepts the source file (the file in the depot) if it has the only changes. Accepts the target file (the file in your workspace) if it has the only changes. Doesn't resolve if both the source and target have changed.
	- **Automatic resolve (allow merging):**Accepts the source if it has the only changes. Accepts the target file if it has the only changes. Merges changes if both the source and target have changed and there are no conflicts.
	- **Accept Source**: Replaces the copy of the file in your workspace with the version that is in the depot, discarding your changes.
	- **Accept Target**: Accepts the file that is in your workspace, overwriting the version that is in the depot when you submit the file.
	- **Automatic resolve (allow merging with conflicts):**Accepts the source if it has the only changes. Accepts the target file if it has the only changes. Creates a merged file if both the source and target have changed, even if there are conflicts. Where there are conflicts, both versions are included with text notations indicating the conflicts.
- 5. (Optional) Select **Set as Auto Default** to set your selections as the default for auto-resolving multiple files.
- 6. Click **Auto Resolve.**

If you selected an auto resolve option that does not allow merges when there are conflicts, any conflicts will prompt P4V to recommend that you resolve the files interactively one at a time.

- 7. (Optional) Repeat if you are auto-resolving multiple resolve types separately.
- 8. To check in the changes, submit the changelist that includes the resolved files.

To resolve multiple files one at a time (recommended when there are conflicts):

- 1. Select **Interactively resolve files one at a time.**
- 2. Follow the procedure described in [Resolve individual files](branches.resolve.html#individual).

# <span id="page-78-0"></span>**Managing Branch Mapping**

In Perforce, a *codeline* is a set of related files — for example, all the source code required to build your software product. Copying an edit from one file set to the other is called *merging* or *copying*. Copying a set of files to create a new codeline (or equivalent) is called *making a branch* or branching. Branching is performed using the **Merge/Integrate** feature. You can perform simple branches using a *file mapping*.

To ensure that complex branching is done in a controlled manner (for example, to prevent typographical errors when entering target directories or to make sure that complicated branches are performed correctly), you can create a *branch mapping*, which specifies the relationship between two codelines. When you branch, you can use the branch mapping instead of a file mapping. Branch mappings are displayed in the right pane on the **Branch Mapping** tab.

**Note** Perforce Streams provide an alternative approach to managing codelines. For more information, see the "Streams" chapter in in the *[Helix Versioning Engine User Guide](http://www.perforce.com/perforce/doc.current/manuals/p4guide/index.html)*.

## **Work with branch mapping**

**To create a branch mapping**, choose **File > New > Branch Mapping…** and enter the required information. To prevent the mapping from being changed by other users, check **locked**. To confine integration to closely related files, choose **direct**; to enable integration between distantly related files, choose **indirect**.

Use the **View** field to reflect the relationship between source and target codelines. For example, to create release 2 of Jam from the code in your main codeline, you might use the following view:

**//depot/jam\_proj/... //depot/jam\_r2.0/...**

**To view a branch mapping,** go to **View > Branch Mappings** or click the **View branch mappings** button in the toolbar. Use the **Filter** pane at the top of the **Branch Mappings** tab to search for

mappings by owner and branch mapping name (or part of the name). Double-click a branch mapping to view it.

**To change a branch mapping**, double-click it in the **Branch Mappings** tab to open the **Branch Mapping** dialog. Click **Edit** to enter your changes.

**To delete a branch mapping**, click the mapping you want to delete, then select **Edit>Delete Branch***branchname*.

#### **To integrate using a branch mapping:**

1. Right click the files you want to integrate and choose **Merge/Integrate…**

The **Merge/Integrate** dialog is displayed.

- 2. Select *User branch mapping* as your **Merge method.**
- 3. Browse for the branch mapping you want to use. Select the branch mapping and click **OK**.
- 4. In the **Target** field, specify where you want the source files integrated. The target must be a path that contains some or all of the paths identified in the branch mapping. In other words, the target can be a subset of the path specified by the branch mapping.
- 5. Specify other options as needed:
	- **Do not copy target files to workspace**: by default, newly branched files are copied to the workspace. To prevent the files from being copied, check this option.
	- **Enable baseless merges**: to perform the integration even if a target file does not share a common ancestor with a source file, check this box.
	- **Disregard previous integration history**: force the integration on all revisions of source and target files, even if some revisions have been integrated in the past. Best used with a revision range.
	- **Propagate source filetypes to target files**: assign the source file's filetype to the target file. If this is not selected, the target file retain its filetype.
	- **Reverse mappings in branch view**: swap source and target mappings when performing this integration.
	- **Enable integrations around deleted revisions**: allow an integration that opens the target file for delete when the source file has been deleted, and allow an integration that branches a new target file that was previously deleted.
	- **Do not get latest revision of selected files**: don't automatically get the latest revision of target files before integrating. Use the current workspace revision instead.
	- **Pending Changelist**: to perform the integration using a changelist other than the default changelist, choose the desired changelist from this drop-down list.
- 6. To preview the results of the operation, click **Preview**.
- 7. To integrate the files using the selected branch mapping, click **Merge**.

# <span id="page-80-0"></span>**Managing Labels**

Labels can be used to mark important file revisions, for example, the set of file revisions used to build a particular software release. You can use labels to specify groups of related file revisions in operations like getting file revisions (syncing) and integration.

To use labels, you first define the label and then apply the label to file revisions in the depot. When you define a label, you specify a label *view*, which limits the files to which the label can be applied.

## **Create labels**

- 1. Choose **File > New > Label…**.
- 2. On the **Label** form, enter a name for the new label.
- 3. Enter a description of the label.
- 4. To prevent other users from modifying the label, select **locked.**
- 5. Specify the label view one of two ways:
	- **Graphically**: on the **View** tab, select depot paths.
	- **Textually**: on the **Form** tab, specify the depot location of the files in the **View** field.
- 6. Click **Save**.

#### **Label files**

To label a file, it must be in the label view and synced to your client workspace.

- 1. Select a file and choose **Actions > Label…**
- 2. On the **Label Files** dialog, enter or browse for the label you want to use.
- 3. Click the **Apply label to files** radio button.
- 4. (Optional) Add files to the label or remove them by clicking the **Add** or **Remove** buttons next to the **Files/Folders** field.
- 5. Choose whether to label the latest revision of the files or a specific revision.

You can specify a revision by revision number, changelist, date/time, workspace, or other label..

- 6. Choose whether to exclude deleted revisions of the files.
- 7. Click **Label**.

To remove a label from a set of files:

1. Select a file and choose **Actions>Label…**

The **Label Files** dialog is displayed.

- 2. Browse for the label you want to use from the **Label** field.
- 3. Choose the **Remove selected label from files** option.
- 4. Click **Label**.

#### **Display and search for labels**

To display the labels defined for the Perforce depot to which you are connected, open the **Labels** tab (click the Labels  $\triangleright$  icon in the toolbar or go to *\*View>Labels*\*).

To search for labels, use the filter fields on the **Labels** tab. You can filter by any combination of the following:

- Owner
- Label name
- File paths

You can enter as many file paths as you like. The filter retrieves labels associated with all files in all file paths entered (restricted by any owner and label name included in the filter). You can use the [File Path Builder](#page-29-0) to construct file paths.

**Note** Global labels display as grey when you are connected to an edge server. Grayedout labels are not editable when you are connected to the edge server, regardless of permissions, but you can still use them.

For more information on using filters, see ["Searching and filtering" on page 17.](#page-26-0)

## **Edit labels**

- 1. Go to **View > Labels** or click the Labels  $\triangleright$  icon in the toolbar to open the **Labels** tab.
- 2. Context-click the label and choose **Edit Label** *'label\_name'* .

The **Label** form is displayed.

3. Enter your changes, and click **Save**.

Editing a label does not change the list of files to which the label is applied.

#### **Delete and unload labels**

Deleting a label makes it unavailable for use and removes the label from files.

To delete a label:

- 1. Go to **View > Labels** or click the Labels  $\triangleright$  icon in the toolbar to open the **Labels** tab.
- 2. Context-click the label and select **Delete Label** *'label\_name'*.

*Unloading* transfers infrequently-used metadata from the versioning engine's database files to a set of flat files in an unload depot. If you unload a label, you can *reload* it if you change your mind and want to use it again.

To unload a label:

- 1. Go to **View > Labels** or click the Labels  $\triangleright$  icon in the toolbar to open the **Labels** tab.
- 2. Context-click the label and select **Unload Label** *'label\_name'*.

To reload an unloaded label:

- 1. Go to **View > Labels** or click the Labels  $\bullet$  icon in the toolbar to open the **Labels** tab.
- <sup>2.</sup> Select the **Unloaded...** icon in the filter pane to open the Unloaded Labels dialog, where you can filter for and select unloaded labels to reload.
- 3. Context-click the label and select **Reload label** *'label\_name'*.

For more information about unloading, see the *[Perforce Command Reference](http://www.perforce.com/perforce/perforce/doc.current/manuals/cmdref/p4_unload.html)*.

#### **Retrieve file revisions in a label**

To retrieve a labeled file revision using the **Get Revision** dialog:

- 1. Go to **View>Labels** or click the Labels  $\Diamond$  icon in the toolbar to open the **Labels** tab.
- 2. Context-click the label you want and choose **Get Revision…**

The **Get Revision** dialog opens.

- 3. Click **Add…** to open the **Add Files/Folders** dialog.
- 4. To retrieve all file revisions in a label, click the top-level folder (//). To retrieve a subset of the file revisions in the label, browse to the folders and files that you want and select them.
- 5. Click **OK** to display the selected folders in the list of files to be retrieved.
- 6. To ensure that your workspace contains only the labeled file revisions, select **Remove files from workspace if they are not in label**.
- 7. Click **Get Revision** to retrieve the labeled file revisions.

# <span id="page-82-0"></span>**Managing jobs**

Jobs enable you to record requests for work. You can associate jobs with changelists to track the work done to fulfill the request. When the changelist is submitted, the job can be closed. Jobs are displayed on the Jobs tab.

## **Create a job**

- 1. Open the **Job** form by doing one of the following:
	- Choose **File > New > Job**.
	- Context-click anywhere in the job list pane on the **Jobs** tab.
- 2. Fill in the **Job** form.

The fields that appear on the Job form depend on the customizations set up by your Perforce administrator. See the *Perforce System Administrator's Guide*, ["Customizing Perforce: Job](http://www.perforce.com/perforce/doc.current/manuals/p4sag/chapter.jobspecs.html) [Specifications"](http://www.perforce.com/perforce/doc.current/manuals/p4sag/chapter.jobspecs.html).

## **Add a job to a pending changelist**

**To add a job to a pending changelist**: drag the job from the **Jobs** tab of the right pane to the **Jobs** field of the changelist. You can also use the **Link jobs to changelist** field in the **Submit** dialog. Specify the job status upon submitting the changelist.

You can configure P4V to populate changelists with jobs automatically by setting your P4V user preferences. For more information, see [Editing User Preferences](configuring.user.html).

## **View jobs**

To show the **Jobs** tab, go to **View > Jobs.**

**To specify the columns displayed in the Jobs list view**: context-click in the column heading and enable or disable the desired columns. **To change the order in which columns are displayed**, drag the column headings right or left to the desired position.

**To sort jobs by date**: by default, P4V displays dates using the operating system format, which does not sort chronologically. For true chronological sorting, configure P4V to display dates using Perforce's yyyy/mm/dd format. Go to **Edit>Preferences** (Windows) or **P4V > Preferences** (Mac) and, on the **Display** page, click the **Format dates using Perforce standard** option.

## **Search for jobs**

Search for jobs by opening the **Jobs** tab and entering filter criteria using standard Perforce filter expressions (whose syntax is similar to Unix regular expressions) or by using the Job Query Builder to create queries. Search results appear in the window below the query fields and change automatically as you modify your queries.

Click on a job to view details.

#### **Search for jobs using Perforce filter expressions**

If you are comfortable using standard Perforce filter expressions, enter a search query in the **Keywords or search query**field. You can also click the drop-down arrow to view and select recent queries.

Valid expressions include the following:

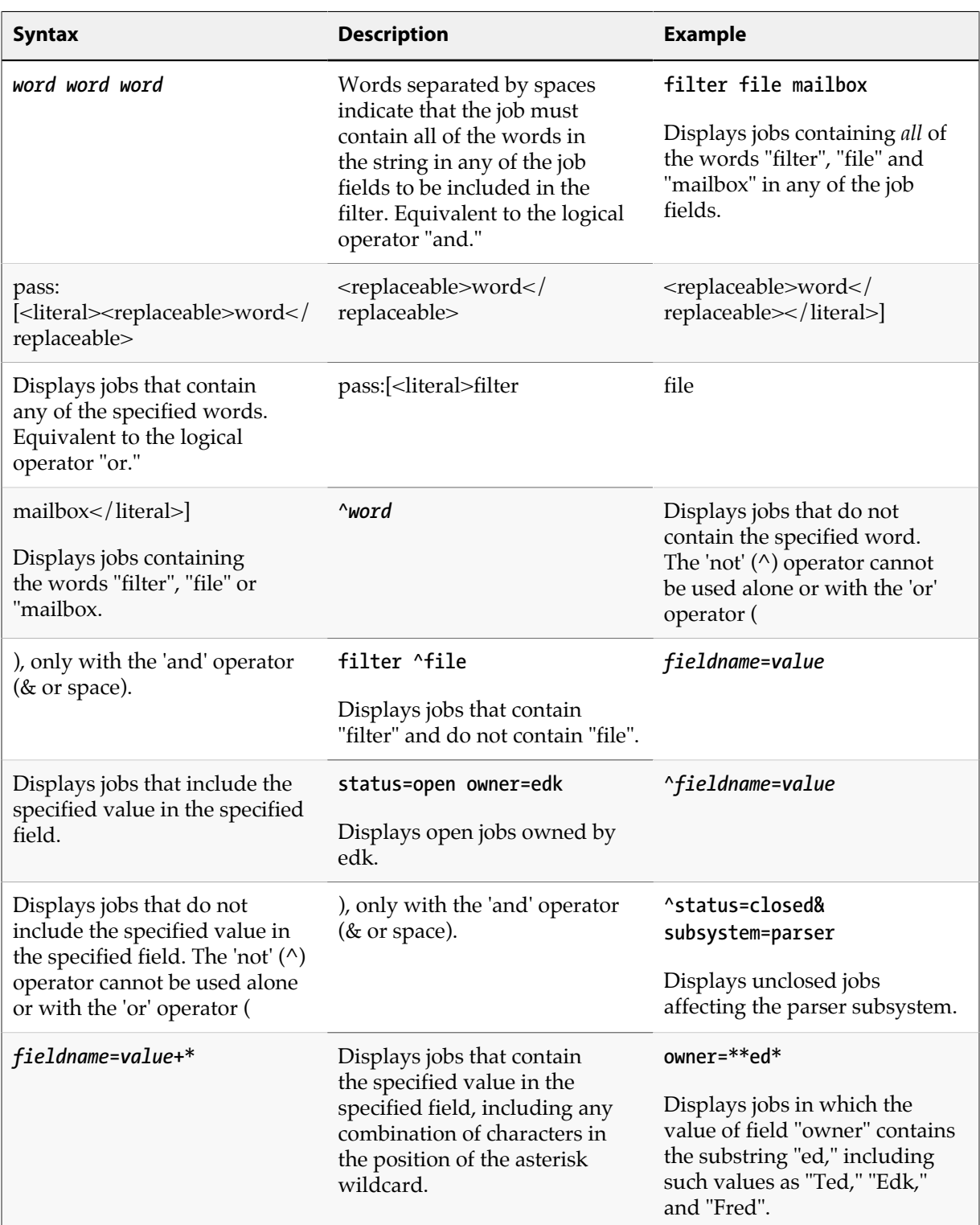

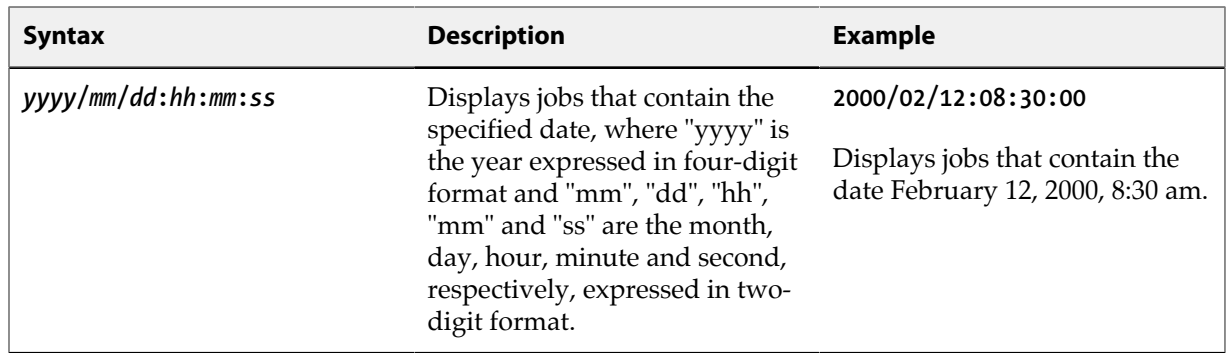

For more information about Perforce job query syntax, see the *Perforce User's Guide*, ["Defect Tracking"](http://www.perforce.com/perforce/doc.current/manuals/p4guide/chapter.jobs.html)

#### **Search for jobs using file paths**

You can view jobs associated with particular files by entering the file path under **Files match any of the following file paths** or by using the **File Path Builder**. The file path you enter retrieves jobs associated with changelists that include any of the files in the path. Any filter criteria that you or the Job Query Builder enter in the **Keywords or search query** field serve to filter the search results further. You can enter either a depot or workspace file path.

To enter file paths directly into the **Files match any of the following file paths** field, do any of the following:

• Use standard Perforce file path syntax (**//depot/folder/folder/filename** or **//depot/folder/...**). You can use the standard Perforce wildcards (**\*** and **…**) and revision specifiers (@ and #).

For more information on wildcards and revision specifiers, see the *Perforce User's Guide* ["Issuing P4](http://www.perforce.com/perforce/doc.current/manuals/p4guide/chapter.usingp4.html) [Commands"](http://www.perforce.com/perforce/doc.current/manuals/p4guide/chapter.usingp4.html).

- Drag and drop a file path from the Depot or Workspace tree into the field.
- Click the drop-down arrow to view and select recent file paths.

To get help constructing a file path, use the **File Path Builder**.

#### **Search for jobs using the Job Query Builder**

The Job Query Builder helps you to construct filter expressions interactively.

- 1. Click the **Construct a search query** icon to open the **Job Query Builder.**
- 2. Build a filter expression:
	- Select **Match** criteria:
		- *All* retrieves results that meet all of the conditions you enter; equivalent to the logical operator "and."

Use *All* to construct more restrictive searches. For example, if you want to retrieve only the jobs that contain both the term "installation" and the term "administration," use *All.*

• *Any* retrieves results that meet any of the conditions you enter; equivalent to the logical operator "or."

Use *Any* to construct less restrictive searches. For example, if you want to retrieve the jobs that contain at least one of the terms "installation" or "administration," use *Any*.

• Select a field, operator *(contains, is, does not contain, is empty,* etc) and value:

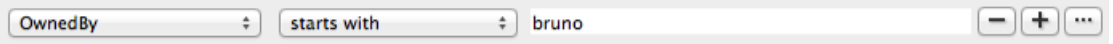

Some values are editable; others are predefined and can be selected from a drop-down list:

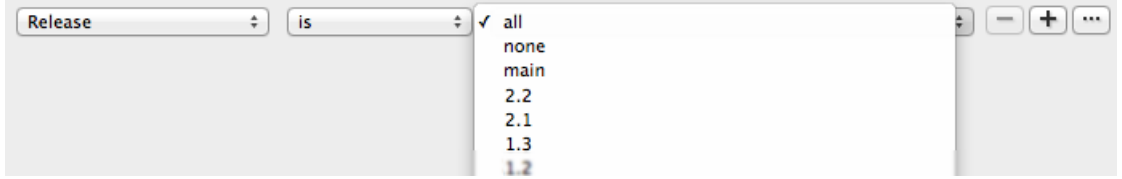

- To add conditions, click the plus  $\Box$  button.
- To remove conditions, click the minus  $\Box$  button.
- To nest conditions (for example, if you want to select any *open* job owned by user *bruno* and containing the term *installation* or *administration*), click the **button**:

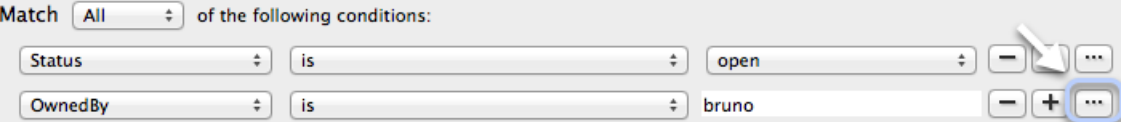

A nested row appears, with the option to match *Any* or *All* conditions:

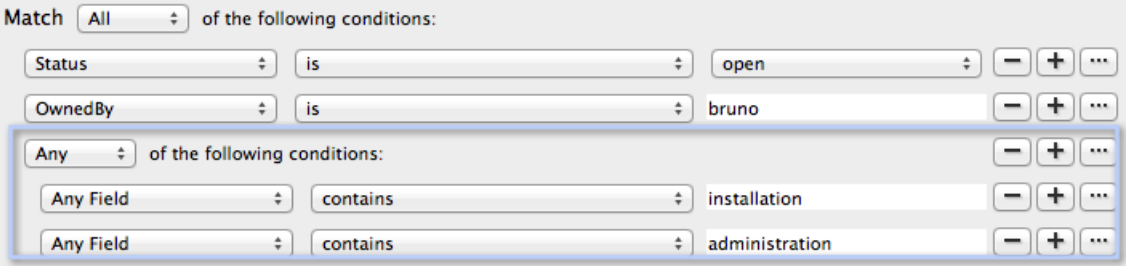

As you enter or select values, the resulting file path appears in the **Query preview:** field:

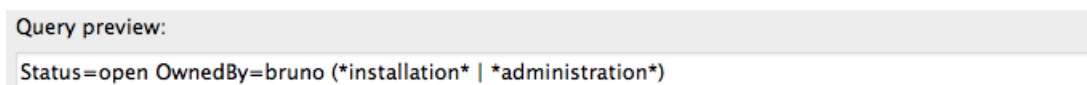

3. Click **OK.**

The query that you built appears on the **Jobs** tab in the **Keywords or search query:** field.

# **Chapter 7 Advanced P4V Options**

This chapter describes the following options for advanced P4V users and command-line users:

- ["Configuring Custom Tools" on page 79](#page-88-0)
- ["Launching P4V Components from the Command Line" on page 82](#page-91-0)

# <span id="page-88-0"></span>**Configuring Custom Tools**

You can add commands and folders to the Tools menu. The tools can then be accessed from the Tools menu in P4V and optionally from context menus. You can export your custom tool definitions to a file from which other P4V users can import them.

#### **Environment considerations**

P4V launches the specified custom tool in an external process. Perforce settings are exported to the external process as follows: the **P4PORT**, **P4USER**, **P4CLIENT** and **P4CHARSET** settings in effect for the P4V connection are exported to the external process, plus any other Perforce settings present in the environment in which P4V is running, including command-line arguments specified when P4V was launched and global settings (on Windows machines, settings configured using the **p4 set -s** command).

If the **P4CONFIG** environment variable is set, the tool recognizes any **P4CONFIG** files present in the file hierarchy on which it is operating. Settings in **P4CONFIG** files override settings in the environment. To ensure that **P4CONFIG** settings do not override environment settings, select **Ignore P4CONFIG files**. (For details about config files, refer to the *P4 User's Guide*.) If you are passing arguments to a custom tool, select **Ignore P4CONFIG files**to ensure that the server settings used by the custom tool correspond to the values that are passed.

On a Mac, custom tools are not launched from a shell by default. For tools that must recognize **P4CONFIG** settings, create a script that launches a shell before invoking the tool, or define **P4CONFIG** globally (for example, in **/etc/profile**, **/etc/profile.local**, or **/etc/csh.login**). To spawn a shell using Bourne shell, issue the **#!/bin/sh** command. For the C shell, issue the **#!/bin/tcsh** command.

If you need to keep a tool running or launch another application, run it in the background and exit the shell or process that was launched by the custom tool. This approach ensures that you do not block another tool and that the application will remain open when you exit P4V.

## **Add custom tools**

To add custom tools to P4V:

1. Choose **Tools > Manage Custom Tools…**

The Manage Custom Tools dialog is displayed.

2. Click **New** and choose **Tool….**

The Add Custom Tool dialog is displayed.

- 3. In the **Name** field, enter the name of the menu item you want to appear on the Tools menu.
- 4. Use the **Placement** field to define where you want the tool to appear in the Tools menu. Select the **Add to applicable context menus**checkbox if you want the new tool to be available in P4V context menus.
- 5. Specify the application that you want to associate with this command in the **Application** field. To browse to the application, click **Browse**. (You can drag and drop the application from an Explorer or Finder window to the **Application** field.)

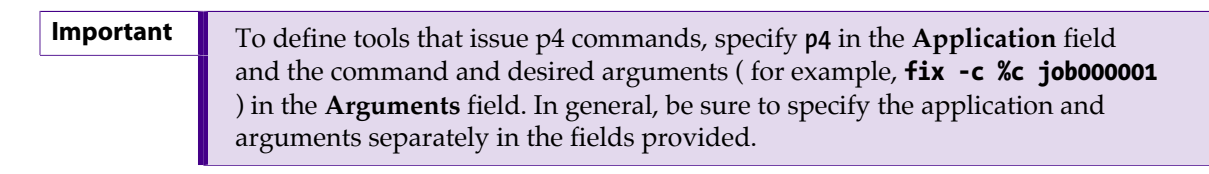

6. In the **Arguments** field, enter command arguments using the specifiers listed in the following table.

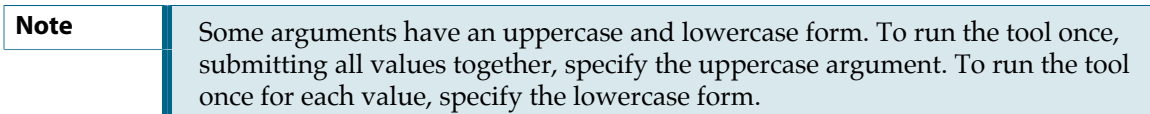

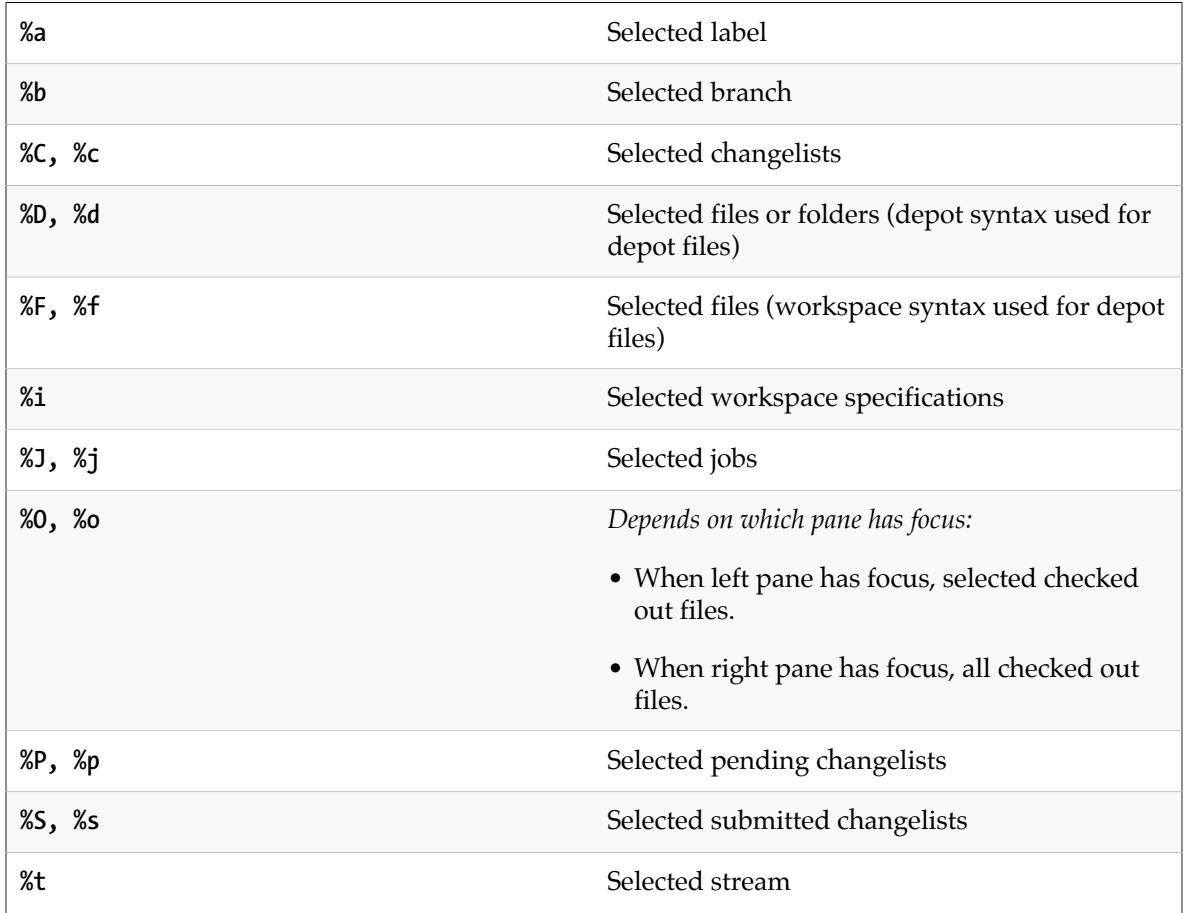

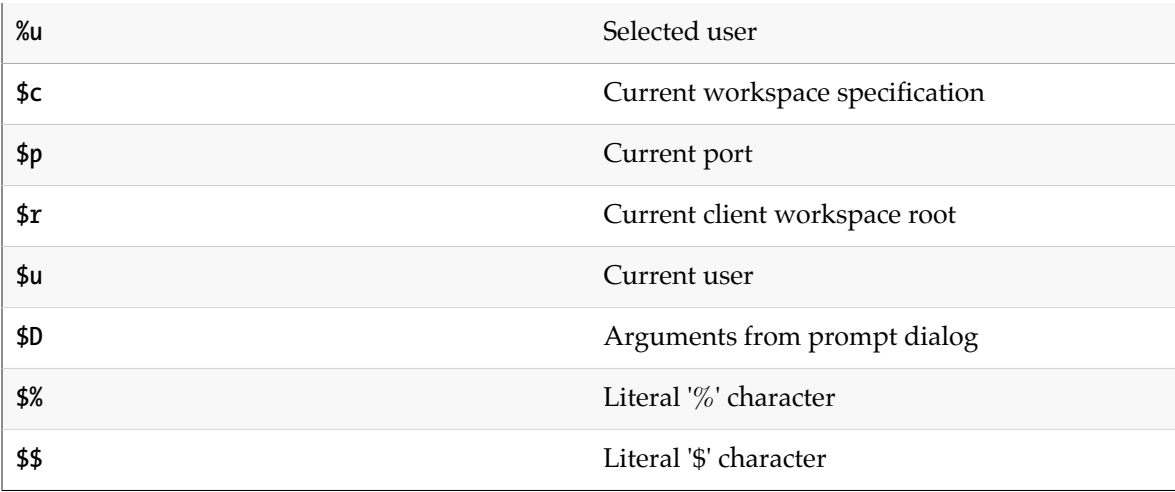

#### **Notes about arguments:**

- Arguments must be separated by white space.
- To specify values containing spaces, double-quote them. For example:

**"C:\Program Files\scripts\changelistreport.pl" %p**

- You can specify only one **%** argument per tool definition.
- Uppercase specifiers send values to the command as a group, while lowercase specifiers run the command once for each value.

For example: **mycommand %F** runs **mycommand arg1 arg2 arg3** and **mycommand %f** runs **mycommand arg1; mycommand arg2; mycommand arg3**.

- If your custom tool includes arguments from a prompt dialog **\$D**), you must warn users to avoid the "&" character when they enter a string value in your custom tool prompt. The "&" value is a special character.
- 7. In the **Start in** field, specify the directory where you want the command to execute. You can specify the directory using operating system syntax (for example:

**C:\tmp**, or **/tmp**), or specify **%f**, which uses the directory of the selected file.

**Note** If you specify *%f*, omit any other values. For example, *%f* \temp is invalid.

- 8. To execute the application in a terminal window that displays standard input and output, select **Run tool in terminal window.**
- 9. To enable users to enter arguments after they choose the custom tool menu item, select **Prompt user for arguments** and enter a description of the required arguments in the **Description** field. To enable users to browse when prompted, select **Add file browser to prompt dialog.**
- 10. To refresh P4V after the tool application finishes running, select **Refresh P4V upon completion**.

11. To save your entries, click **OK**.

#### **Import and export tools**

You can export the tools you've defined to an XML file that other P4V users can import. Likewise, you can import tools that other P4V users have created.

To import tools:

1. Choose **Tools > Manage Custom Tools…**

The Manage Custom Tools dialog is displayed.

2. Click **Import tools…**

P4V displays the **Read Custom Tools from a File** dialog.

3. Enter the file name or browse to the file and click **Open**.

The **Import Preview** dialog is displayed.

4. Click **Import**.

The tool definitions are imported.

To export tools:

1. Choose **Tools > Manage Custom Tools…**

The Manage Custom Tools dialog is displayed.

2. Click **Export tools…**

The Export Preview dialog is displayed.

3. Select the tools you want to export and click Export.

The **Save Custom Tools to a File** dialog is displayed.

4. Enter a file name and browse to the location where you want to save the export file and click **OK**.

**Note** On Windows, if a tool does not run, verify that the files that it opens have their extensions mapped to the required application.

# <span id="page-91-0"></span>**Launching P4V Components from the Command Line**

If you are a Perforce command line client user who occasionally uses P4V for certain functions, like viewing the Revision Graph or the Stream Graph, you can use P4VC, a command-line tool included with P4V that enables you to launch discrete P4V components from the command line without having to open a full P4V instance.

P4VC commands use options, arguments, and behavior that match the Perforce command line client. For more information about P4VC commands, type **p4vc help** in the command line.

# <span id="page-92-0"></span>**Chapter 8 Working with Streams**

This chapter provides an introduction to Perforce Streams and describes how to use them. It includes the following topics:

- ["Setting up Streams" on page 83](#page-92-1)
- ["Creating New Streams" on page 84](#page-93-0)
- ["Creating Stream Workspaces" on page 85](#page-94-0)
- ["Selecting Streams" on page 86](#page-95-0)
- ["Using the Stream Graph" on page 86](#page-95-1)
- ["Branching with Streams" on page 89](#page-98-0)
- ["Merging Down and Copying Up Between Streams" on page 90](#page-99-0)
- ["Working with Task Streams" on page 91](#page-100-0)
- ["Working with Virtual Streams" on page 97](#page-106-0)

## <span id="page-92-1"></span>**Setting up Streams**

To set up streams for the first time, you must create a stream depot and create and populate a mainline stream.

To create a stream depot:

- 1. Launch P4Admin (from P4V, choose **Tools > Administration**) and connect to the Perforce service as a user that has admin privilege.
- 2. Choose **File > New… > Depot**, specify a name for the stream depot, and click **OK**.

The Depot dialog is displayed.

- 3. For Depot Type, choose stream.
- 4. Click **OK**, and verify that your new stream depot is listed in the Depots tab.

To create the mainline stream:

- 1. Launch P4V and connect to the Perforce service where you want your streams to reside.
- 2. Choose **File > New > Stream…**

The **Stream** dialog is displayed.

- 3. Specify the name ("main" or "mainline" is a good descriptive choice), depot, and root folder. Omit parent (the mainline has none). For stream type, choose "mainline".
- 4. Click **OK** to save your stream specification.

5. Verify that your new mainline stream is displayed in the Streams tab. Note that the mainline stream is not displayed in the Depot tab until you populate it with files.

For more information, see ["Creating New Streams" on page 84](#page-93-0).

To populate your mainline stream:

- 1. Copy the desired files and folders to the root folder of the workspace you just created (the mainline stream).
- 2. In P4V, switch to the left-pane Workspace tab. Your files are displayed undecorated (that is, as plain file icons), which indicates that they are not under Perforce control.
- 3. Context-click the top-level folder and choose **Mark for Add…**

P4V displays the **Select Pending Changelist** dialog.

4. Click **OK**.

In the Pending Changelists tab, verify that your files are listed in the default changelist, decorated with a red plus sign.

5. Context-click the default changelist and choose **Submit…**

The **Submit Changelist** dialog is displayed.

6. Enter a descriptive comment and click Submit.

**Note** As an alternative, you can populate streams by integrating files from existing depot locations.

To verify that your files have been submitted, check the Log pane at the bottom of the screen and the left-pane Depot tab. If your submission succeeded, your files are listed in the mainline folder in your stream depot. Now you can branch the files in the mainline to development and release streams, edit files in those streams, and propagate changes among them.

## <span id="page-93-0"></span>**Creating New Streams**

To create a stream:

1. Choose **File > New > Stream…** or context-click a stream in the [Stream Graph](streams.graph.html) and select **Create New Stream from '***<stream name>***'…**

**Note** Streams must be created in a Streams depot. You cannot create a stream in a classic depot.

2. In the **Stream** dialog, specify the name of the stream.

By default, the name you specify is used as the name of the folder (under the stream depot folder) in the depot where files in the stream are stored. To override the default folder name, go to the **Advanced** tab.

- 3. Choose the stream type.
- 4. (Optional) If you require a flow of change that is different from the default for the stream type, enable or disable the corresponding **Change propagation** option (**To parent** and **From parent**).
- 5. For release and development streams, choose the parent stream; for mainline streams, enter the depot where the mainline will be stored.

By default, the stream inherits its parent's stream view. To edit the view of the child stream, go to the **Advanced** tab.

The Advanced tab options enable you to do the following:

- Edit the inherited view.
- Change the default locations of files mapped from the depot.
- Lock the stream settings so that only the owner can edit them.
- Restrict check-ins to the stream owner
- Specify file or folder patterns that you want ignored by the stream.

Ignoring a file or folder pattern prevents users from submitting files or folders that follow that pattern, no matter the stream view definition. You can use Ignore to ensure that generated files are never checked in, for example. You can enter filenames, filename extensions, or file paths. Separate each with a line break:

[source,subs="macros"] ------------------------------ .swp .o /tmp/… ------------------------------

**Note** Stream specifications do not allow wildcards (\*), positional specifiers (%%1), or overlay mapping (+).

6. (Optional) Select whether to **Create a workspace for use with this stream.**.

If you choose not to [create a workspace](#page-94-0) immediately, you can do so later, when you want to work in the stream.

7. (Optional) Select whether to **Branch files from parent on stream creation**.

If you choose not to branch files immediately, you can do so later using the Copy operation.

8. To save your entries, click **OK**.

#### <span id="page-94-0"></span>**Creating Stream Workspaces**

To work in a stream, you must have a workspace for it. Perforce generates the view (mapping of depot locations to client locations) for any stream workspace, but you must initiate the creation of the workspace. You can do so in the following ways:

- When you create a new stream using the **Stream** dialog, select the **Create a workspace for use with this stream** option.
- The first time that you select a stream to work in, you'll be prompted to create a new workspace.

See ["Selecting Streams" on page 86.](#page-95-0)

The [Workspace dialog](#page-14-0) opens, with all necessary fields pre-populated to work with the current stream.

You can update any of the fields in the Workspace dialog, except Stream name and Workspace mappings (which can only be changed by updating the stream's path configuration). If you want a "back-in-time" view of your stream, you can use the **Stream At Change** option to sync the stream using the stream's view as of a specific changelist. When you use the **Stream At Change** option, you cannot submit changes to the files in the stream, since your workspace files are not at the head revision.

# <span id="page-95-0"></span>**Selecting Streams**

You can select a stream to work in by doing either of the following:

- Context-click the stream in the Tree Pane or Stream Graph and select **Work in this stream**.
- Double-click the stream in the Stream Graph and select **Work in this stream**.

If you haven't worked in this stream before, P4V prompts you to create a new workspace. You can also add the stream to an existing workspace, if you have enabled this functionality in Preferences. For more information, see ["Work in a stream" on page 89.](#page-98-1)

# <span id="page-95-1"></span>**Using the Stream Graph**

The Streams tab lists streams or displays a Stream Graph that shows the relationships between parent and child streams in a selected depot.

#### **Display streams**

- <sup>1.</sup> Go to **View > Streams** or click the Streams  $\frac{1}{2}$  toolbar button to open the **Streams** tab.
- 2. Select a display option by clicking the **Show streams in a graph, list or tree**  $\blacksquare$  icon:
	- **List** displays the streams in a flat list.
	- **Tree** displays the streams in a hierarchy, with development streams and release streams listed under mainline streams.
	- **Graph** displays the streams graphically, with stream type, relationship, and merge/copy indicators.
- 3. Search for streams or restrict the streams that are displayed by using a filter:
	- For lists and trees, filter using the Filter pane at the top of the tab. You can filter by owner, stream name, parent stream, stream type, and depot.
	- For the Stream Graph, filter using the [Graph View Options dialog.](#page-97-0)

For more information about filters, see ["Searching and filtering" on page 17.](#page-26-0)

## **Stream graph display conventions**

In the Streams tab, the Stream Graph provides a graphical view of stream relationships and provides tools and shortcuts for working with streams.

The graph uses location and color to depict stream types: mainline streams are gray and placed in the middle of the graph, release streams are orange and appear above the mainline, and development streams are blue and appear below.

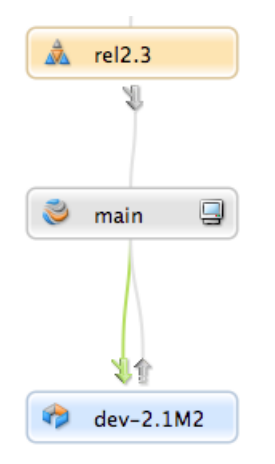

Status indicators between streams tell you which streams have changes to contribute and where the changes can be copied or merged:

#### **Merge indicator:**

#### **Copy indicator:**

The arrows are color-coded to indicate status:

- **Gray**: no merge or copy required
- **Green**: a merge or copy operation is available
- **Orange**: stream must be updated, after which merge or copy is available

For example, the following arrows above the **dev-2.1M2** stream indicate that you must update it by merging down from its parent, after which you can copy up changes to the parent.

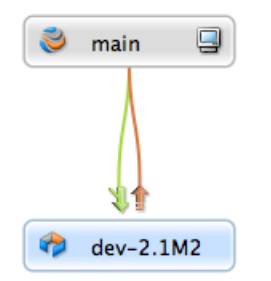

The workspace icon  $\Box$  indicates the stream you are currently working in.

You can drag the workspace icon to another stream to switch your workspace to that stream. The Stream field value in the workspace definition changes to the new stream.

#### <span id="page-97-0"></span>**Configure the stream graph display**

1. In the Stream Graph view, click the filter **is icon on the Streams tab toolbar**.

The **Graph View Options** dialog is displayed.

- 2. Choose the depot containing the streams you want to view from the **Depot** drop-down list.
- 3. To select the streams you want displayed in the graph, click **Select Streams** and choose the display option, or check the individual streams that you want displayed in the graph.

You may need to expand the tree within the dialog pane to view the streams you want to select.

4. To view the actual depot location of the selected streams in the Stream Graph, select **Stream Root** as your **Display stream** option.

The full depot path appears in the stream node for each stream:

//P4V.TASKS/filterTaskStreams K

This is useful if you have parent streams with child task streams that are located in other depots. To change the size of the stream node to accommodate long depot paths, you can move the **Stream node width** slider. You can also select these display preferences in **P4V > Preferences > Streams** (Mac) or **Edit > Preferences > Streams** (Windows).

5. Click **Apply**.

The Stream Graph displays the streams that you specified.

6. (Optional) Click the **Graph Navigator** icon or button to open the Graph Navigator dialog, where you can configure the size of the Stream Graph display and select which portion of the Stream Graph to view.

Use your mouse or cursor keys on the navigator pane to select the portion of the image you want to view.

#### **Display stream status**

Double-click a stream to view a popup that contains status details:

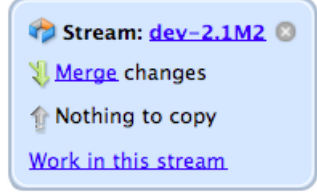

## <span id="page-98-1"></span>**Work in a stream**

To work in a stream or switch from one stream to another, do one of the following:

• Double-click the stream and select **Work in this stream**.

A warning dialog pops up and asks you to switch workspaces or create a new one. Click the **Switch Workspaces** button to switch your workspace. If more than one workspace is associated with the stream, the **Select Workspace dialog** opens, where you can search for and select the workspace you want. The workspace  $\blacksquare$  icon appears on the stream you are now working in.

**Note** If you have set your stream operations preference in the **Preferences** dialog to use the same workspace when you switch between streams — or you are using P4Sandbox — then P4V does not prompt you to switch workspaces. Instead the workspace view changes to include the stream you are switching to.

• Drag the workspace icon from the stream you are currently working in to another stream.

When you switch streams this way, the workspace view changes to include the stream you are switching to, no matter what you set as your stream operations preference.

#### <span id="page-98-0"></span>**Branching with Streams**

To create a new development or release branch, you create a child stream from a parent. You can also create virtual siblings of your mainline stream by branching.

**Note** You can create task streams by creating a child stream from a parent, but you can also create parentless task streams. For more information about how branch a task stream, see [Working with Task Streams.](streams.task.html)

To create a child stream:

- 1. In the Streams tab, context-click the stream and select **Create New Stream from** *'stream\_name***'…**
- 2. In the **Stream:New** dialog, define the new stream.

See ["Creating New Streams" on page 84.](#page-93-0)

3. Verify that the new stream appears correctly in the stream graph.

If you have specified the stream type correctly, more stable streams are displayed above the parent and less stable streams below the parent.

You can also *reparent*streams that have already been branched. To reparent a stream, do one of the following:

- In the Stream graph, drag the stream to the new parent stream.
- In the Streams tab (graph, list, or tree view), context-click the stream, select **Edit Stream 'stream\_name'…**, and enter a new parent in the Stream dialog.

**Note** You cannot reparent task streams.

# <span id="page-99-0"></span>**Merging Down and Copying Up Between Streams**

Before changes made in a less stable stream can be copied up to its more stable child or parent, any changes in the more stable stream must be merged down to the less stable.

In the Stream graph, status indicators between streams tell you which streams have changes to contribute and where the changes can be copied or merged:

**Merge indicator:**

**Copy indicator:**

The arrows are color-coded to indicate status:

- **Gray**: no merge or copy required
- **Green**: a merge or copy operation is available
- **Orange**: stream must be updated, after which merge or copy is available

For example, the following arrows above the **dev-2.1M2** stream indicate that you must update it by merging down from its parent, after which you can copy up changes to the parent.

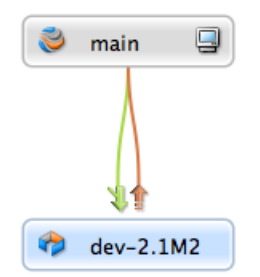

When you double-click a stream in the Stream graph, a pop-up displays copy and merge information, along with links to the Merge/Integrate and Copy dialogs.

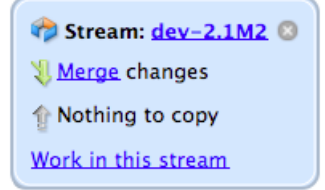

#### **Merge down**

To merge changes down to a less stable stream:

1. In the Streams tab, context-click the target stream and choose **Merge/Integrate to** *target\_stream*… or double-click and choose **Merge changes.**

When you merge down or copy up, you must be working in the target stream.

2. If prompted, select or create a workspace for the target stream.

The **Merge/Integrate** dialog is displayed. Verify that the correct source and target streams are specified.

For more information about the Merge/Integrate dialog, see ["Merging Files Between](#page-73-0) [Codelines" on page 64](#page-73-0).

3. (Optional) To specify how the merge is to be resolved, click **Resolve and Submit**.

To enable specific p4 resolve flags, click **Advanced**.

4. Click **Merge**.

If necessary, resolve the merges manually, then submit the resulting changelist.

#### **Copy up**

When you copy changes up to a more stable stream, you are propagating a duplicate of the less stable stream.

To copy changes up to a more stable stream:

1. In the Streams tab, context-click the target stream, or double-click the stream and select **Copy changes**.

If prompted, select a workspace for the target stream.

When you merge down or copy up, you must be working in the target stream.

- 2. In the **Copy** dialog, review the propagation information or refine the operation using the options on the Filter, Submit, and Advanced tabs.
- 3. To propagate changes to the more stable stream, click **Copy** and submit the resulting changelist.

#### **Propagate change between unrelated streams**

To propagate change between streams that are not directly connected, click the **Browse** button on the **Merge** or **Copy** dialog, then click the **Display all streams** link and choose the desired source.

You can also *reparent* a stream to create the relationship. To reparent a stream in the Stream graph, drag the stream to the new parent stream.

**Note** You cannot merge or copy changes to unrelated task streams.

# <span id="page-100-0"></span>**Working with Task Streams**

Task streams are lightweight branches that you can use for work that affects a small portion of a full project branch. Task streams enable you to work privately, switch contexts quickly, and reduce the

amount of metadata managed by the Perforce service. They are ideal for developing small-to-medium features and bug fixes.

#### **Overview**

Task streams are sparse and semi-private:

- When you first create a task stream, only the workspaces associated with that task stream can see the files in the stream.
- When you submit changes to the task stream, the *changed* files are visible to users who are not using the task stream, but that is all they can see.

The workspaces associated with the task stream remain the only ones that can see all files and activity (such as checkouts and shelves).

The typical task stream workflow usually ends with the task stream being deleted or unloaded:

- 1. [Create a task stream](#page-102-0) from a parent stream (although a parent is not required).
- 2. Populate the task stream.
- 3. Work on a new feature and submit the code.
- 4. Merge down changes from the parent stream to the task stream.
- 5. Copy your changes up.
- 6. [Delete or unload the task stream](#page-105-0).

You do not always have to delete or unload the task stream. For example, if you find yourself editing more than half the files in your task stream, that stream will no longer provide any savings in server overhead or metadata management activity. It can make sense then to convert your task stream into a regular stream.

Using a task stream feels just like using a regular stream, with the following exceptions:

• Task streams do not require a parent stream.

This enables users who are not working in a stream depot to create task streams. The task stream must reside in a stream depot, but that depot can be no more than a holding place for your task stream. Contact your Perforce administrator or project lead for information about the stream depot to use. For more information, see ["Create a task stream without a parent" on page 94](#page-103-0).

• The parent can reside in another depot.

Task streams can quickly accumulate in a depot until they are deleted or unloaded. To keep a project depot uncluttered by task streams, your Perforce administrator or project lead may choose to establish certain streams depots as dedicated holding places for task streams. In that case, you create your stream in the task streams depot as a child of a parent in the project depot. Even though the task stream resides in another depot, you can see it displayed in the Stream Graph view of the parent's depot. For more information, see ["Create a task stream in a different depot" on page 93](#page-102-1).

• Task streams cannot have child streams.

• Task streams cannot be reparented.

To reparent a task stream, you must first [convert it into a regular stream](#page-104-0).

#### <span id="page-102-0"></span>**Create a task stream from a parent stream in the same depot**

- 1. In the Streams tab, context-click the parent stream and select **Create New Stream from** *'stream\_name***'…**
- 2. In the **Stream:New** dialog, define the new stream.
	- Give the new stream a unique name.

You cannot re-use task stream names, even if the task stream has been deleted.

- On the **Basic Settings** tab, select a Stream type of **task**.
- Verify that the depot where the task stream will be located is the current depot and that the parent stream is correct.

See ["Creating New Streams" on page 84](#page-93-0) for more information about the Stream:New dialog.

3. Verify that the new task stream appears correctly in the Stream Graph.

Refresh the Stream Graph view. You may need to select the task stream under Graph View Options. The task stream should appear as a child of its parent and be decorated with the task stream icon:  $\blacksquare$ 

#### <span id="page-102-1"></span>**Create a task stream in a different depot**

1. Open the **Stream:New** dialog.

You can open the dialog by doing any of the following:

- Go to **File > New > Stream**
- In the Streams tab, context-click an existing stream and select **Create New Stream from '***stream\_name***'…**
- In the Streams tab, context-click on any white space in the Stream Graph and select **New Stream**.
- 2. In the **Stream:New** dialog, define the new stream.
	- Give the new stream a unique name. You cannot re-use task stream names, even if the task stream has been deleted.
	- On the **Basic Settings** tab, select a Stream type of **task**.
	- Select the depot where the task stream will be located.
	- Select the parent stream (in a different depot) from which the task stream will be branched.

See ["Creating New Streams" on page 84](#page-93-0) for more information about the Stream:New dialog.

- 3. Refresh the Stream Graph view to verify that the new task stream appears correctly.
	- In the child stream's depot, the parent stream and parent stream's depot appear grayed out under **Graph View Options**, and the task stream appears as normal.

When you select the child stream for viewing in the Stream Graph, it should appear as a child within its parent stream and parent depot hierarchy and be decorated with the task stream icon:  $\blacksquare$ 

• In the parent's stream depot, the task stream appears grayed out under **Graph View Options**, but you can still select it for viewing in the Stream Graph.

The task stream should appear as a child of its parent and be decorated with the task stream icon:  $\blacksquare$ 

- When you are viewing the parent stream's depot, you may want to see the actual depot location of the child task stream in the Stream Graph:
	- Select **Stream Root** as your **Display stream** option under Graph View Options. The full depot path appears in the stream node for each stream:

//P4V.TASKS/filterTaskStreams

• To change the size of the stream node to accommodate long depot paths, you can move the **Stream node width** slider.

You can also select these display preferences in **P4V > Preferences > Streams** (Mac) or **Edit > Preferences > Streams** (Windows).

#### <span id="page-103-0"></span>**Create a task stream without a parent**

1. Open the **Stream:New** dialog.

You can open the dialog by doing any of the following:

- Go to **File > New > Stream**.
- In the Streams tab, select the stream depot that will hold the new task stream, context-click an existing stream, and select **Create New Stream from '***stream\_name***'…**
- In the Streams tab, select the stream depot that will hold the new task stream, context-click on any white space in the Stream Graph, and select **New Stream**.
- 2. In the **Stream:New** dialog, define the new stream.
	- Give the new stream a unique name.

You cannot re-use task stream names, even if the task stream has been deleted.

- On the **Basic Settings** tab, select a Stream type of **task**.
- Select the depot where the task stream will be located.

For a parentless stream this will usually be a stream depot that is dedicated to holding task streams. Contact your Perforce administrator or project lead for information about the stream depot to use.

• Leave the parent stream field blank.

See ["Creating New Streams" on page 84](#page-93-0) for more information about the Stream:New dialog.

3. Verify that the new task stream appears on the Streams tab.

Parentless task streams do not appear in the Stream Graph, since there is no relationship to display. You can view parentless task streams in the Streams tab using List or Tree view.

- 4. Populate the new task stream.
	- Open the **Branch** dialog by context-clicking the task stream in List or Tree view on the Streams tab and selecting **Branch files…**.
	- Whether you **Specify source and target files** or **Use Branch Mapping**, select the files that you want to branch to your new task stream as your source and the new stream as your target.

A parentless stream will not appear in the browse dialog for the Choose target files/folders field. If you opened the Branch dialog by context-clicking the new task stream, it will appear in this field by default. Otherwise, you must enter the full depot path manually.

• If you didn't do so as part of the branching process, submit the changelist containing the branched files.

For more information about the Branch dialog, see ["Creating Branches" on page 63](#page-72-0).

You can also populate your new task stream using the Merge/Integrate dialog. For more information, see ["Merging Files Between Codelines" on page 64](#page-73-0).

- 5. Verify that the new task stream is populated.
	- When you are working in the new task stream workspace, the files should appear in the Depot view.
	- When you get the latest revisions (sync) to your new task stream workspace, the files should appear in the Workspace view.

#### <span id="page-104-0"></span>**Convert a task stream to a regular stream**

**Important** Once you convert a task stream to a regular stream, you cannot convert it back.

To convert a task stream to a regular stream:

- 1. Context-click the task stream in the Streams tab and select **Edit Stream '***stream\_name***'**.
- 2. Change the Stream type to the regular stream type you want.
- Task streams with parents can convert only to release or development streams.
- A parentless task stream can convert only to a mainline stream.
- You cannot convert a task stream to a virtual stream.
- 3. Verify that the parent stream (if there is one) is in the same depot as the task stream to be converted.

#### <span id="page-105-0"></span>**Delete and unload task streams**

You should always delete or unload a task stream after you are done with it. Your Perforce administrator may also run a batch process to delete or unload inactive task streams on a regular basis. Note that any submitted files remain in the depot even after you delete a task stream. Note also that you cannot re-use the names of deleted task streams.

To delete a task stream:

- 1. Context-click the stream in the Streams tab (in graph, tree, or list view)
- 2. Select **Delete Stream '***stream\_name***'**.

Unloading transfers infrequently-used metadata from the versioning engine's database files to a set of flat files in an unload depot. If you unload a task stream, you can reload it if you change your mind and want to use it again.

To unload a task stream:

- 1. Context-click the stream in the Streams tab (in graph, tree, or list view).
- 2. Select **Unload stream '***stream\_name***'**.

To reload an unloaded task stream:

- 1. Display the Streams tab in List or Tree view.
- <sup>2.</sup> Select the **Unloaded...** icon in the filter pane to open the Unloaded Streams dialog, where you can filter for and select unloaded streams to reload.
- 3. Context-click the stream and select **Reload Stream**.

For more information about unloading, see the *[Perforce Command Reference](http://www.perforce.com/perforce/doc.current/manuals/cmdref/p4_unload.html)*.

#### **Filter task stream files out of File History results**

To filter out file revisions that were submitted to task streams when you view file history:

- 1. Go to **P4V > Preferences**(Mac) or **Edit > Preferences** (Windows) and select **Files and History.**
- 2. Select **Hide files/revisions from 'task' streams (when following branch, copy actions)**.

# <span id="page-106-0"></span>**Working with Virtual Streams**

Virtual streams provide users with the ability to restrict the workspace view of a real stream. Virtual streams act as a filter. They are useful when you want to:

- Submit changes directly to a stream but do not want to sync all of the files in the stream view to your workspace.
- Develop against the same stream but switch imported libraries, such as when you develop across multiple platforms.

For example, let's say you are working in a development stream whose view includes all of the files in the *apps* directory:

```
\mathbf{v} p4-qt
     \overline{\mathbf{v}} apps
          \blacktriangleright \Box p4admin
          \blacktriangleright \blacksquare p4merge
          \blacktriangleright \blacksquare p4sandbox-config
          \blacktriangleright \Box p4v
```
If you want to work only on the contents of the *p4admin* folder, you might not want the burden of syncing all of the files in the apps directory to your workspace. You cannot change the workspace view of the development stream to exclude the folders you do not want; the workspace view is inherent to the stream. You could create a child of the development stream that excludes the files you do not want, but then you would be unable to submit your changes directly to the development stream; you would be subject to an unnecessary merge-down/copy-up routine every time you submit. Instead, you create a virtual stream as a child of the development stream that excludes all but the *p4admin* folder:

- 1. In the [Stream editor](streams.create.html), you select a stream type of *Virtual.*
- 2. In the Paths field, you enter stream paths that exclude all but the p4admin folder:

```
exclude ...
share p4-qt/apps/p4admin/...
```
This gives you a virtual stream with the workspace view you want:

**//depot/development/p4-qt/apps/p4admin/... p4-qt/apps/p4admin/...**

When you submit changes to the virtual stream, those changes are submitted directly to its parent development stream.

#### **View virtual streams**

In the Streams Graph, a virtual stream is represented with a dashed border, and its relationship with its base parent stream is represented by a gray line without merge or copy indicators. Virtual children of the mainline are displayed next to the mainline. All other virtual streams are displayed above or below their base parents, depending on whether their parents are development or release streams:

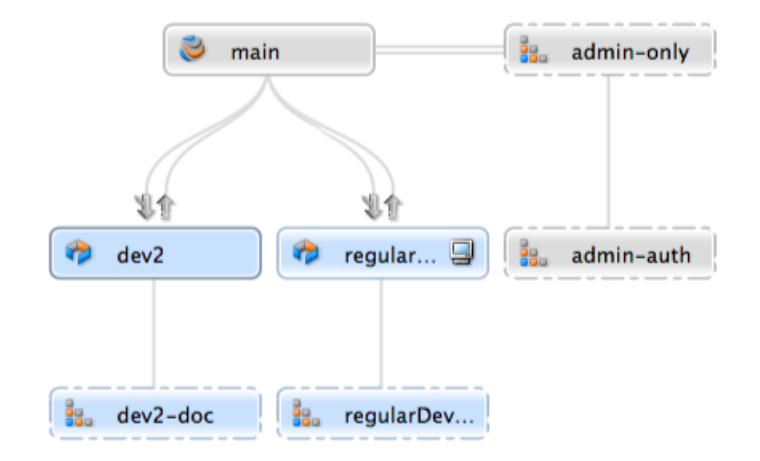

The streams graph shows no merge or copy indicators for virtual streams. Rather, the base parent of a virtual stream carries the merge and copy indicators, because the *actual* merges and copies flow between real streams. When you submit a change through a virtual stream, the copy up or merge down arrows appear between the virtual stream's base parent and the real streams that should be merged down or copied up to. For example, if you submit a change to *main* through the *adminauth*virtual stream, merge arrows appear between the *main* stream and its real children:

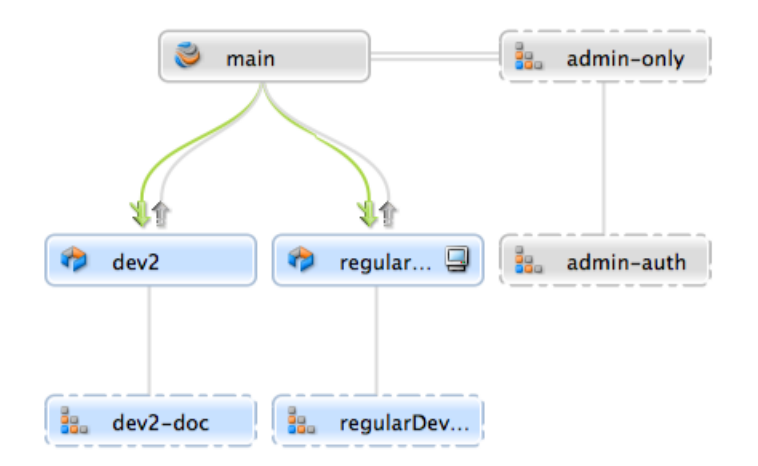

## **Stream path behavior in virtual streams**

You use stream paths to define a virtual stream just as you do when you define a real stream. However, the path types can behave differently. In particular, **isolate** and **import** can behave like **share** in the context of virtual streams and may therefore be redundant when you define your virtual stream view:

• **Share:** in real streams, files included in **share** paths can be merged, copied, branched, synced (retrieved) and submitted to the depot. In virtual streams, files included in **share** paths cannot be
submitted, merged, copied, or branched, since, by definition, virtual streams do not allow those actions (submitting, branching, merging, and copying actually happen through the virtual stream's real parent).

- **Isolate:** in real streams, files included in **isolate** paths can be synced to your workspace and submitted to the depot, but not branched, merged, or copied. In virtual streams, **isolate** functions essentially like **share** , since virtual streams do not, by definition, allow submits, branches, merges, or copies. This does not mean that there is no reason to use **isolate** when creating a virtual stream, however; if you intend to create a real child from the virtual stream, the files in the **isolate** path in the real child stream will behave according to expected **isolate** behavior.
- **Import:** in real streams, files included in **import** paths can be synced but not merged, copied, branched, or submitted. In virtual streams, **import** behaves like **share** if your **import** paths are importing from the real parent. However, if you import an explicit depot path from another location, then typical **import** behavior occurs.

For example, let's say your parent stream, **//Acme/Main**, includes the following file directory:

**//Acme/Main/lib**

When you define a virtual stream as a child of **//Acme/Main**, the following import path is redundant, since it behaves just like a **share:**

**share ... import lib/...**

The **import** path is superfluous, unless you intend to create real children from the virtual stream. However, if you want to import libraries from an explicit depot location to your virtual stream, your **import** path is necessary and functions just as it would for a real stream.

```
share ...
import lib/... //Red/R6.1/stuff/...
```
• **Exclude:** always behaves just as it does in real streams.

For more information about stream paths, see the section "Strem path" in the "Streams" chapter of the *[Helix Versioning Engine User Guide](http://www.perforce.com/perforce/doc.current/manuals/p4guide/index.html)* .

### **Create a virtual stream**

You can create a virtual stream as a child of any stream type — main, development, release, or another virtual stream. The virtual stream takes the behavior of its parent stream type (that is, a virtual stream created as a child of a main stream acts like a main stream, and a virtual stream created as a child of a development stream acts like a development stream).

1. In the **Stream Graph,** context-click a stream and select **Create New Stream from '***<stream name>'…*.

- 2. On the **Basic Settings** tab in the **Stream** dialog, select a **Stream type** of **virtual used to narrow the scope and submit directly to the parent.**.
- 3. On the **Advanced** tab in the **Stream**dialog, enter the [stream paths](streams.views.html) that define the scope of the virtual stream.
- 4. Complete the stream settings just as you would any other stream.
- 5. Click **OK.**

**Note** Just as you can create a virtual stream as the child of any stream type, you can also create a real stream as the child of a virtual stream.

For more information about using the Stream dialog to create or edit streams, see [Creating Streams.](streams.create.html)

## **Submit changes to a virtual stream**

You submit changes to a virtual stream just as you would to a real stream, however the changes are actually submitted to the virtual stream's base parent.

## **Merge and copy to a virtual stream**

You merge changes down or copy changes up to a virtual stream just as you would to a real stream, however the merge or copy is actually submitted to the virtual stream's base parent. You might find it more straightforward to copy and merge directly between real streams.

# **Chapter 9 Integration with Swarm**

This chapter describes how to integrate Swarm with P4V.

- ["Introduction" on page 101](#page-110-0)
	- ["Swarm" on page 101](#page-110-1)
	- ["Workflow of a review" on page 101](#page-110-2)
	- ["Setting up the Swarm integration" on page 102](#page-111-0)
	- ["Authentication with Swarm" on page 103](#page-112-0)
- ["Swarm Integration Features" on page 103](#page-112-1)
	- ["Request a review" on page 103](#page-112-2)
	- ["Update a review" on page 107](#page-116-0)
	- ["Open review in Swarm" on page 113](#page-122-0)
	- <u>["Review Id and Review State columns" on page 116](#page-125-0)</u>

# <span id="page-110-1"></span><span id="page-110-0"></span>**Introduction**

### **Swarm**

Perforce Swarm is a powerful and flexible code review and collaboration solution that helps teams ship quality software faster. Swarm enables review of code and other assets before or after commit and can be customised to fit into various workflows. Swarm stores all of its metadata including Reviews, Projects and Comments in Perforce, which makes it an attractive solution since it doesn't require backing up of an external database. For more about using and installing [Swarm](http://www.perforce.com/perforce/doc.current/manuals/swarm/index.html), please see the Swarm [documentation](http://www.perforce.com/perforce/doc.current/manuals/swarm/index.html).

## <span id="page-110-2"></span>**Workflow of a review**

Below is the happy path workflow for a Swarm review. There are more permutations and variations that are described in the Swarm documentation guide.

- 1. **Make local changes to files**: Swarm reviews can follow either a pre-commit or post-commit workflow. In both models, the author would make some local content changes to one or more files and then get those content changes into Perforce.
- 2. **Request a review**: For pre-commit code reviews, the Swarm solution uses Perforce shelving technology to get the content to Perforce. For post-commit code reviews, content committed to Perforce is added to a review. In both cases, a Swarm review is created with an id, a description, a set of files and other meta-data including the author, reviewers and comments made on the review.
- 3. **Provide review feedback**: Reviewers can comment on files or on individual lines of files using Swarm. Reviewers can also add follow-up tasks that the author would be asked to address before the review could be closed.
- 4. **Request revisions**: If the reviewers find the review needs more work, which is often the case, they can change the state of a review to **Needs Revision**, thereby notifying the author that the review is back in their court.
- 5. **Request further review**: Authors can request further review of their review content changes and update any of the tasks they were asked to complete, thereby notifying the reviewers that they are ready for more of their feedback.
- 6. **Approve or reject review**: Reviews can be approved or rejected using Swarm. Once a review is approved or rejected, it is considered closed.
- 7. **Commit the review**: For pre-commit reviews, authors can commit reviews using their Perforce clients such as P4V or P4VS. For this scenario, committing a pre-commit code review is synonymous with submitting the changelist associated with the review. They can also optionally use Swarm to commit pre-commit reviews.

## <span id="page-111-0"></span>**Setting up the Swarm integration**

A minimum requirement for the P4V integration is to run Swarm version 2014.4. The P4V integration will only work with Swarm version 2014.3 or higher. With Swarm 2014.3, the P4V integration cannot show the required reviewers option when selecting users to be reviewers, whereas, with Swarm 2014.4 or later the P4V integration shows the required reviewer option.

None of the new features for Swarm are available unless the Swarm integration is turned on. This integration needs to be turned on for each Perforce server. In order to make P4V enable the Swarm features, the Perforce administrator must run the **p4 property** command for the Swarm URL. This tells the Perforce server the Swarm URL. The P4V integration uses this URL when making API requests to the Swarm server.

Example **p4 property** command to run:

**p4 property -a -n P4.Swarm.URL -v \_https://swarm.yourcompanydomain.com\_**

where *<https://swarm.yourcompanydomain.com>* is the URL for your Swarm server.

If you are testing the Swarm integration, you may wish to set the property for a specific user. For example, to enable the Swarm integration for the user *username*:

**p4 property -a -u \_username\_ -n P4.Swarm.URL -v \_https://swarm.yourcompanydomain.com\_**

Similarly, you can enable the Swarm integration for a specific group of users. For example, to enable the Swarm integration for the group *group*:

**p4 property -a -g \_group\_ -n P4.Swarm.URL -v \_https://swarm.yourcompanydomain.com\_**

**Note** P4V uses a Swarm integration timeout to limit delays in the P4V user interface. The timeout can be adjusted with:

```
p4 property -a -n P4.Swarm.Timeout -v _10_
```
The timeout is measured in seconds, and the default is 10 seconds. The timeout can be set for a specific user or a specific group by including the **-u** *username* or **-g** *group* options, respectively.

### <span id="page-112-0"></span>**Authentication with Swarm**

P4V uses the user's existing Perforce ticket to communicate with Swarm. If you get authorization errors, ensure that the **Use IP-specific tickets when logging in** is disabled. This is synonymous with using the **-a** option with the **p4 login** command so that the ticket can be used on any machine.

# <span id="page-112-1"></span>**Swarm Integration Features**

Once the Swarm integration is enabled a number of new features are available in P4V including new context menus, request review and update review dialogs, badging on pending and committed changes, as well as **Review ID** and **Review State** columns.

## <span id="page-112-2"></span>**Request a review**

Reviews can be requested from either pending or submitted changelists. Note that a changelist cannot be associated with more than one review, however a review can have more than one changelist associated with it.

#### *Best practices:*

Pre-commit code reviews are a more popular approach since they allow validating of code and correcting defects before they become a part of the committed code-base. Swarm supports pre-commit code reviews via pending changelists.

Post-commit code reviews allow reviewers to provide feedback on the submitted content and they allow the author to follow on with more submitted changes when making updates recommended by the reviewers. Development branches are well-suited for the post-commit review process.

### **Request a review from a pending changelist**

To request a review from a pending changelist, go to the pending changelist tab, select the changelist and choose **Request New Swarm Review…** from the context menu. Note that if the changelist is already part of a Swarm review, this option is not available.

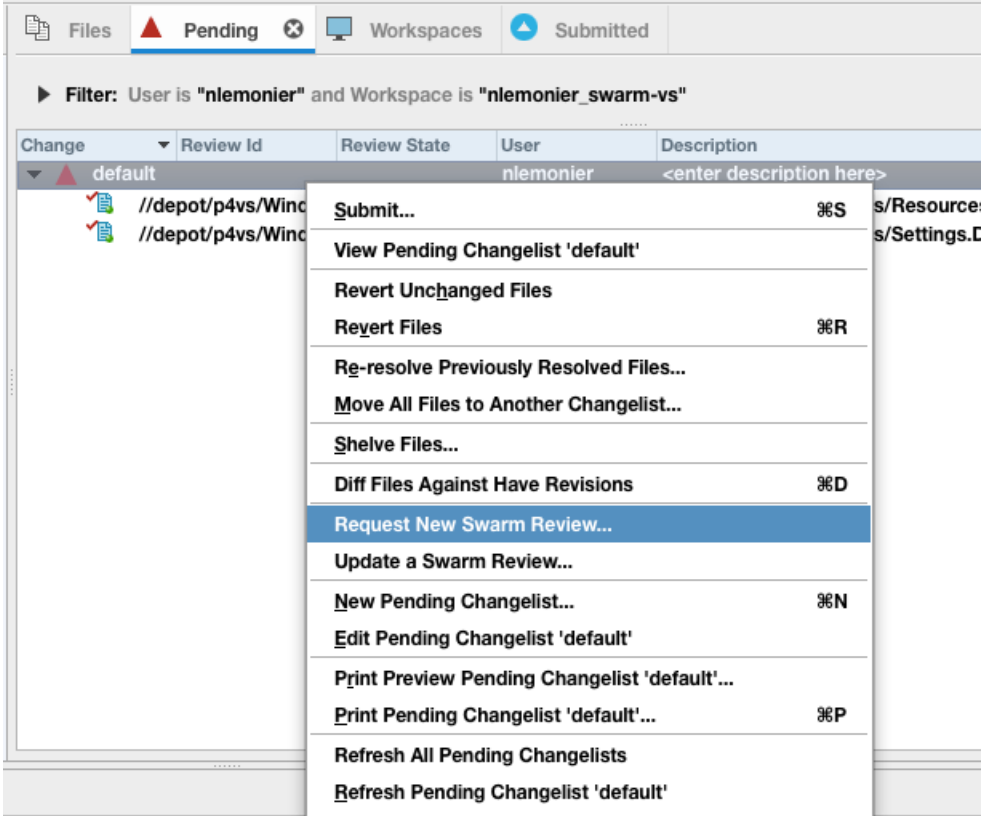

The **Request New Swarm Review** dialog displays a list of files to be shelved in order to request the review. If the changelist already has shelved files, the dialog also lists these already shelved files. The aggregate of the shelved files comprises the review. The review must have a description, which defaults to the changelist's description. The dialog offers additional options including: reviewers, reverting checked out files after they are shelved, not shelving unchanged files, and opening the review in Swarm.

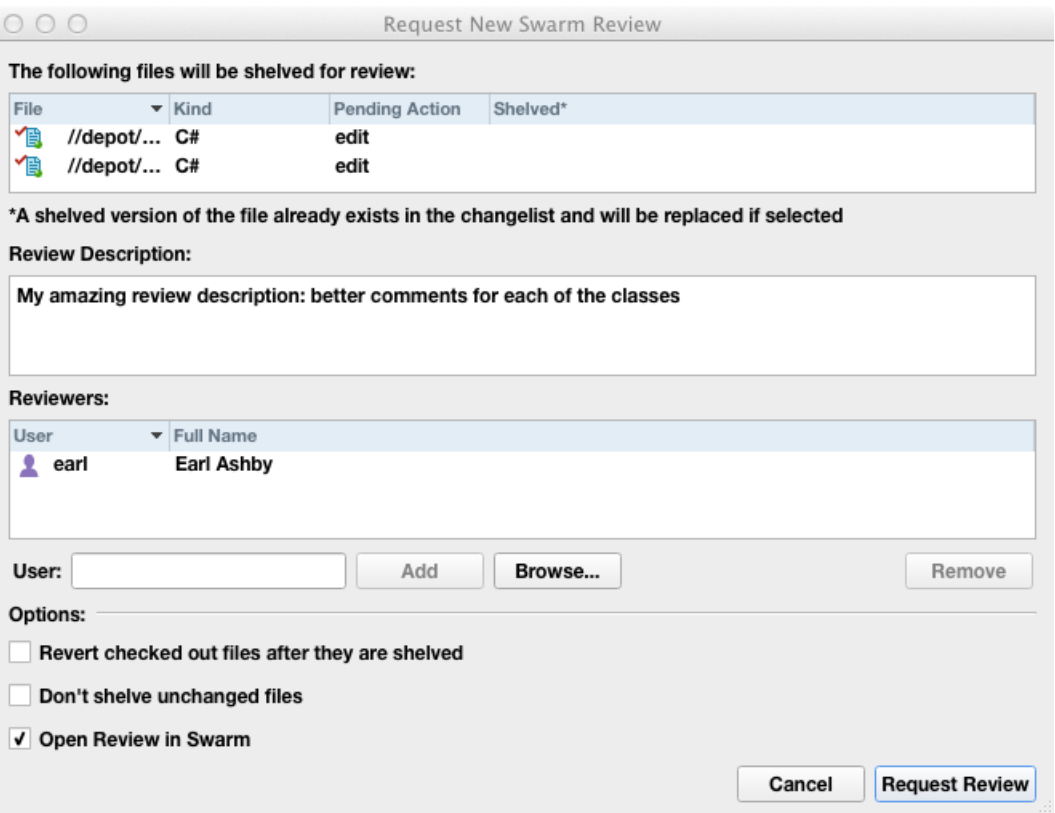

Once the review has been requested, the pending changelist is badged with a Swarm icon and P4V updates the review id and the review state fields with their values from Swarm.

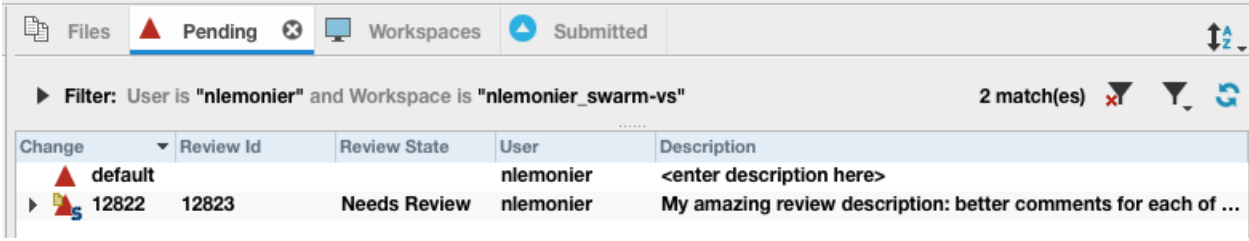

It is a best practice for the author to keep this pending changelist for subsequent updates to the review. This same changelist can be used by the author to submit the review. If the review is rejected or the review is committed from Swarm, then the author should manually discard this pending change so that it does not get accidentally committed.

#### **Request a review from a submitted changelist**

To request a review from a submitted changelist, go to the **Submitted changelist** tab, select the changelist and choose the *Request New Swarm Review…* option from the context menu. Note that if the changelist is already part of a Swarm review, this option is not available.

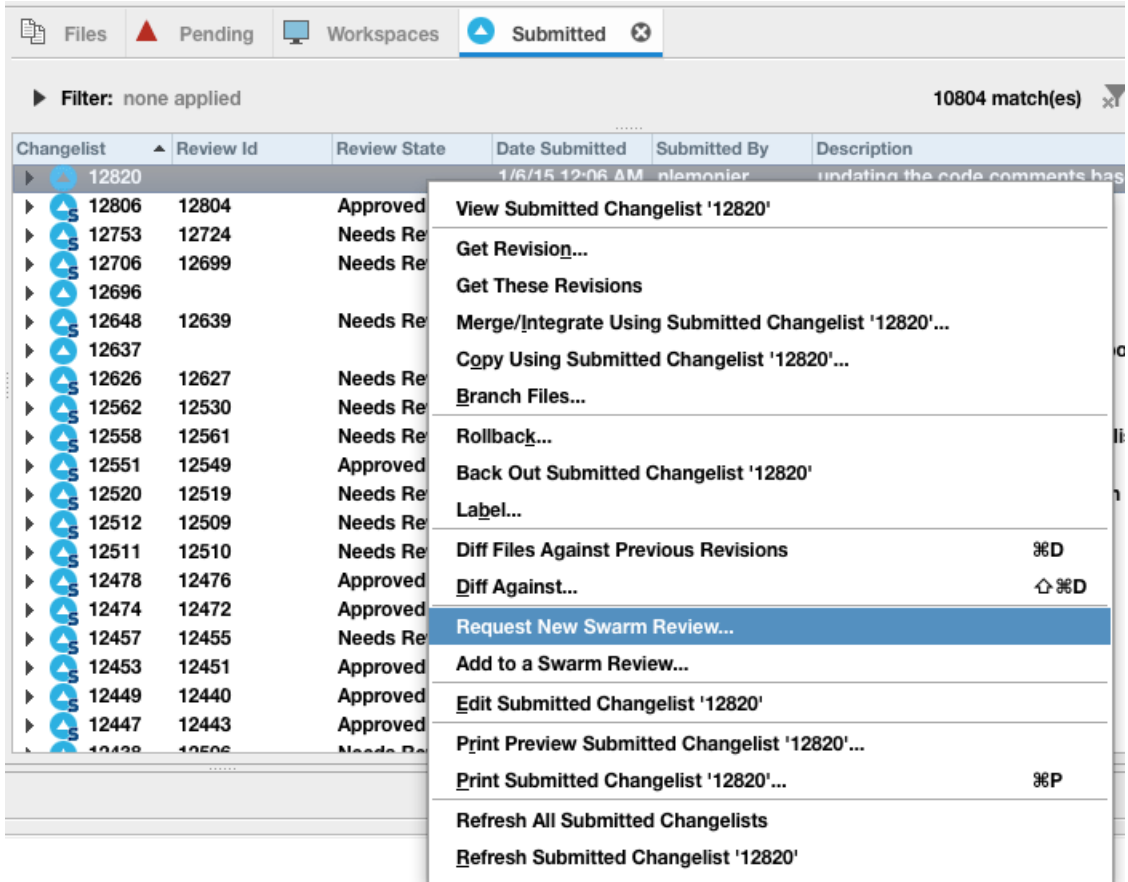

The **Request New Swarm Review** dialog displays the files to be added to the review. The review must have a description, which defaults to the changelists' description. The dialog offers additional options including: reviewers and opening the review in Swarm.

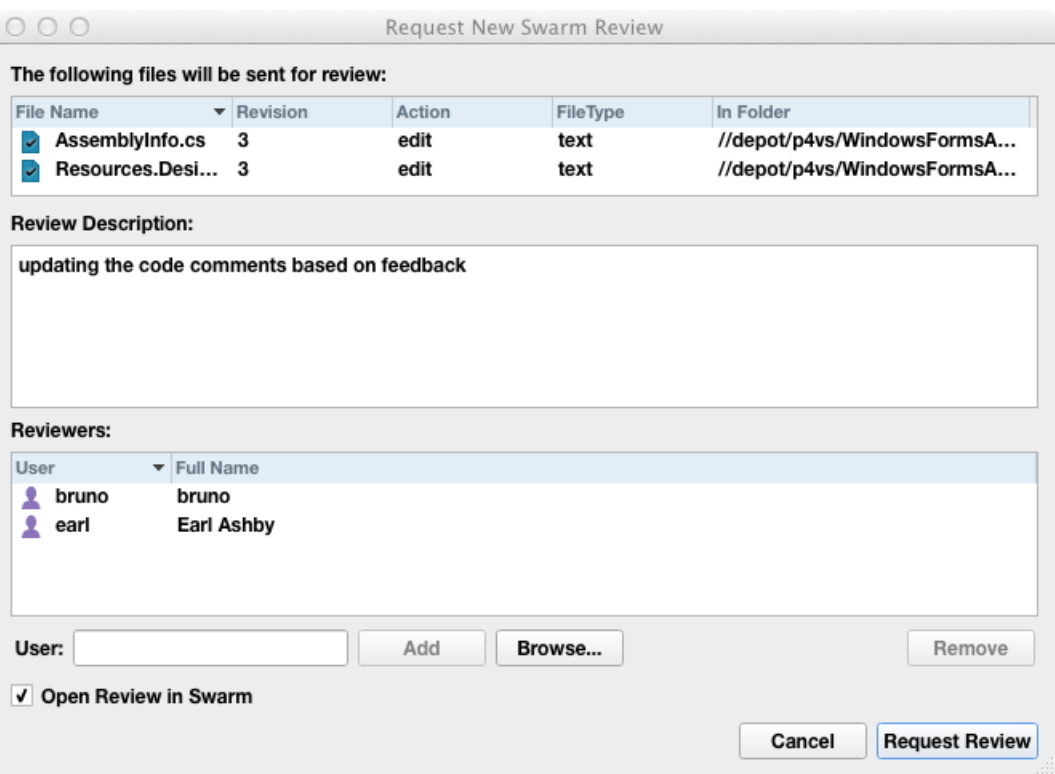

Once the review has been requested, the pending changelist is badged with a Swarm icon and P4V updates the review id and the review state fields with their values from Swarm.

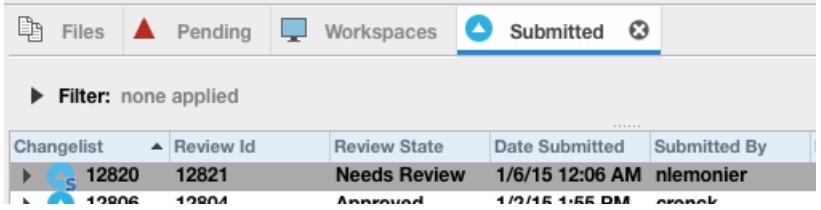

### <span id="page-116-0"></span>**Update a review**

If you need to update the files in a review for any reason, such as to respond to the feedback you received from the reviewers, P4V provides an option to update an existing Swarm review.

#### **Update a Swarm review from a pending changelist**

#### <span id="page-116-1"></span>**Option 1: From associated pending changelist**

To update a review from a pending changelist that is associated with the review, go to the pending changelist tab, select the changelist and choose the **Update Swarm Review '***xxxx***'…** option from the context menu, where *xxxx* is the review id.

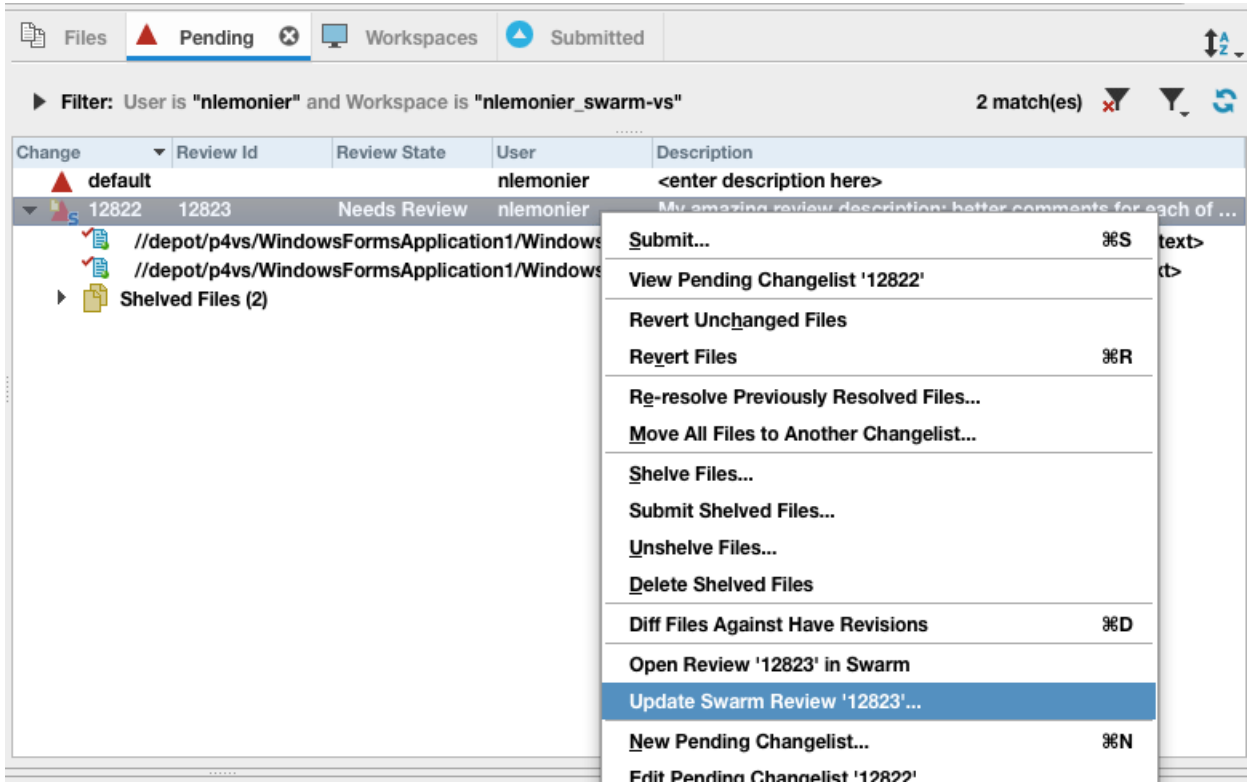

The **Update Files in Review** dialog displays a list of files to be shelved in order to update the review. If the changelist already has shelved files, the dialog also lists these already shelved files. The aggregate of the shelved files comprises the updated review. You can also update the review description at this time. The dialog offers additional options including: reverting checked out files after they are shelved, not shelving unchanged files, and opening the review in Swarm.

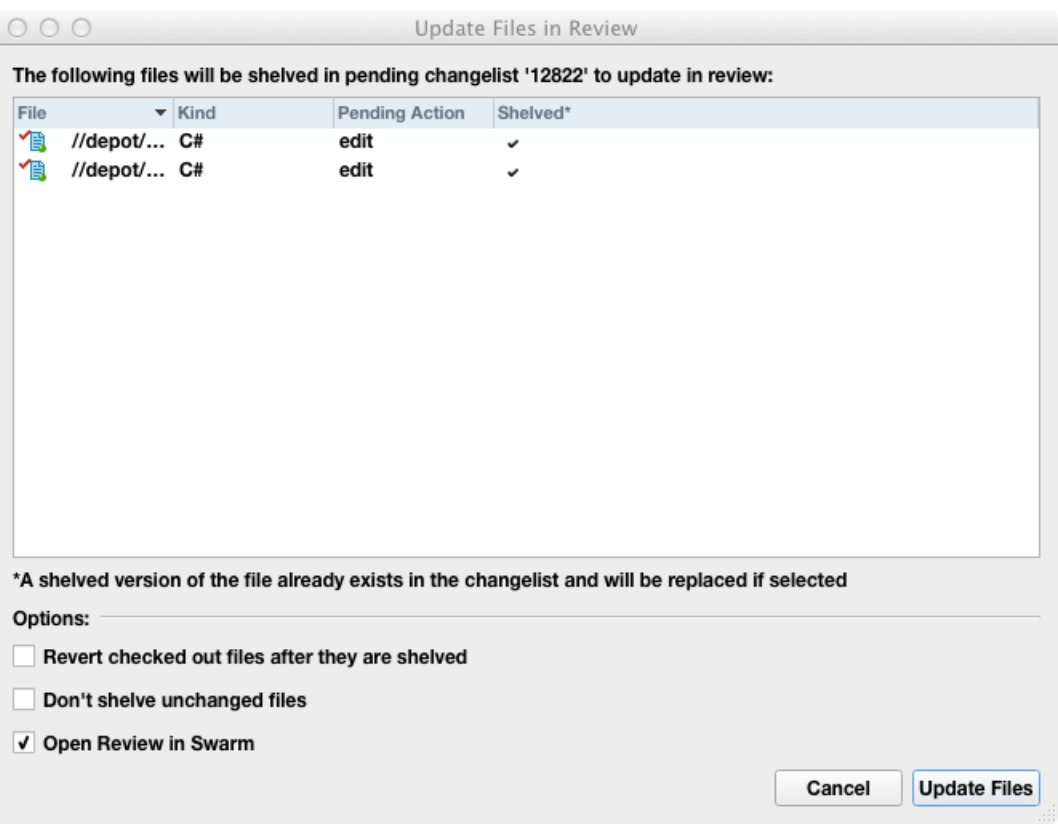

#### **Option 2: From a pending changelist not associated to the review**

To update a review from a pending changelist that's not yet associated with the review, go to the pending changelist tab, select the changelist and choose the **Update Swarm Review** option from the context menu. This scenario is typical if you are working on a different machine than where you originally requested the review or if you've discarded the original changelist you used for creating the review. If you already have a changelist associated with the review, you would likely use that changelist and follow the instructions in [option 1](#page-116-1).

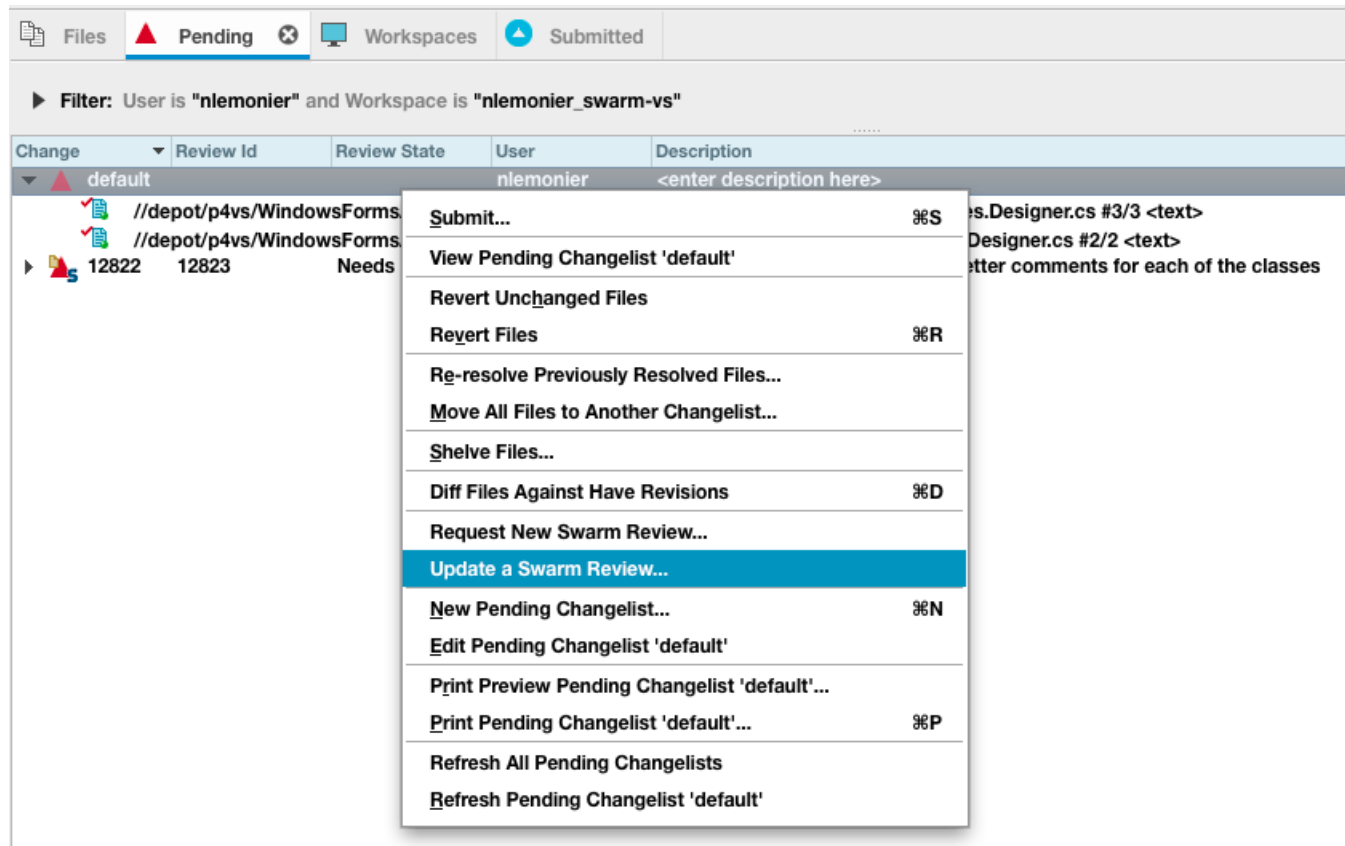

The **Update Files in Review** dialog displays a list of files to be shelved in order to update the review. This time the dialog has a field where you can enter the review id of the review you'd like to update with these files. Type in the review id in the **Update Review** field and click the **View Review Description** button if you want to see a preview of the review's description in order to validate this is in fact the review you'd like to update. The dialog offers additional options including: reverting checked out files after they are shelved, not shelving unchanged files, and opening the review in Swarm.

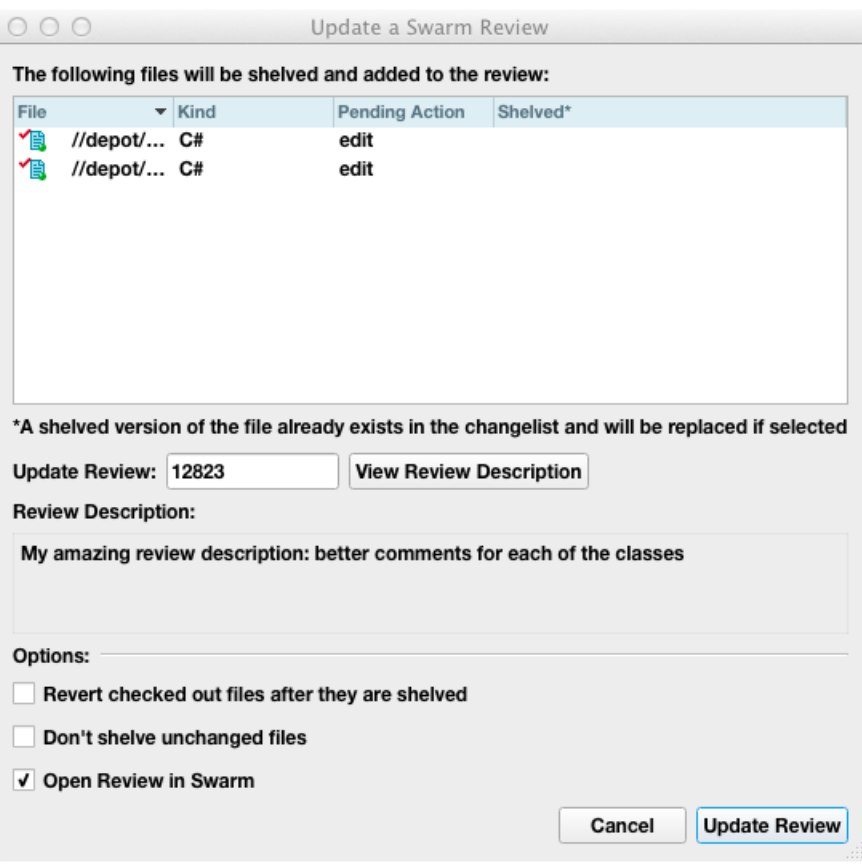

The changelist you used to update the review becomes associated with the review.

### **Update a Swarm review from a submitted changelist**

To associate a submitted changelist with an existing Swarm review, select the submitted changelist and choose **Add to Swarm Review** context menu option.

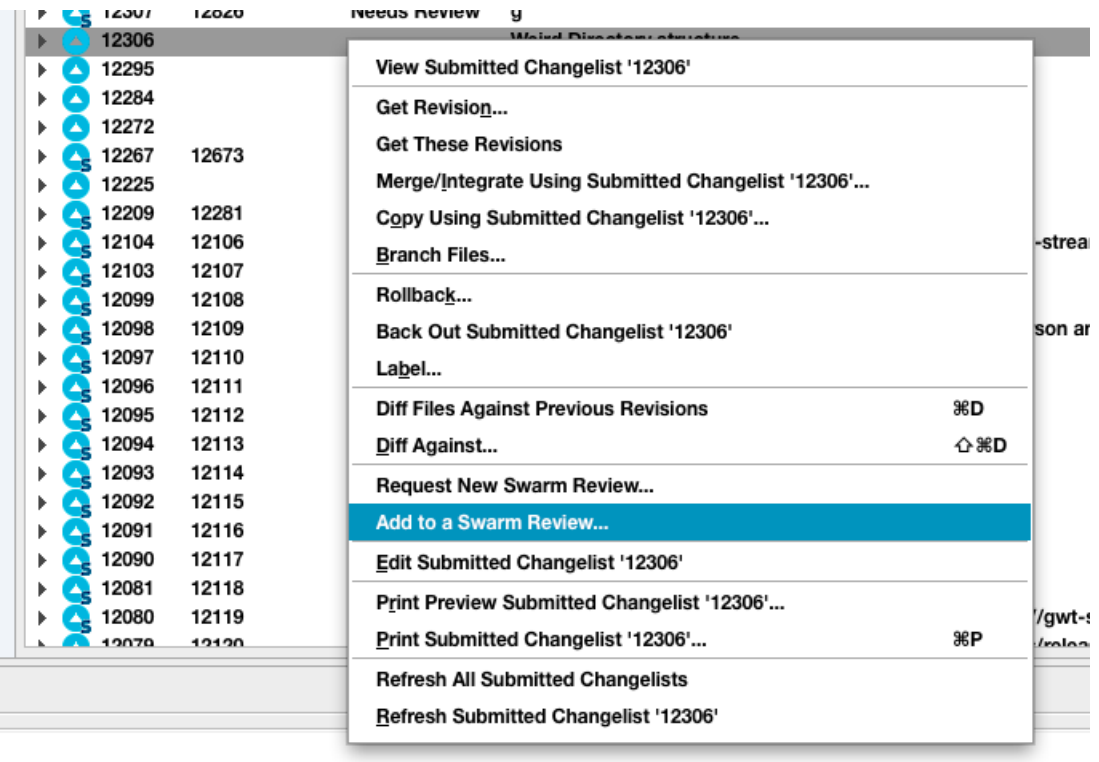

The **Add to a Swarm Review** dialog displays a list of files to be added to a review. The dialog has a field where you can enter the review id of the review to which you'd like to add these files. Type in the review id in the **Update Review** field and click the **View Review Description** button if you want to see a preview of the review's description in order to verify that this is the review you'd like to add these files to. The dialog offers an additional options to open the review in Swarm.

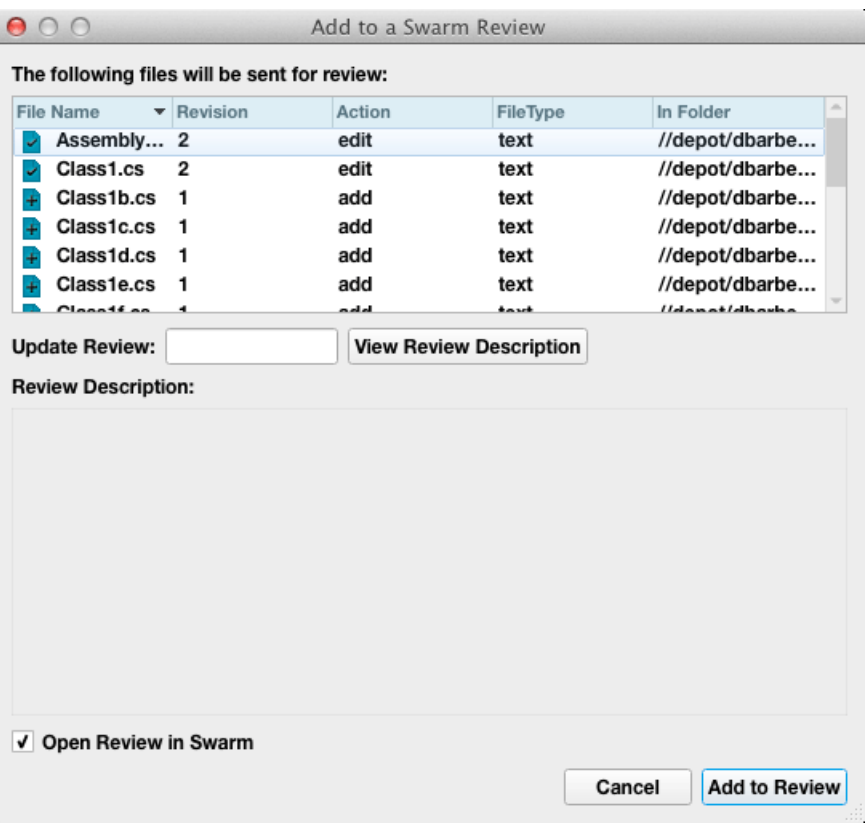

## <span id="page-122-0"></span>**Open review in Swarm**

If you leave the **Open Review in Swarm** checkbox option selected in the **Review Request** or **Review Update** dialogs, then P4V launches Swarm to the review page in your default browser. This serves as confirmation that the review has been created or updated.

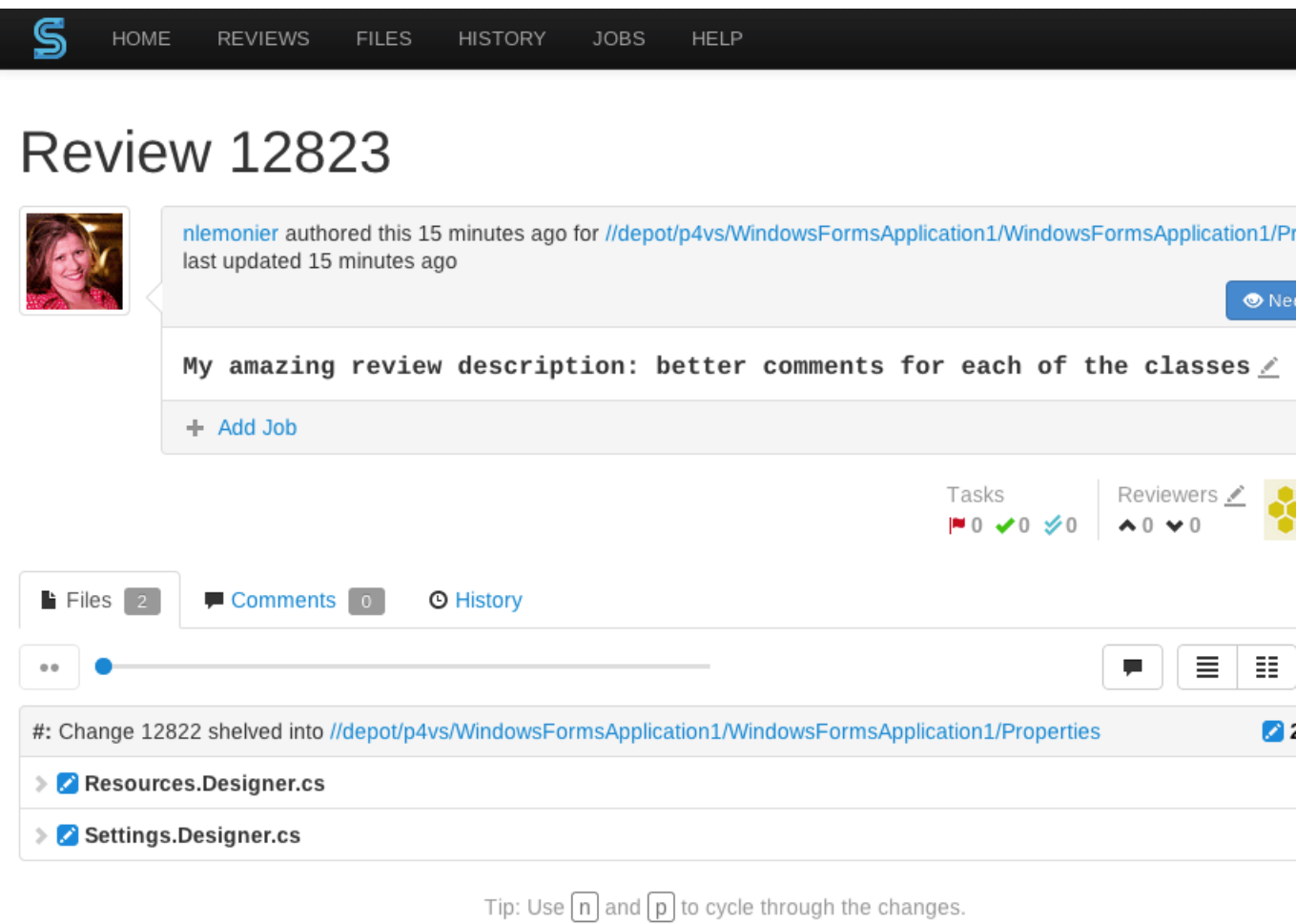

#### **Getting Files from a Review**

As a reviewer, you may be inspecting a review in Swarm and decide you need to get a local copy of the files. The review id shown in Swarm corresponds to a pending changelist in Perforce which contains these files. The simplest way to get these files from P4V is to use the **Go To Spec** dialog.

In P4V, open the **Go To Spec** dialog with the keyboard shortcut of +**G** (+**G** on Mac)

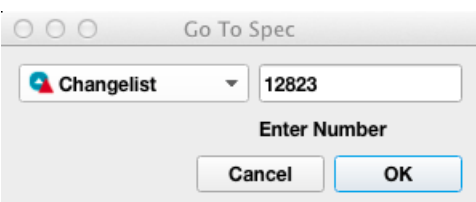

Type in the review id into the **Go To Spec** dialog.

P4V displays the **Pending Changelist** dialog. Select the files you want to unshelve and choose **Unshelve** from the context menu.

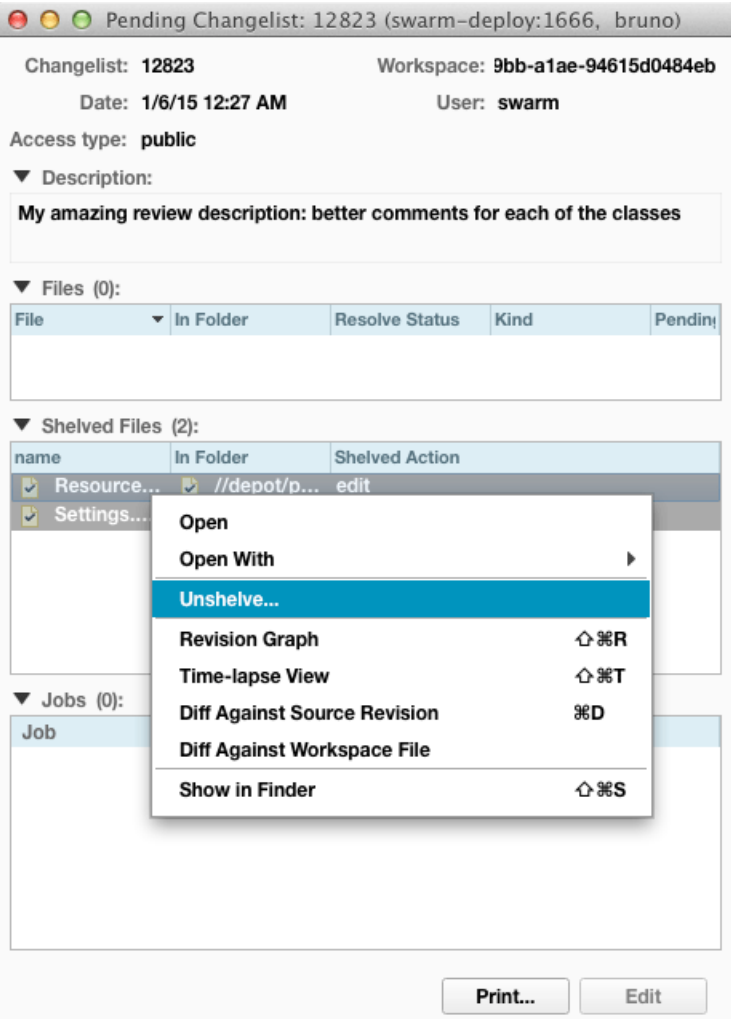

P4V will display the **Unshelve** dialog. Choose the pending changelist where you want these files to be unshelved to and click the **Unshelve** button. P4V will retrieve a local copy of these files into your workspace.

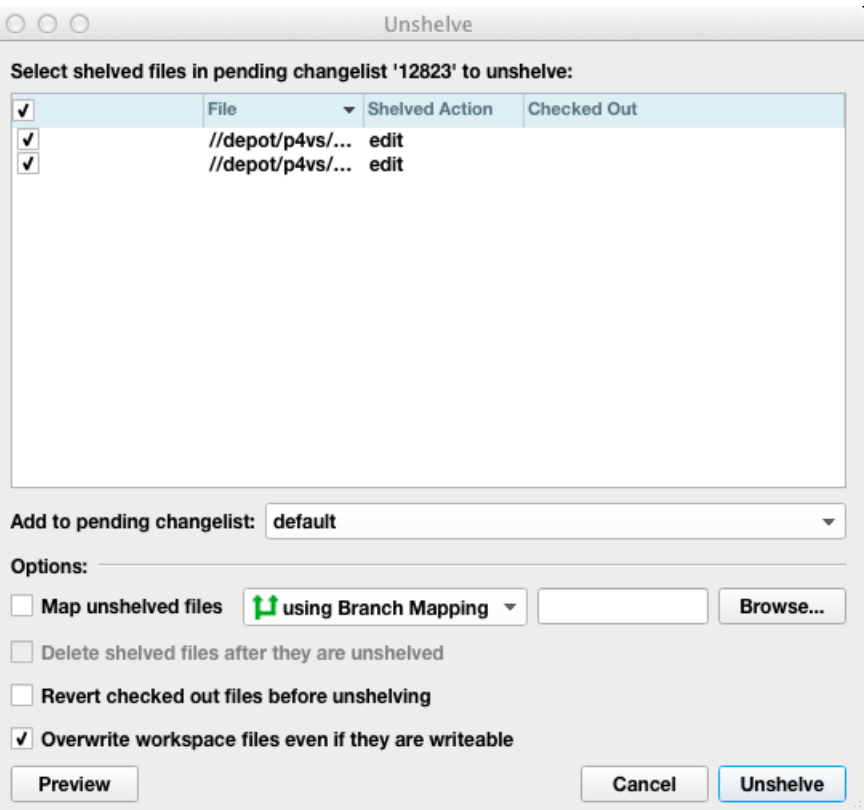

### <span id="page-125-0"></span>**Review Id and Review State columns**

P4V will add a **Review Id** and **Review State** column to both the submitted and pending changelist tabs for connections that have the Swarm integration enabled.

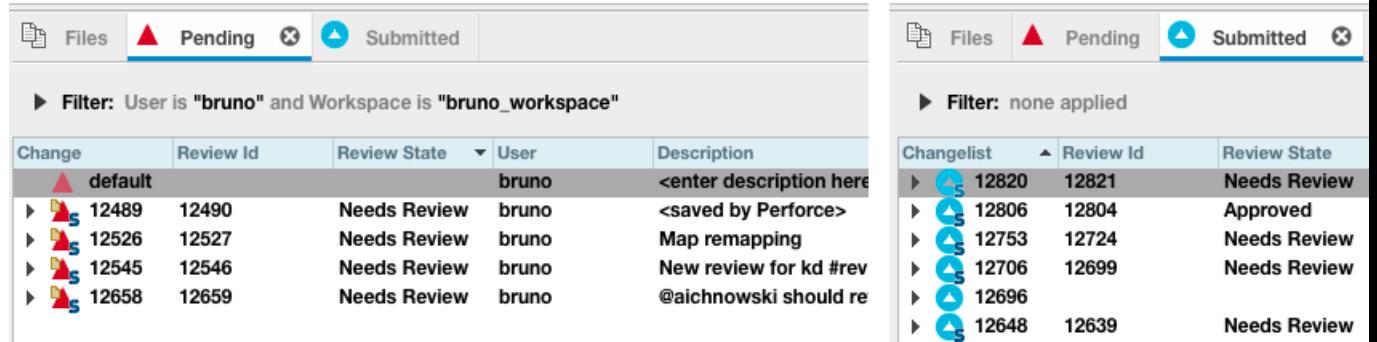

If you are connected to a Perforce server with the Swarm integration enabled and do not see the columns, right click on the header row and select these fields.

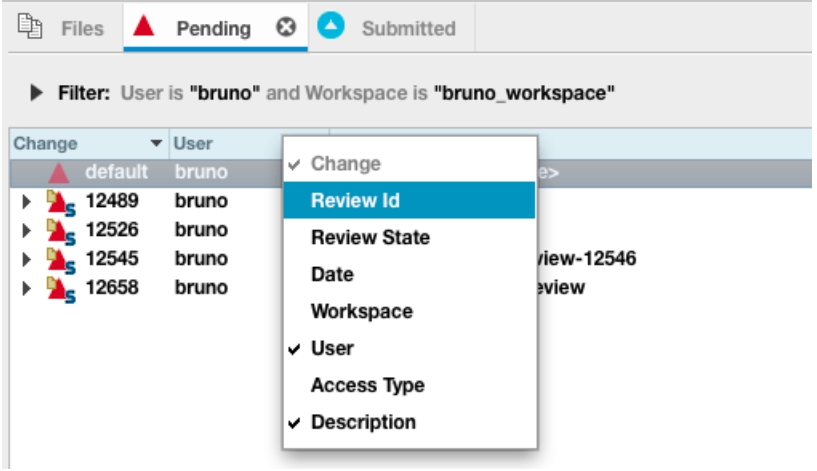

# **Appendix License Statements**

Perforce software includes software developed by the University of California, Berkeley and its contributors. This product includes software developed by the OpenSSL Project for use in the OpenSSL Toolkit [\(http://www.openssl.org/\)](http://www.openssl.org/).